# Oracle Banking Digital Experience

**Corporate Trade Finance User Manual Release 19.2.0.0.0** 

Part No. F25153-01

December 2019

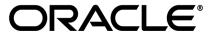

Corporate Trade Finance User Manual December 2019

Oracle Financial Services Software Limited

Oracle Park

Off Western Express Highway

Goregaon (East)

Mumbai, Maharashtra 400 063

India

Worldwide Inquiries:

Phone: +91 22 6718 3000 Fax:+91 22 6718 3001

www.oracle.com/financialservices/

Copyright © 2019, Oracle and/or its affiliates. All rights reserved.

Oracle and Java are registered trademarks of Oracle and/or its affiliates. Other names may be trademarks of their respective owners.

U.S. GOVERNMENT END USERS: Oracle programs, including any operating system, integrated software, any programs installed on the hardware, and/or documentation, delivered to U.S. Government end users are "commercial computer software" pursuant to the applicable Federal Acquisition Regulation and agency-specific supplemental regulations. As such, use, duplication, disclosure, modification, and adaptation of the programs, including any operating system, integrated software, any programs installed on the hardware, and/or documentation, shall be subject to license terms and license restrictions applicable to the programs. No other rights are granted to the U.S. Government.

This software or hardware is developed for general use in a variety of information management applications. It is not developed or intended for use in any inherently dangerous applications, including applications that may create a risk of personal injury. If you use this software or hardware in dangerous applications, then you shall be responsible to take all appropriate failsafe, backup, redundancy, and other measures to ensure its safe use. Oracle Corporation and its affiliates disclaim any liability for any damages caused by use of this software or hardware in dangerous applications.

This software and related documentation are provided under a license agreement containing restrictions on use and disclosure and are protected by intellectual property laws. Except as expressly permitted in your license agreement or allowed by law, you may not use, copy, reproduce, translate, broadcast, modify, license, transmit, distribute, exhibit, perform, publish or display any part, in any form, or by any means. Reverse engineering, disassembly, or decompilation of this software, unless required by law for interoperability, is prohibited.

The information contained herein is subject to change without notice and is not warranted to be error-free. If you find any errors, please report them to us in writing.

This software or hardware and documentation may provide access to or information on content, products and services from third parties. Oracle Corporation and its affiliates are not responsible for and expressly disclaim all warranties of any kind with respect to third-party content, products, and services. Oracle Corporation and its affiliates will not be responsible for any loss, costs, or damages incurred due to your access to or use of third-party content, products, or services.

## **Table of Contents**

| 1. | Pre  | faceface                                             | 11 |
|----|------|------------------------------------------------------|----|
|    | 1.1  | Intended Audience                                    | 11 |
|    | 1.2  | Documentation Accessibility                          | 11 |
|    | 1.3  | Access to Oracle Support                             | 11 |
|    | 1.4  | Structure                                            | 11 |
|    | 1.5  | Related Information Sources                          | 11 |
| 2. | Tra  | nsaction Host Integration Matrix                     | 12 |
| 3. | Tra  | de Financede                                         | 14 |
|    | 3.1  | Letter of Credit                                     | 15 |
|    | 3.2  | Import and Export Bills                              | 15 |
|    | 3.3  | Guarantees                                           | 15 |
|    | 3.4  | Customer Acceptance                                  | 15 |
|    | 3.5  | Beneficiary Maintenance                              | 15 |
| 4. | Init | iate A Letter of Credit                              | 17 |
|    | 4.1  | Search LC template                                   | 17 |
|    | 4.2  | Search LC Drafts                                     | 18 |
|    | 4.3  | Initiate a Letter of Credit                          | 19 |
|    | 4.3. | 1 Letter of Credit Details tab                       | 20 |
|    | 4.3. | 2 Letter of Credit Initiation - Shipment Details tab | 28 |
|    | 4.3. | .3 Letter of Credit Initiation - Documents tab       | 31 |
|    | 4.3. | 4 Letter of Credit Initiation - Instructions tab     | 34 |

|    | 4.3  | .5   | Initiate LC - Attachments tab | 36 |
|----|------|------|-------------------------------|----|
|    | 4.4  | Sav  | ve As Template                | 39 |
|    | 4.5  | Sav  | ve As Draft                   | 40 |
| 5. | Vie  | w In | nport LC                      | 42 |
|    | 5.1  | Ava  | ailments                      | 46 |
|    | 5.2  | Ge   | neral                         | 47 |
|    | 5.3  | Shi  | pment                         | 53 |
|    | 5.4  | Do   | cuments                       | 54 |
|    | 5.5  | Ins  | tructions                     | 56 |
|    | 5.6  | Am   | endments                      | 57 |
|    | 5.6  | .2   | Initiate Amendment            | 57 |
|    | 5.6  | .3   | View Amendment                | 60 |
|    | 5.7  | Bill | s                             | 62 |
|    | 5.8  | Atta | ached Documents               | 63 |
|    | 5.8  | .1   | Attach Documents              | 63 |
|    | 5.8  | .2   | Attached Documents            | 65 |
|    | 5.9  | Gu   | arantee                       | 66 |
|    | 5.10 | Cha  | arges                         | 67 |
|    | 5.11 | Sw   | ift Messages                  | 69 |
|    | 5.1  | 1.1  | Swift Messages Details        | 70 |
|    | 5.12 | Adv  | vices                         | 70 |
|    | 5.1  | 2.1  | Advices Details               | 72 |
|    | 5 13 | Rar  | nke                           | 72 |

| 6. | Vie  | w Export LC                                  | 75    |
|----|------|----------------------------------------------|-------|
|    | 6.1  | Availments                                   | 79    |
|    | 6.2  | General                                      | 80    |
|    | 6.3  | Shipment                                     | 84    |
|    | 6.4  | Documents                                    | 86    |
|    | 6.5  | Instructions                                 | 88    |
|    | 6.6  | Amendments                                   | 89    |
|    | 6.6. | 1 View Amendment Details                     | 90    |
|    | 6.7  | Bills                                        | 92    |
|    | 6.8  | Attached Documents                           | 93    |
|    | 6.8. | 1 Attach Documents                           | 93    |
|    | 6.8. | 2 View Attached Documents                    | 95    |
|    | 6.9  | Charges                                      | 96    |
|    | 6.10 | Swift Messages                               | 97    |
|    | 6.10 | 0.1 Swift Messages Details                   | 98    |
|    | 6.11 | Advices                                      | 99    |
|    | 6.1  | 1.1 Advices Details                          | . 100 |
|    | 6.12 | Banks                                        | .100  |
| 7. | Init | iate Collection                              | .103  |
|    | 7.1  | Search Collection template                   | .103  |
|    | 7.2  | Search Collection Drafts                     | . 105 |
|    | 7.3  | Initiate a Collection                        | .106  |
|    | 7.3. | 1 Initiate Collection - Shipment Details tab | . 110 |

|    | 7.3 | 3.2 Initiate Collection - Instructions tab  | 112 |
|----|-----|---------------------------------------------|-----|
|    | 7.3 | 3.3 Collection Initiation - Attachments tab | 113 |
|    | 7.4 | Save As Template                            | 115 |
|    | 7.5 | Save As Draft                               | 116 |
| 8. | Vie | ew Import Bill                              | 118 |
|    | 8.1 | General Bill Details                        | 121 |
|    | 8.2 | Shipment Details                            | 123 |
|    | 8.3 | Documents                                   | 125 |
|    | 8.4 | Instructions                                | 126 |
|    | 8.5 | Discrepancies                               | 127 |
|    | 8.6 | Swift Messages                              | 128 |
|    | 8.6 | S.1 Swift Messages Details                  | 129 |
|    | 8.7 | Advices                                     | 129 |
|    | 8.7 | 7.1 Advices Details                         | 130 |
| 9. | Vie | ew Export Bill                              | 132 |
|    | 9.1 | General Bill Details                        | 135 |
|    | 9.2 | Shipment                                    | 137 |
|    | 9.3 | Documents                                   | 139 |
|    | 9.4 | Instructions                                | 140 |
|    | 9.5 | Discrepancies                               | 141 |
|    | 9.6 | Swift Messages                              | 142 |
|    | 9.6 | S.1 Swift Messages Details                  | 143 |
|    | 9.7 | Advices                                     | 143 |

|    | 9.7   | .1     | Advices Details                                     | 144 |
|----|-------|--------|-----------------------------------------------------|-----|
| 10 | ). lı | nitiat | e Outward Guarantee                                 | 146 |
|    | 10.1  | Sea    | rch Guarantee template                              | 146 |
|    | 10.2  | Sea    | arch Guarantee Drafts                               | 148 |
|    | 10.3  | Initia | ate an Outward Guarantee                            | 149 |
|    | 10.   | 3.1    | Initiate Outward Guarantee - Commitment Details tab | 152 |
|    | 10.   | 3.2    | Initiate Outward Guarantee - Bank Instructions tab  | 154 |
|    | 10.   | 3.3    | Initiate Outward Guarantee - Guarantee Advices tab  | 155 |
|    | 10.   | 3.4    | Initiate Outward Guarantee - Terms & Conditions tab | 156 |
|    | 10.   | 3.5    | Initiate Outward Guarantee - Attachments tab        | 158 |
|    | 10.4  | Sav    | re As Template                                      | 161 |
|    | 10.5  | Sav    | re As Draft                                         | 162 |
| 11 | I. V  | iew l  | nward Guarantee                                     | 164 |
|    | 11.1  | Inwa   | ard Guarantee Details                               | 168 |
|    | 11.2  | Con    | nmitment Details                                    | 170 |
|    | 11.3  | Ban    | k Instructions                                      | 171 |
|    | 11.4  | Gua    | arantee Advices                                     | 172 |
|    | 11.5  | Teri   | ms & Conditions                                     | 173 |
|    | 11.6  | Ame    | endments                                            | 174 |
|    | 11.   | 6.1    | View Amendment                                      | 174 |
|    | 11.   | 6.2    | View Amendment Details                              | 176 |
|    | 11.7  | Atta   | ched Documents                                      | 177 |
|    | 11    | 7 1    | View Attached Documents                             | 177 |

| 1   | 1.8  | Cha     | rges                    | . 178 |
|-----|------|---------|-------------------------|-------|
| 1   | 1.9  | Swit    | t Messages              | . 179 |
|     | 11.  | 9.1     | Swift Message Details   | . 181 |
| 1   | 1.10 | Α       | dvices                  | . 181 |
|     | 11.  | 10.1    | Advice Details          | . 182 |
| 12. | ٧    | iew (   | Dutward Guarantee       | . 184 |
| 1   | 2.1  | Out     | ward Guarantee Details  | . 188 |
| 1   | 2.2  | Con     | nmitment Details        | . 190 |
| 1   | 2.3  | Ban     | k Instructions          | . 191 |
| 1   | 2.4  | Gua     | rantee Advices          | . 192 |
| 1   | 2.5  | Ame     | endments                | . 193 |
|     | 12.  | 5.1     | Initiate Amendment      | . 194 |
|     | 12.  | 5.2     | View Amendment          | . 196 |
|     | 12.  | 5.3     | View Amendment Details  | . 197 |
| 1   | 2.6  | Atta    | ched Documents          | . 198 |
|     | 12.  | 6.1     | Attach Documents        | . 198 |
|     | 12.  | 6.2     | View Attached Documents | . 199 |
| 1   | 2.7  | Cha     | rges                    | . 200 |
| 1   | 2.8  | Swif    | t Messages              | . 202 |
|     | 12.  | 8.1     | Swift Message Details   | . 203 |
| 1   | 2.9  | Adv     | ices                    | . 203 |
|     | 12.  | 9.1     | Advice Details          | . 204 |
| 13. | lr   | nitiate | Shipping Guarantee      | . 206 |

|         | 13.1 | Search Shipping Guarantee template  |                                                    |       |
|---------|------|-------------------------------------|----------------------------------------------------|-------|
|         | 13.2 | .2 Search Shipping Guarantee Drafts |                                                    | . 207 |
| 13.3 lı |      | Initia                              | ate a Shipping Guarantee                           | . 208 |
|         | 13.  | 3.1                                 | Initiate Shipping Guarantee - Shipment Details tab | .212  |
|         | 13.  | 3.2                                 | Initiate Shipping Guarantee - Instructions tab     | . 215 |
|         | 13.  | 3.3                                 | Initiate Shipping Guarantee - Attachments tab      | .216  |
|         | 13.  | 3.4                                 | View Attached Documents                            | .218  |
|         | 13.4 | Sav                                 | e As Template                                      | .219  |
|         | 13.5 | Sav                                 | e As Draft                                         | . 221 |
| 14      | I. V | iew s                               | shipping Guarantee                                 | . 223 |
|         | 14.1 | Ship                                | oping Guarantee Details                            | . 226 |
|         | 14.2 | Ship                                | oment Details                                      | . 227 |
|         | 14.3 | Inst                                | ructions                                           | . 229 |
|         | 14.4 | Atta                                | ched Documents                                     | . 231 |
|         | 14.  | 4.1                                 | View Attached Documents                            | . 231 |
|         | 14.5 | Cha                                 | irges                                              | . 232 |
|         | 14.6 | Adv                                 | ices                                               | . 234 |
|         | 14.  | 6.1                                 | Advice Details                                     | . 235 |
| 15      | 5. C | usto                                | mer Acceptance                                     | . 236 |
|         | 15.1 | Cus                                 | tomer Acceptance - Bill Discrepancies              | . 236 |
|         | 15.2 | Initia                              | ate customer acceptance for bill discrepancy       | . 238 |
|         | 15.3 | Cus                                 | tomer Acceptance – Export LC Amendments            | . 239 |
|         | 15.4 | Initia                              | ate customer acceptance for LC amendments          | .243  |

|    | 15.5 | Customer Acceptance – Inward Guarantee Amendments    | . 245 |
|----|------|------------------------------------------------------|-------|
|    | 15.6 | Initiate customer acceptance for guarantee amendment | . 249 |
| 16 | 6. B | Seneficiary Maintenance                              | . 252 |
|    | 16.1 | Beneficiary Maintenance - Search                     | . 252 |
|    | 16.2 | Beneficiary Maintenance- Create                      | . 255 |
|    | 16.3 | Beneficiary Maintenance - Update                     | . 257 |
|    | 16.4 | Beneficiary Maintenance- Delete                      | . 258 |
| 17 | 7. A | pplication Tracker                                   | . 260 |

## 1. Preface

## 1.1 Intended Audience

This document is intended for the following audience:

- Customers
- Partners

## 1.2 Documentation Accessibility

For information about Oracle's commitment to accessibility, visit the Oracle Accessibility Program website at http://www.oracle.com/pls/topic/lookup?ctx=acc&id=docacc.

## 1.3 Access to Oracle Support

Oracle customers have access to electronic support through My Oracle Support. For information, visit

http://www.oracle.com/pls/topic/lookup?ctx=acc&id=info or visit

http://www.oracle.com/pls/topic/lookup?ctx=acc&id=trs\_if you are hearing impaired.

## 1.4 Structure

This manual is organized into the following categories:

*Preface* gives information on the intended audience. It also describes the overall structure of the User Manual.

Introduction provides brief information on the overall functionality covered in the User Manual.

The subsequent chapters provide information on transactions covered in the User Manual.

Each transaction is explained in the following manner:

- Introduction to the transaction
- Screenshots of the transaction
- The images of screens used in this user manual are for illustrative purpose only, to provide improved understanding of the functionality; actual screens that appear in the application may vary based on selected browser, theme, and mobile devices.
- Procedure containing steps to complete the transaction- The mandatory and conditional fields of the transaction are explained in the procedure.

If a transaction contains multiple procedures, each procedure is explained. If some functionality is present in many transactions, this functionality is explained separately.

## 1.5 Related Information Sources

For more information on Oracle Banking Digital Experience Release 19.1.0.0.0, refer to the following documents:

- Oracle Banking Digital Experience Licensing Guide
- Oracle Banking Digital Experience Installation Manuals

## 2. Transaction Host Integration Matrix

## Legends

| NH | No Host Interface Required.                  |
|----|----------------------------------------------|
| ✓  | Pre integrated Host interface available.     |
| ×  | Pre integrated Host interface not available. |

| Sr<br>No | Transaction / Function Name                  | Oracle<br>FLEXCUBE<br>Core Banking<br>11.7.0.0.0 | Oracle<br>FLEXCUBE<br>Universal<br>Banking<br>14.3.0.0.0 | Oracle Trade<br>Finance<br>Process<br>Management<br>14.3.0.0 |
|----------|----------------------------------------------|--------------------------------------------------|----------------------------------------------------------|--------------------------------------------------------------|
| 1        | Initiate LC                                  | ✓                                                | ✓                                                        | ✓                                                            |
| 2        | View Import LC                               | ✓                                                | ✓                                                        | ×                                                            |
| 3        | View Export LC                               | ✓                                                | ✓                                                        | ×                                                            |
| 4        | Amend LC                                     | ✓                                                | ✓                                                        | ✓                                                            |
| 5        | Initiate Collection                          | ✓                                                | ✓                                                        | ×                                                            |
| 6        | View Import Bill                             | ✓                                                | ✓                                                        | ×                                                            |
| 7        | View Export Bill                             | ✓                                                | ✓                                                        | ×                                                            |
| 8        | Initiate Outward Guarantee                   | ✓                                                | ✓                                                        | ✓                                                            |
| 9        | View Outward Guarantee                       | ✓                                                | ✓                                                        | ×                                                            |
| 10       | Amend Outward Guarantee                      | ✓                                                | ✓                                                        | ×                                                            |
| 11       | View Inward Guarantee                        | ×                                                | ✓                                                        | ×                                                            |
| 12       | Initiate Shipping Guarantee                  | ×                                                | ✓                                                        | ×                                                            |
| 13       | View Shipping Guarantee                      | ×                                                | ✓                                                        | ×                                                            |
| 14       | Customer Acceptance –<br>Guarantee Amendment | ×                                                | <b>√</b>                                                 | ×                                                            |
| 15       | Customer Acceptance – LC                     | ✓                                                | ✓                                                        | ✓                                                            |

| Sr<br>No | Transaction / Function Name                | Oracle<br>FLEXCUBE<br>Core Banking<br>11.7.0.0.0 | Oracle<br>FLEXCUBE<br>Universal<br>Banking<br>14.3.0.0.0 | Oracle Trade<br>Finance<br>Process<br>Management<br>14.3.0.0 |
|----------|--------------------------------------------|--------------------------------------------------|----------------------------------------------------------|--------------------------------------------------------------|
|          | Amendment                                  |                                                  |                                                          |                                                              |
| 16       | Customer Acceptance – Bills<br>Discrepancy | <b>√</b>                                         | ✓                                                        | ✓                                                            |
| 17       | Beneficiary Maintenance                    | NH                                               | NH                                                       | NH                                                           |
| 18       | Application Tracker                        | ×                                                | ×                                                        | ✓                                                            |

## 3. Trade Finance

Trade finance is process of financing commerce, i.e. both domestic and international trade based transactions. It comprises a seller, a buyer along with other service providing institutions to facilitate transactions such as banks, insurers, credit rating agencies etc. This may be considered as a tool to safeguard against the distinct risks present in doing international trade viz. fluctuations in currency conversions, political conditions, creditworthiness of the buyer etc. Some of the majorly used tools are Letter of Credits, Import and Export Bills, Outward Guarantees.

In the Trade Finance module, you can initiate, amend and view Letter of Credits (LC). You can also view details of import and export bills, and export bills under LC, and outward guarantees raised. User can initiate collection and outward Guarantees. User can initiate standalone shipping Guarantee and also Shipping Guarantee under LC.

Note: This module is not supported on mobile devices.

#### Workflow

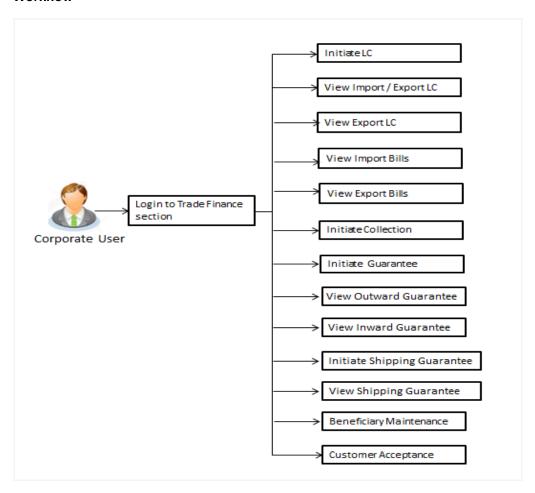

## 3.1 Letter of Credit

Letter of credit is a financial tool which acts as an obligation of the issuing bank to pay the agreed amount to the seller on behalf of the buyer, if buyer provides compliant documents about those goods as specifically mentioned in the sales contract or purchase agreement to the advising bank. They are governed by rules set by International Chamber of Commerce known as Uniform Customs and Practice for Documentary Credits (UCP 600).

These are of different types; most commonly used ones are irrevocable LC, transferable LC, back to back LC and standby LC. Mostly they are used in situations where both parties i.e. seller and buyer are new to each other and are operating in different countries and seller thinks to safeguard against multiple risks involved in the trade.

## 3.2 Import and Export Bills

Bill collection is a trade transaction, in which the exporter forwards the required commercial documents to the importer's bank, against which the payment is to be done. Banks facilitates documents movement, makes the required checks and then process payments to the exporter against the bill.

Import bill collection offers a view about the collection from the point of view of an importer and export bill collection offers the same from the point of view of an exporter.

## 3.3 Guarantees

It is a contract released by bank for its customer, who has signed an agreement to purchase goods from a supplier and agrees to fulfil any financial obligations to the supplier in case of default. In other words, if the debtor fails to settle a debt, the bank will cover it. Using this option, user can apply for an Outward Bank Guarantee. For the BG application, user must enter the details in the four tabs available in this option viz. Parties, Commitment Details, Bank Instructions and Guarantee.

## 3.4 Customer Acceptance

There occurs some situations where the sales contract goes for some modification, and in order to replicate the same over bills and letter of credits, acceptance from other party is also required. Using this option, user can accept or reject, the discrepancies raised in import bills or amendments under export Letter of Credit or amendments done to outward bank guarantee. It is then forwarded for further approval from bank. A search facility is also provided to easily locate the discrepancy or amendment raised.

## 3.5 Beneficiary Maintenance

To ease the user from filling up the details of beneficiary, a facility to maintain beneficiary is added. User can create add, edit or delete beneficiary details and also have different access type, if he wants to share the same beneficiary with other users. Also, it can be defined as in which functions will be able to use the beneficiaries viz. LC, BG or collection. This enables user to directly choose a beneficiary from the maintained list and save time of filling up the detail every time he is initiating a new transaction.

## 3.6 Shipping Guarantee

Shipping Guarantee refers to a written guarantee, issued by the bank which will bear joint liability, and is presented by the importer to the goods carrier or its agent for picking up the goods in the

case of arrival of cargo prior to the receipt of shipping documents. Shipping Guarantee is commonly used under L/C with full set of documents of title to goods. This helps importer to pick up the goods in time to avoid port demurrage.

<u>Home</u>

## 4. Initiate A Letter of Credit

Using this option, you can initiate an Import Letter of Credit (LC) in the application. A letter of credit is a bank document which undertakes that the seller will receive payment against the stipulated documents, provided the terms and conditions have been satisfied.

An **import letter of credit** provides the credit worthiness of the importer, with the involvement of financial institutions such as banks.

#### **Pre-Requisites**

 User must be having a valid corporate login credentials to get into the system. This will be under a maker – approver system, or as per user's access. User must be having a sanctioned limit/credit available for his perusal.

#### Workflow

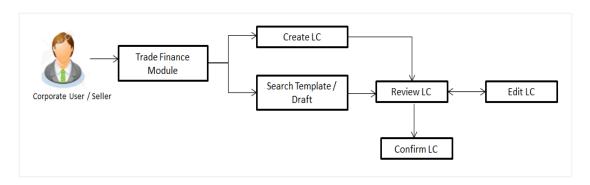

#### How to reach here:

Trade Finance > Letter of Credit > Initiate LC

#### User has three options to initiate LC

- a. Using existing Templates
- b. Using existing Drafts
- c. Initiating LC (New Application)

These are explained in detail underneath.

## 4.1 Search LC template

User can save LC application as a Template so that same can be used for creation of similar kind of LCs, if required in future. User can search the saved LC template using Template Name.

Note: LC Application saved as **Template** can be re used any number of times for LC Initiation.

## To search the LC template:

- 1. In the **Search** field, enter the template name.
- 2. Click . The saved LC template appears based on search criteria.

## LC Template - Search Result

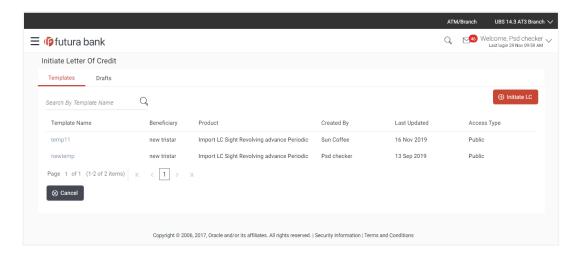

## **Field Description**

| Field Name    | Description                                                                           |
|---------------|---------------------------------------------------------------------------------------|
| Search Result |                                                                                       |
| Template Name | The name using which template is stored and can be used to initiate a LC application. |
| Beneficiary   | The beneficiary name against whom LC is to be created.                                |
| Product       | The corresponding LC product type and as supported by Host.                           |
| Created by    | The name of the maker who has created the template.                                   |
| Last Updated  | The latest updated date of the template.                                              |
| Access Type   | The type of access granted to template, whether it is public or private.              |

3. Click Cancel to cancel the transaction, The Dashboard appears.

## 4.2 Search LC Drafts

User can save LC application as a Draft so that it can be used if required in future. User can search the saved LC draft using Draft Name.

Note: LC Application saved as Draft can be used only one time for LC Application initiation.

#### To search the LC draft:

- 18. In the **Search** field, enter the draft name.
- 19. Click . The saved LC draft appears based on search criteria.

#### LC Draft - Search Result

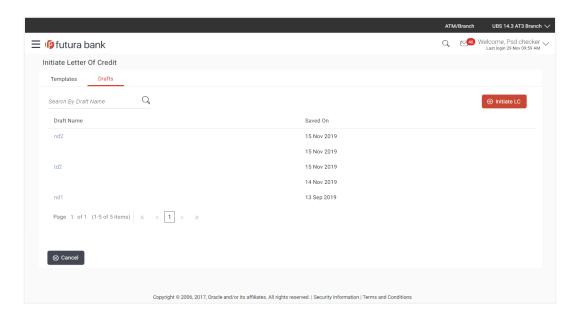

## **Field Description**

| Field Name    | Description                                     |
|---------------|-------------------------------------------------|
| Search Result |                                                 |
| Draft Name    | The name of the LC application saved as draft.  |
| Saved On      | The date and time on which the draft was saved. |

20. Click **Cancel** to cancel the transaction, The **Dashboard** appears.

## 4.3 Initiate a Letter of Credit

Using this option, you can initiate an Import Letter of Credit (LC) in the application. To initiate an LC in the application, you must enter details such as your Customer ID, Product, shipment period, and applicable charges etc. You can also give specific instructions to bank.

## 4.3.1 Letter of Credit Details tab

Letter of Credit Details tab this tab captures the general details of the LC application process.

## To initiate the LC:

Click Initiate LC on Letter of Credit Initiation screen.

## Letter of Credit Initiation - Initiate LC

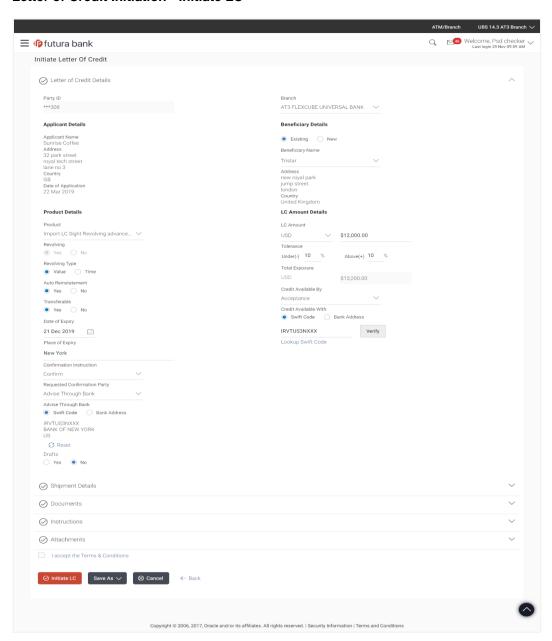

## **Field Description**

| Field Name             | Description                                                                       |
|------------------------|-----------------------------------------------------------------------------------|
| Party Id               | The party IDs of the applicant is selected.                                       |
| Branch                 | The bank branch where you want to create the LC contract.                         |
| Applicant Details      |                                                                                   |
| Applicant Name         | Displays the LC applicant name based on the selected party ID.                    |
| Address                | Displays the LC applicant address.                                                |
| Country                | Displays the country of the LC applicant.                                         |
| Date of Application    | The current date as the date of LC application.                                   |
| Beneficiary Details    |                                                                                   |
| Beneficiary Name       | The name of the LC beneficiary.                                                   |
| Address                | The address of the LC beneficiary.                                                |
| Country                | The country of the LC beneficiary.                                                |
| <b>Product Details</b> |                                                                                   |
| Product                | The Import LC product under which you want to create the Import Letter of Credit. |
| Revolving              | Indicates whether the LC is revolving or not.                                     |
|                        | The options are:                                                                  |
|                        | •Yes                                                                              |
|                        | •No                                                                               |
| Revolving Type         | The Indicates revolving type.                                                     |
|                        | The options are:                                                                  |
|                        | ■Value: LC revolves in value.                                                     |
|                        | •Time : LC revolves in time                                                       |

| Field Name         | Description                                                                                                    |
|--------------------|----------------------------------------------------------------------------------------------------|
| Repeat Frequency   | The time duration of revolving frequency                                                                                                    |
|                    | The values can be entered in terms of:                                                                                                    |
|                    | •Days                                                                                                    |
|                    | <ul><li>Month</li></ul>                                                                                                    |
|                    | This field is enabled if the <b>Time</b> option is selected in <b>Revolving Type</b> list.                                                                   |
| Cumulative         | Displays whether the frequency is cumulative for the LC. If it is cumulative then unused amount of previous LC would be added and available for the new LCs. |
|                    | The options are:                                                                                                    |
|                    | •Yes                                                                                                    |
|                    | •No                                                                                                    |
| Auto Reinstatement | This states that reinstatement will happen automatically, if not chosen it has to be done manually if required.                                              |
|                    | The options are:                                                                                                    |
|                    | •Yes                                                                                                    |
|                    | •No                                                                                                    |
| Transferable       | Indicates whether the LC is transferable or not.                                                                                                    |
|                    | The options are:                                                                                                    |
|                    | •Yes                                                                                                    |
|                    | •No                                                                                                    |
| LC Amount Details  |                                                                                                    |
| LC Amount          | The currency under which the LC can be issued. Indicates the amount for the Letter of Credit.                                                                |
| Tolerance          | The level of tolerance on the LC amount to created and would be honored in case of any minor fluctuations in amount.                                         |
| Total Exposure     | Displays the total LC amount including the positive tolerance, with the currency.                                                                            |

| Field Name            | Description                                                                                                    |
|-----------------------|----------------------------------------------------------------------------------------------------|
| Credit Available By   | Indicates the manner in which credit is available when the bank is authorized to pay, accept, negotiate or incur a deferred payment undertaking for the credit. |
|                       | The options are:                                                                                                    |
|                       | <ul><li>Acceptance</li></ul>                                                                                                    |
|                       | <ul> <li>Def Payment</li> </ul>                                                                                                    |
|                       | <ul><li>Mixed Payment</li></ul>                                                                                                    |
|                       | <ul><li>Negotiation</li></ul>                                                                                                    |
|                       | <ul><li>Payment</li></ul>                                                                                                    |
| Other Details         |                                                                                                    |
| Date of Expiry        | The expiry date of the LC.                                                                                                    |
|                       | The expiry date must be later than the application date.                                                                                                    |
| Place of Expiry       | The place where LC would expire.                                                                                                    |
| Credit Available With | Indicates the details of Bank where credit would become available. It is captured by Bank's Swift code.                                                         |
|                       | The options are:                                                                                                    |
|                       | ●Swift Code                                                                                                    |
|                       | ●Bank Address                                                                                                    |
| Lookup Swift Code     | Select the Swift code of the issuing bank.                                                                                                    |
|                       | This field is enabled if the <b>Swift Code</b> option is selected in the <b>Credit Available With</b> field.                                                    |
| Bank Name             | Name of the issuing bank.                                                                                                    |
|                       | This field is enabled if the <b>Bank Address</b> option is selected in the <b>Credit Available With</b> field.                                                  |
| Bank Address          | Address of the issuing bank.                                                                                                    |
|                       | This field is enabled if the <b>Bank Address</b> option is selected in the <b>Credit Available With</b> field.                                                  |

| Field Name                   | Description                                                                                                    |
|------------------------------|----------------------------------------------------------------------------------------------------|
| Confirmation Instruction     | This shows the nature of confirmation instruction i.e. the LC requires confirmation or not,                                       |
|                              | The options are:                                                                                                    |
|                              | <ul><li>May Confirm</li></ul>                                                                                                    |
|                              | •Confirm                                                                                                    |
|                              | <ul><li>Without</li></ul>                                                                                                    |
| Requested Confirmation Party | This shows the party from which the confirmation will be requested from. The options are:                                         |
|                              | Advising Bank                                                                                                    |
|                              | <ul><li>Advise Through Bank</li></ul>                                                                                             |
|                              | <ul><li>Confirming Bank</li></ul>                                                                                                 |
|                              | This field is enabled if the <b>May Confirm</b> or <b>Confirm</b> option is selected in the <b>Confirmation Instruction</b> list. |
| Confirming Bank              | Indicates the confirming party is the Confirming bank.                                                                            |
|                              | The options are:                                                                                                    |
|                              | •Swift Code                                                                                                    |
|                              | ●Bank Address                                                                                                    |
| Swift Code                   | The Swift code of the confirming bank.                                                                                            |
|                              | This field is enabled if the <b>Swift Code</b> option is selected in the <b>Credit Available With</b> field.                      |
| Bank Name                    | The name of the bank branch where you created the LC contract.                                                                    |
|                              | This field is enabled if the <b>Bank Address</b> option is selected in the <b>Credit Available With</b> field.                    |
| Bank Address                 | The bank branch address where you created the LC contract.                                                                        |
|                              | This field is enabled if the <b>Bank Address</b> option is selected in the <b>Credit Available With</b> field.                    |
| Country                      | The country of the LC beneficiary's bank branch.                                                                                  |

| Field Name          | Description                                                                                                    |
|---------------------|----------------------------------------------------------------------------------------------------|
| Advise Through Bank | Indicates the confirming party is Advise Through bank.                                                         |
|                     | The options are:                                                                                               |
|                     | •Swift Code                                                                                                    |
|                     | ●Bank Address                                                                                                  |
| Lookup Swift Code   | Select the Swift code of the issuing bank.                                                                     |
|                     | This field is enabled if the <b>Swift Code</b> option is selected in the <b>Credit Available With</b> field.   |
| Bank Name           | The name of the bank branch where you created the LC contract.                                                 |
|                     | This field is enabled if the <b>Bank Address</b> option is selected in the <b>Credit Available With</b> field. |
| Bank Address        | The bank branch address where you created the LC contract.                                                     |
|                     | This field is enabled if the <b>Bank Address</b> option is selected in the <b>Credit Available With</b> field. |
| Country             | The country of the LC beneficiary's bank branch.                                                               |
| Drafts              | The drafts are associated with the LC application.                                                             |
|                     | Displays the draft amount for the LC. The options are:                                                         |
|                     | • Yes                                                                                                    |
|                     | • No                                                                                                    |
|                     |                                                                                                    |

## **Drafts section**

This section appears if you click **Yes** in the drafts field of the LC application.

Note: Click to remove any draft added earlier to the LC application. Click Add Another Draft to add new draft.

**Tenor (In Days)** The tenor of drafts to be drawn under the documentary credit.

| Field Name              | Description                                                                                                    |
|-------------------------|----------------------------------------------------------------------------------------------------|
| <b>Credit Days From</b> | The date from which the draft tenor is to be counted. Indicates the date type from which the draft tenor is to be counted. |
|                         | The options are:                                                                                                    |
|                         | •Invoice Date                                                                                                    |
|                         | ●B/L Date                                                                                                    |
|                         | •Others                                                                                                    |
| Draft Amount            | The various drafts amount for the LC application.                                                                          |
| Drawee Bank             | The drawee bank of the LC.                                                                                                 |
| Template Access Type    | Indicates the type of access for the template.                                                                             |
|                         | The options are:                                                                                                    |
|                         | <ul><li>Public</li></ul>                                                                                                   |
|                         | ●Private                                                                                                    |
|                         | Applicable only in case of "Save as Template".                                                                             |

- 2. From the **Party Id** list, select the appropriate option. The applicant's details appear.
- 3. Enter the beneficiary details.
- 4. In the **Name** field in the Beneficiary section, enter the name of the LC beneficiary.
- 5. In the **Address** field in the Beneficiary section, enter the address of the LC beneficiary.
- 6. From the **Country** list in the Beneficiary section, select the appropriate option.
- 7. From the **Branch** list, select the appropriate option.
- 8. From the **Product** list, select the appropriate option.
- 9. Select the appropriate option from **Revolving** field.
- a. If you select **Yes** it will be creating a revolving LC.
- b. If you select **Time** in the **Revolving Type** field.
  - i. From the **Repeat Frequency** list, select the appropriate option and enter the value.
  - ii. From the **Cumulative** list, select the appropriate option.
    - Select Value in the Revolving Type field.
- 10. From the **LC Amount** list, select the appropriate option and in the LC Amount field, enter the amount for which the LC is needed.
- 11. From the **Tolerance** list, enter the "**under**" and "**above**" values in percentage by which the amount of LC can vary.

In the **Total Exposure** field the LC amount along with tolerance would be displayed automatically.

- 12. Select the appropriate option from **Transferable** field.
- 13. From the **Credit Available By** list, select the appropriate option.
- 14. In the **Date of Expiry** field, select the expiry date of the LC.
- 15. In the Place of Expiry field, enter the place of LC expiry.
- In the Credit Available With field;
  - a. If you select Swift Code option, use the lookup and select the right swift code.

If you select Bank Address option;

- 1) In the **Bank Name** field, enter the name of the issuing bank.
- 2) In the Address (1-3) field, enter the address of the issuing bank.
- 17. From the **Confirmation Instruction** list, select the appropriate option.
  - a. If you select Confirm or May Confirm option;
     From the Requested Confirmation Party list, select the appropriate option.
    - In the Requested Confirmation Party list; if you select Advise Through Bank or Confirming Bank option;
      - If you select Swift Code option, use the lookup and select the right swift code.

OR

If you select Bank Address option;

- 1) In the Bank Name field, enter the name of the issuing bank.
- 2) In the Address (1-3) field, enter the address of the issuing bank.
- 18. Select the appropriate option from **Drafts** field.
  - a. If you select Yes.
    - i. In the **Tenure** field, enter the appropriate value.
    - ii. From the Credit Days From list, select the appropriate option.
    - iii. In the **Draft Amount** field, enter the appropriate value.
    - iv. In the **Drawee Bank** field, enter the bank name.
    - v. Click **Add Another Draft** to add new draft details if required.

ΩR

Click to remove already added draft.

OR

Click Continue to save the details entered and proceeds to next level of details.

19. Click Continue or click the Shipment Details tab.

The **Shipment Details** tab appears in the **Letter of Credit Initiation** screen. OR

Click **Initiate LC**. The transaction is saved and the **Letter of Credit Initiation – Verify** screen appears.

OR

Click **Save As**, system allows transaction details to be saved as a template or draft. (For more details, refer **Save As Template** or **Save As Draft** section.)

OR

Click **Back** to go back to previous screen.

OR

Click Cancel to cancel the transaction, The Dashboard appears.

20. Click Letter of Credit Initiation - Shipment Details tab.

## 4.3.2 Letter of Credit Initiation - Shipment Details tab

This tab captures the Shipment details of the LC application process.

## **Letter of Credit Initiation - Shipment Details tab**

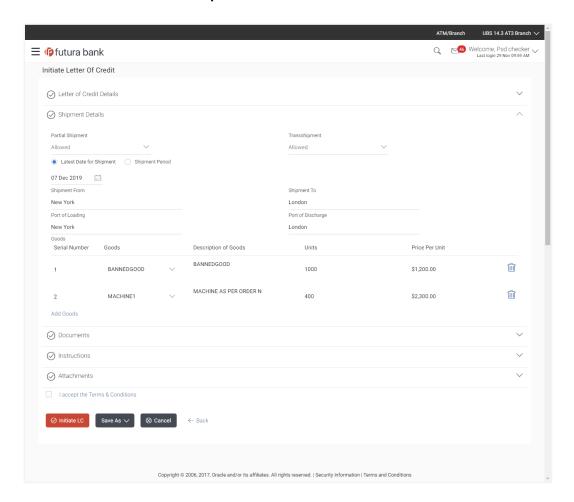

## **Field Description**

| Field Name                  | Description                                                                                            |
|-----------------------------|----------------------------------------------------------------------------------------------------|
| Partial Shipment            | Indicates whether partial shipments are allowed under the LC.                                          |
|                             | The options are:                                                                                       |
|                             | <ul><li>Allowed</li></ul>                                                                              |
|                             | ■Not Allowed                                                                                           |
|                             | <ul><li>Conditional</li></ul>                                                                          |
| Transshipment               | Indicates whether transshipments are allowed under the LC.                                             |
|                             | The options are:                                                                                       |
|                             | <ul> <li>Allowed</li> </ul>                                                                            |
|                             | Not Allowed                                                                                            |
|                             | Conditional                                                                                            |
| Shipment Period             | The period of shipment during which the goods are to be loaded on board/dispatched/taken in charge.    |
| Latest Date for<br>Shipment | The latest date for shipment loading goods on board/dispatch/taking in charge.                         |
|                             | The Latest Date for Shipment should not be later than the LC Expiry Date.                              |
|                             | Note: It is mandatory to enter the values either in the Latest Shipment Date or Shipment Period field. |
| Shipment From               | The place of receipt from where shipment will be done.                                                 |
| Shipment To                 | The place of delivery of goods.                                                                        |
| Port of Loading             | The place of dispatch or taking in charge of the goods or loading on board.                            |
| Port of Discharge           | The port of discharge.                                                                                 |
| Goods                       |                                                                                                    |
| Section to add or remo      | ve the goods traded under the LC.                                                                      |
| Sr No                       | Serial Number                                                                                          |
| Goods                       | The type of good being shipped has to be chosen.                                                       |

| Field Name           | Description                                           |
|----------------------|-------------------------------------------------------|
| Description of Goods | The description about the goods.                      |
| Units                | The number of units of the good covered under the LC. |
| Price Per Unit       | The price per unit of the good covered under the LC.  |

- 21. From the **Partial Shipment** list, select the appropriate option.
- 22. From the **Transshipment** list, select the appropriate option.
- 23. In the **Latest Date for Shipment** field, enter the latest shipment date for loading goods on board/dispatch/taking in charge.
- 24. In the **Shipment From** field, enter the name of the place where the goods are to be received.
- 25. In the **Shipment To** field, enter the name of the place for delivery of goods.
- 26. In the **Port of Loading** field, enter the port of dispatch or taking in charge of the goods or loading on board.
- 27. In the **Port of Discharge** field, enter the port of discharge of the goods.
- 28. In the Goods section,
  - a. From the **Goods** list, choose the desire goods being shipped.
  - b. In the **Description of Goods** field, enter the description of the goods traded under the LC.
  - c. In the **Units** field, enter the number of units of the goods traded under the LC.
  - d. In the Price Per Unit field, enter the price per unit of the goods traded under the LC.
  - e. Click **Add Goods** to add new good if required.

OR

Click to remove already added good.

OR

Click **Continue** to save the details entered and proceeds to next level of details.

OR

Click the **Documents** tab.

29. The **Documents** tab appears in the **Letter of Credit Initiation** screen.

OF

Click **Initiate LC**. The transaction is saved and the **Letter of Credit Initiation – Verify** screen appears.

OR

Click **Save As,** system allows transaction details to be saved as a template or draft. (For more details, refer **Save As Template** or **Save As Draft** section.)

OR

Click **Back** to go back to previous screen.

OR

Click Cancel to cancel the transaction, The Dashboard appears.

30. Click Letter of Credit Initiation - Documents tab.

#### 4.3.3 Letter of Credit Initiation - Documents tab

This tab includes the Inco terms (International Commercial Terms) and required document details along with the clauses list related to the documents. The lists on this tab are populated based on the product selection from the Product list on the **Initiate LC** tab.

#### Letter of Credit Initiation - Documents tab

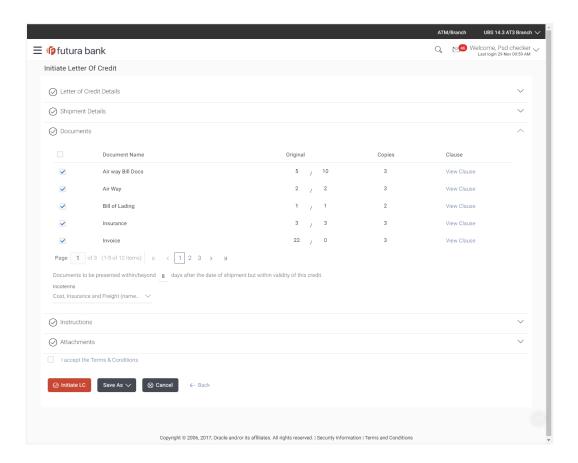

## **Field Description**

| Field Name | Description |
|------------|-------------|
|------------|-------------|

#### **Documents List**

Documents list have the list of documents with checkboxes to choose along with the number of original or copies submitted and clauses they cater too.

**Selected** Displays the documents that you have selected from the list.

The selected documents are to be a part of the initiated LC.

**Document Name** Name of the document to be uploaded for the LC.

Original The required number of original documents required for the

selected document.

It is provided as **m/n**, where **m** out of available n documents

would be submitted to bank.

Copies The required number of copies required for the selected

document.

**Incoterm** Indicates the INCO terms for the LC application.

Clause

View Clause The clauses maintained in the bank application for each of the

document. A document can have multiple clauses.

**Selected** The clauses that you have selected from the Clause List.

The selected clauses related documents are to be attached to the

selected document.

Clause The name of the clause.

**Clause Description** The description and number of the selected clause.

Documents to be presented within/beyond \_\_\_\_ days after the date of shipment but within validity of this credit

The number of days after the date of shipment when the documents will be presented to bank.

**Note:** On adding these days to the date of application, it should be within validity period.

31. Select the **Document List** checkbox to choose the number of original or copies submitted and clauses.

In the **Document List** section, select the required document to be a part of the Initiated LC.

- 32. In the **Original** field, enter the number of originals required for the selected document.
- 33. In the Copies field, enter the number of copies required for the selected document.
- 34. In the **Clauses** section, list of clauses for each document will be listed and a checkbox is available against various clauses, user can choose amongst various clauses. Select the required clauses for each selected document.
  - a. In the Clause Description field, modify the description of the clause, if required.
  - b. Click **Save as Draft.** The transaction details are saved as a draft to save the changes. OR
  - Click **Cancel** to discard the changes.
- 35. In the **Documents to be presented within/beyond** \_\_\_\_\_ days after the date of shipment but within validity of this credit field, enter the number of days.
- 36. From the **Incoterm** list, select the appropriate option.
- 37. Click the **Instructions** tab.

The Instructions tab appears in the Letter of Credit Initiation screen.

OR

Click **Initiate LC**. The transaction is saved and the **Letter of Credit Initiation – Verify** screen appears.

OR

Click **Save As,** system allows transaction details to be saved as a template or draft. (For more details, refer **Save As Template** or **Save As Draft** section.)

OR

Click Back to go back to previous screen.

ΛR

Click **Cancel** to cancel the transaction, The **Dashboard** appears.

38. Click Letter of Credit Initiation - Instructions tab.

## 4.3.4 Letter of Credit Initiation - Instructions tab

This tab includes the miscellaneous information such as Advising Bank Swift ID, Charges Borne By, and Instructions to the bank (not forming part of LC).

#### **Letter of Credit Initiation - Instructions tab**

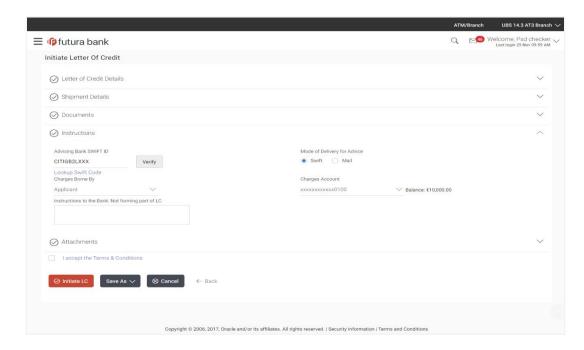

## **Field Description**

| Field Name                | Description                                                                                                    |
|---------------------------|----------------------------------------------------------------------------------------------------|
| Advising Bank<br>Swift ID | The SWIFT ID of the Advising Bank.  Click if required, to search and select the bank details, available in the application.           |
| Charges Borne<br>By       | Allow user to choose who is to bear the charges of Remittances and other charges applicable.  The options are:  Beneficiary Applicant |

| Field Name                                                 | Description                                                                                                    |  |
|------------------------------------------------------------|----------------------------------------------------------------------------------------------------|--|
| Charges Borne<br>By Beneficiary                            |                                                                                                    |  |
|                                                            | This would be active only if <b>Charges borne by</b> selected are <b>Beneficiary</b> .                                                        |  |
| Charges<br>Account                                         | The user account from which charges are to be deducted.  This would be active only if <b>Charges borne by</b> selected are <b>Applicant</b> . |  |
| Instructions to<br>the Bank (not<br>forming part of<br>LC) | Any additional instructions that you want to give to the bank.                                                                                |  |
| Terms and conditions                                       | This displays the terms and conditions applicable by Bank along with details of charges applicable.                                           |  |

- 39. In the **Advising Bank Swift ID** field, click to search and select the bank details, available in the application.
- 40. From the **Charges Borne By** list, select the appropriate option.
  - a. If you select Applicant in Charges Borne By list;
    - i. From the **Charges Account** list, select the appropriate account from which charges are to be deducted.
- 41. Click the Attachments tab.

The Attachments tab appears in the Letter of Credit Initiation screen.

OR

Click **Initiate LC**. The transaction is saved and the **Letter of Credit Initiation – Verify** screen appears.

OR

Click **Save As**, system allows transaction details to be saved as a template or draft. (For more details, refer **Save As Template** or **Save As Draft** section.)

ΟR

Click Back to go back to previous screen.

OR

Click Cancel to cancel the transaction, The Dashboard appears.

#### 4.3.5 Initiate LC - Attachments tab

Displays the list of documents presented to initiate the LC. The lists on this tab are populated when you select the appropriate product from the Product list on the Initiate LC tab.

## (i) To Attach Documents

- 42. Click **Attach Document** to upload the document. The **Attach Document** popup window appears.
  - a. From the **Document Category** select the appropriate option.
  - b. From the **Document Type** select the appropriate option.
  - c. In the Remarks field add notes for attaching documents.
  - d. Click **Choose File** to browse and select the required document present on your computer.
  - e. Click **Upload** to upload document. The **Attachments** tab appears along with list of attached documents.
     OR
    - Click Cancel to cancel the transaction.

#### **Attachments tab - Upload Document**

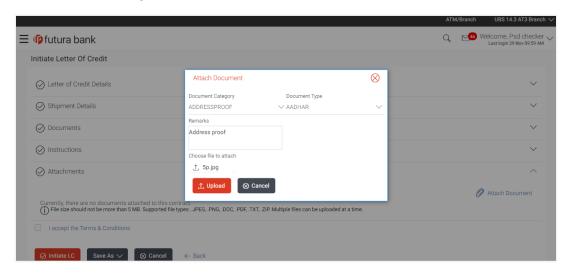

## **Field Description**

| Field Name           | Description                                  |
|----------------------|----------------------------------------------|
| Document<br>Category | The category of the document to be uploaded. |

| Field Name            | Description                                                                                                    |  |
|-----------------------|----------------------------------------------------------------------------------------------------|--|
| Document Type         | The type of the document to be uploaded.                                                                                                    |  |
| Remarks               | The notes added, if any for attaching the document.                                                                                                    |  |
| Choose File to attach | Browse the file to be attached.  Note: File size should not be more than 5 MB. Supported file types: .jpeg, .png, .doc, .pdf, .txt, .zip. Multiple files can be uploaded at a time. |  |

## (ii) View Attached Documents

43. Click the **Attachments** tab to view the attached documents.

The **Attachments** tab appears along with list of attached documents.

OR

Click **Back** to go back to previous screen.

OR

Click Cancel to cancel the transaction, The Dashboard appears.

**Note:** Click to remove to the attached document.

#### Initiate LC - Attachments tab

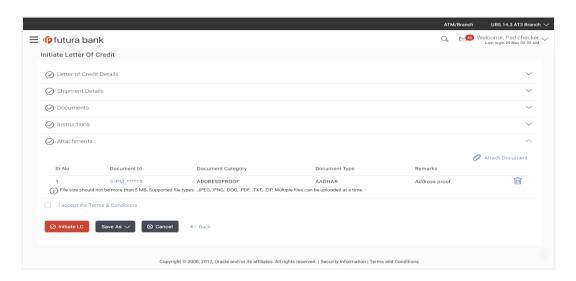

#### **Field Description**

| Field Name           | Description                                                                                                    |  |
|----------------------|----------------------------------------------------------------------------------------------------|--|
| Sr No                | The serial number of the attached document records.                                                                      |  |
| Document ID          | Displays the unique identification number for the attached document.  Displays the link to download the attach document. |  |
| Document<br>Category | Displays the category of the document uploaded.                                                                          |  |
| Document Type        | Displays the type of the document uploaded.                                                                              |  |
| Remarks              | Displays the notes added, if any, for attaching the document.                                                            |  |
| Remove               | Allow user to remove the attached document.                                                                              |  |

44. Click the required link in the **Document ID** column to download the attached document.

OR

Click **Back** to go back to previous screen.

OR

Click Cancel to cancel the transaction, The Dashboard appears.

- 45. Select the **Terms and Conditions** checkbox to accept the Terms and Conditions.
- 46. Click **Initiate LC**. The transaction is saved and the **Letter of Credit Initiation Review** screen appears.

OR

Click **Save As**, system allows transaction details to be saved as a template or draft. (For more details, refer **Save As Template** or **Save As Draft** section.)

OR

Click Back to go back to previous screen.

OR

Click Cancel to cancel the transaction, The Dashboard appears.

47. The review screen appears. It displays all the 4 sections with their respective fields namely Letter of Credit details, Shipment Details, Documents, Instructions, and Attachments with an option to edit them individually.

Verify the details, and click Confirm.

OR

Click Edit All to modify all the fields for creation of LC.

OR

Click Cancel to cancel the transaction. The Dashboard appears.

48. The success message initiation of LC creation appears along with the reference number. Click **OK** to complete the transaction.

## 4.4 Save As Template

User can save LC application as a Template so that it can be used for creation of similar LCs, if required in future. The application allows the template access as public or private if saved as template.

User can search the saved LC template by template name in search tab. The LC applications earlier saved as template can also be saved as draft while initiating a LC.

Note: User cannot save application with attached document as Template.

#### To save LC application as template:

- 18. Enter the required details in LC application.
- 19. Click **Save As** and then select **Template** option.

#### Save as Template

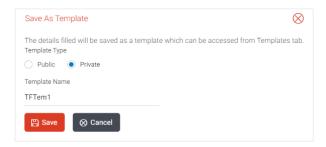

#### **Field Description**

# Field Name

#### Description

#### **Template Type**

Indicates the type of access for the template.

The options are:

- Public: A template marked as 'Public' is visible to all the users mapped to the Party ID for which the user has created the template. All such users will only be able to view and use this template, however they will not be able to edit or delete the template. Only the creator of the template is allowed to edit or delete the template.
- Private: A template marked as 'Private' is available to only the creator of the template. Only creator of the template can use it while initiating LC and modify or delete such template.

#### **Template Name**

Name of the template to be saved.

20. From the **Template Type** list, select the appropriate option.

- 21. In the **Template Name** field, enter the desired name for the template.
- 22. Click **Save** to save the template.

The transaction details are saved as a template which can be access from the **Template** tab.

OR

Click Cancel to cancel the transaction.

## 4.5 Save As Draft

User can save LC application as a Draft so that it can be used if required in future. It can be re used only one time for LC Application initiation. User can search the saved LC draft using the draft name in search box. The saved drafts can be accessed from the **Draft** tab. The LC applications, which were saved as draft can also be saved as template after adding all other necessary fields.

Note: User cannot save application with attached document as Draft.

#### To save LC application as draft:

- 18. Enter the required details in LC application.
- 19. Click **Save As** and then select **Draft** option.

#### Save as Draft

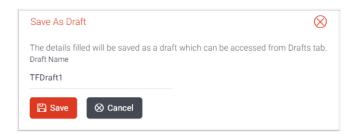

#### **Field Description**

| Field Name | Description        |  |
|------------|--------------------|--|
| Draft Name | Name of the draft. |  |

- 20. In the **Draft Name** field, enter the desired name for the draft.
- 21. Click **Save** to save the draft.

The transaction details are saved as a draft which can be accessed from the **Draft** tab. OR

Click Cancel to cancel the transaction.

## **FAQs**

#### 1. Can I create a Letter of Credit without providing Advising Bank Details?

Yes, you can, but you will need to give the same later.

#### 2. What if I do not want to have any tolerance?

Please put 0 in the fields under % and above %. By default application will take 10% tolerance, if no value has been provided which is in accordance to Swift guidelines.

#### 3. When should I create a draft and when should I create a Template?

When you want to use the LC application again and again having the same, save it as template. While if you are leaving your create LC application to be filled at a later stage or usage on a later date, you can save it as draft.

## 4. Can I initiate LC from my mobile device?

Currently, you cannot perform any Trade Finance related transaction from mobile devices.

**Home** 

# 5. View Import LC

Using this option, you can view the details of existing import Letters of Credit (LC) in the application. You can search the required LC using different search criteria.

The LC details include LC amount, outstanding, date of issue, date of expiry, parties to the LC, bank details, payment terms, and shipment/goods/documents details. You can also view the Bills presented under the LC and Guarantees issued against LC.

#### **Pre-Requisites**

- User must have a valid corporate party ld and login credentials in place
- At least a single import LC should exist for the party ID and party must having view rights for it

#### Workflow

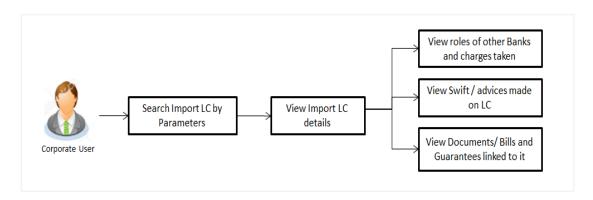

#### How to reach here:

Trade Finance > Letter of Credit > View Import LC

#### To view import LC:

1. The View Import LC screen appears.

## Search Import LC

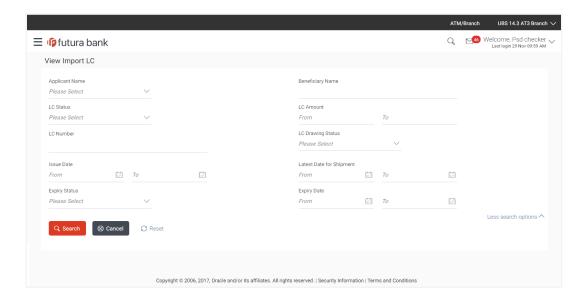

| Field Name       | Description                                                    |  |
|------------------|----------------------------------------------------------------|--|
| Applicant Name   | The name of applying party.                                    |  |
| Beneficiary Name | The name of beneficiary party.                                 |  |
| LC Status        | The status of LC currently.                                    |  |
|                  | The options are:                                               |  |
|                  | • Hold                                                         |  |
|                  | Active                                                         |  |
|                  | Cancelled                                                      |  |
|                  | • Closed                                                       |  |
|                  | Reversed                                                       |  |
| LC Amount From   | The start value of the amount range used for searching the LC. |  |
| LC Amount To     | The end value of the amount range used for searching the LC.   |  |
| LC Number        | The LC reference number generated while creating LC.           |  |

| Field Name                   | Description                                                                 |  |
|------------------------------|-----------------------------------------------------------------------------|--|
| LC Drawing Status            | The LC amount drawing status. The options are:                              |  |
|                              | Partial                                                                     |  |
|                              | • Full                                                                      |  |
|                              | Undrawn                                                                     |  |
|                              | • Expired                                                                   |  |
| Issue Date From              | The start date of the issue date range used for searching the LC.           |  |
| Issue Date To                | The end date of the issue date range used for searching the LC.             |  |
| Latest Shipment<br>Date From | The start date of the latest shipment date range used for searching the LC. |  |
| Latest Shipment<br>Date To   | The end date of the latest shipment date range used for searching the LC.   |  |
| Expiry Status                | To select whether LC being searched is expired or not.                      |  |
|                              | The options are:                                                            |  |
|                              | • Expired                                                                   |  |
|                              | Not Expired                                                                 |  |
| Expiry Date From             | The start date of the expiry date range used for searching the LC.          |  |
| Expiry Date To               | The end date of the expiry date range used for searching the LC.            |  |
|                              |                                                                             |  |

- 2. From the **Applicant Name** list, select the appropriate option.
- 3. Enter the required search parameters, and then click **Search**.

The searched results are shown based on the parameters provided.

OR

Click Reset to reset the search criteria.

OR

Click Cancel to cancel the transaction, The Dashboard appears.

4. Click Download to download all or selected columns in the Import LC details list. You can download the list in PDF formats.

## View Import LC - Search Result

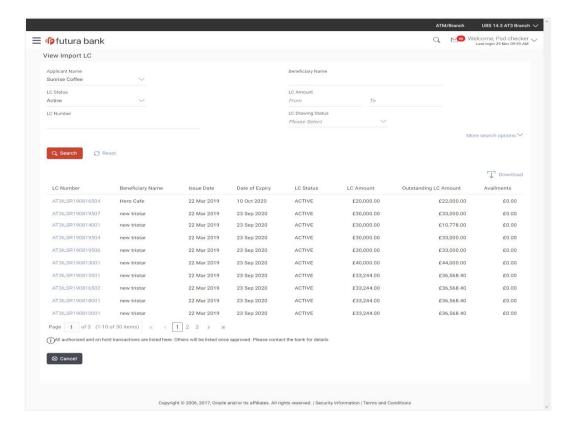

| Field Name               | Description                                           |
|--------------------------|-------------------------------------------------------|
| LC Number                | This is the LC number of the LC application           |
| Beneficiary Name         | The name of the LC beneficiary.                       |
| Issue Date               | The issue date of the import LC.                      |
| Date of Expiry           | The date when the LC expires and holds no more valid. |
| LC Amount                | The amount for which LC is created.                   |
| Outstanding LC<br>Amount | The remaining amount to be given to the beneficiary.  |

| Field Name | Description                                                                |
|------------|----------------------------------------------------------------------------|
| LC Number  | The LC number.  Displays the link to details of the import LC.             |
| LC Status  | The import LC status i.e. whether is active/closed etc.                    |
| Availments | These shows the sum total of amount availed against LC by the beneficiary. |
|            | Click on the link to open the list of availments done.                     |
|            | Displays the Availment No/Date/ Description /Amount details.               |

5. Click on the availment link of the Availments column to view the records of availments under a selected LC.

## 5.1 Availments

## View Import LC - Availments

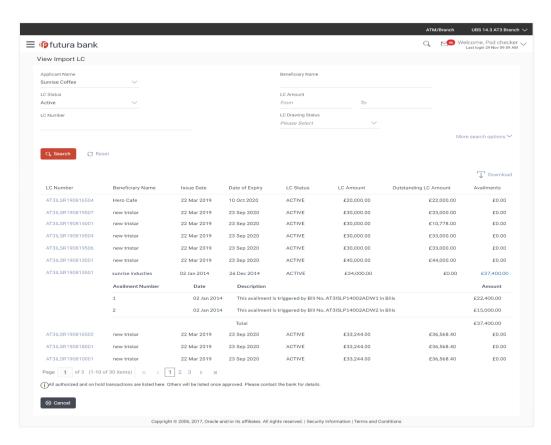

## **Field Description**

| Field Name       | Description                               |
|------------------|-------------------------------------------|
| Availment Number | The availment record serial number.       |
| Date             | The date of availment.                    |
| Description      | The description of availment under an LC. |
| Amount           | The amount availed against the LC.        |

Click the required link in the LC Number column.
 The View Import LC screen appears with the details of the selected import LC. By default, the General tab appears.

# 5.2 General

1. Click **General** tab.

OR

Click Back.

The View Import LC screen appears.

OR

## View Import LC - General tab

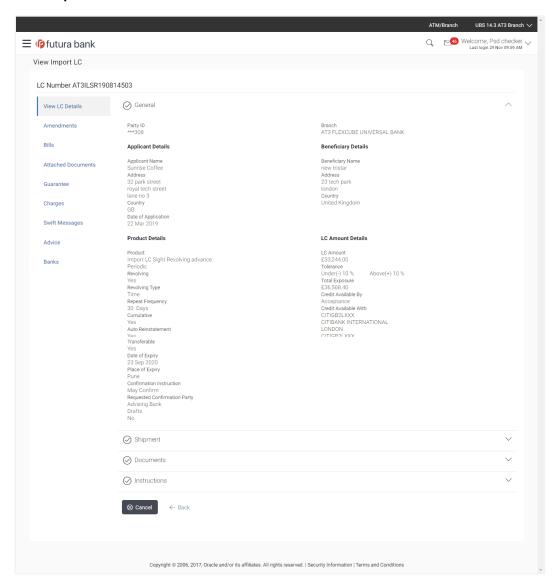

| Field Name        | Description                                        |
|-------------------|----------------------------------------------------|
| Party ID          | The ID of LC applying party.                       |
| Branch            | The bank branch where you created the LC contract. |
| Applicant Details |                                                    |

| Field Name                                      | Description                                                                                                    |  |
|-------------------------------------------------|----------------------------------------------------------------------------------------------------|--|
| Applicant Name                                  | Displays the LC applicant name based on the selected party ID.                                                                                                 |  |
| Address                                         | Displays the LC applicant address.                                                                                                    |  |
| Country                                         | Displays the country of the LC applicant.                                                                                                    |  |
| Date of Application                             | The LC issue date.                                                                                                    |  |
| Beneficiary Details                             |                                                                                                    |  |
| Beneficiary Name                                | The name of the LC beneficiary.                                                                                                    |  |
| Address                                         | The address of the LC beneficiary.                                                                                                    |  |
| Country                                         | The country of the LC beneficiary.                                                                                                    |  |
| Product Details                                 |                                                                                                    |  |
| Product                                         | The Import LC product name under which the LC is created.                                                                                                    |  |
| Revolving Details                               |                                                                                                    |  |
| This section appears only for the revolving LC. |                                                                                                    |  |
| Revolving                                       | Indicates whether the LC is revolving not.                                                                                                    |  |
|                                                 | The options are:                                                                                                    |  |
|                                                 | • Yes                                                                                                    |  |
|                                                 | • No                                                                                                    |  |
| Revolves in Time                                | Indicates that the LC revolves in time.                                                                                                    |  |
| Revolves in Value                               | Indicates that the LC revolves in value.                                                                                                    |  |
| Repeat Frequency                                | This is the revolving frequency duration of LC.                                                                                                    |  |
|                                                 | The options are:                                                                                                    |  |
|                                                 | • Days                                                                                                    |  |
|                                                 | Month                                                                                                    |  |
| Auto Reinstatement                              | Under a revolving LC, the amount is reinstated or renewed without any specific amendments to the LC. The credit becomes available for use again automatically. |  |

| Field Name                   | Description                                                                                                    |
|------------------------------|----------------------------------------------------------------------------------------------------|
| Cumulative                   | Displays whether the frequency is cumulative for the LC. The options are:                                                         |
|                              | • Yes                                                                                                    |
|                              | • No                                                                                                    |
| Transferable                 | Displays the form of the LC, either transferable/ non-transferable.                                                               |
| Date of Expiry               | The expiry date of the LC.                                                                                                    |
|                              | The expiry date must be later than the application date.                                                                          |
| Place of Expiry              | The place where LC would expire.                                                                                                  |
| Confirmation Instruction     | This shows the nature of confirmation instruction, by default it is set as "Without" and hence a read only field.                 |
|                              | The options are:                                                                                                    |
|                              | <ul><li>May Confirm</li></ul>                                                                                                    |
|                              | <ul><li>Confirm</li></ul>                                                                                                    |
|                              | Without                                                                                                    |
| Requested Confirmation Party | The options are:                                                                                                    |
| raity                        | Advising Bank                                                                                                    |
|                              | <ul><li>Advise Through Bank</li></ul>                                                                                             |
|                              | <ul><li>Confirming Bank</li></ul>                                                                                                 |
|                              | This field is enabled if the <b>May Confirm</b> or <b>Confirm</b> option is selected in the <b>Confirmation Instruction</b> list. |
| Advising Through Bank        | Indicates the Confirming Party is advise through bank.                                                                            |
|                              | The options are:                                                                                                    |
|                              | ●Swift Code                                                                                                    |
|                              | ●Bank Address                                                                                                    |
| Lookup Swift Code            | The Swift code of the confirming bank.                                                                                            |
|                              | This field is enabled if the <b>Swift Code</b> option is selected in the <b>Credit Available With</b> field.                      |

| Field Name          | Description                                                                                                    |
|---------------------|----------------------------------------------------------------------------------------------------|
| Bank Name           | The name of the bank branch where you created the LC contract.                                                                                                  |
|                     | This field is enabled if the <b>Bank Address</b> option is selected in the <b>Credit Available With</b> field.                                                  |
| Bank Address        | The bank branch address where you created the LC contract.                                                                                                    |
|                     | This field is enabled if the <b>Bank Address</b> option is selected in the <b>Credit Available With</b> field.                                                  |
| Country             | The country of the LC beneficiary's bank branch.                                                                                                    |
| LC Amount Details   |                                                                                                    |
| LC Amount           | Displays the amount and currency of the LC.                                                                                                    |
| Tolerance           |                                                                                                    |
| Under               | Displays the lower limit of the tolerance.                                                                                                    |
| Above               | Displays the upper limit of the tolerance.                                                                                                    |
| Total Exposure      | Displays the total LC amount including the positive tolerance, with the currency.                                                                               |
| Credit Available By | Indicates the manner in which credit is available when the bank is authorized to pay, accept, negotiate or incur a deferred payment undertaking for the credit. |
|                     | The options are:                                                                                                    |
|                     | Acceptance                                                                                                    |
|                     | Def Payment                                                                                                    |
|                     | Mixed Payment                                                                                                    |
|                     | Negotiation                                                                                                    |
|                     | Payment                                                                                                    |

| Field Name            | Description                                                                                                    |
|-----------------------|----------------------------------------------------------------------------------------------------|
| Credit Available With | Indicates the details of Bank where credit would become available. It is captured by Bank's Swift code.        |
|                       | The options are:                                                                                               |
|                       | ●Swift Code                                                                                                    |
|                       | ●Bank Address                                                                                                  |
| Confirming Bank       | Indicates the confirmation party is Confirming bank.                                                           |
|                       | The options are:                                                                                               |
|                       | ●Swift Code                                                                                                    |
|                       | ●Bank Address                                                                                                  |
| Lookup Swift Code     | The Swift code of the bank where credit will be available.                                                     |
|                       | This field is enabled if the <b>Swift Code</b> option is selected in the <b>Credit Available With</b> field.   |
| Bank Name             | Name of the bank where credit will be available.                                                               |
|                       | This field is enabled if the <b>Bank Address</b> option is selected in the <b>Credit Available With</b> field. |
| Bank Address          | Address of the bank where credit will be available.                                                            |
|                       | This field is enabled if the <b>Bank Address</b> option is selected in the <b>Credit Available With</b> field. |
| Drafts section        |                                                                                                    |

## Drafts section

The number of drafts available.

| Tenor (In Days)  | The number of days of its validity.                                                 |
|------------------|-------------------------------------------------------------------------------------|
| Credit Days From | Displays the date from which the Draft tenure shall be counted.                     |
| Draft Amount     | The amount which is seeked by beneficiary on representation of draft.               |
| Drawee Bank      | The name of drawee bank, which would represent draft for claiming money against LC. |

Note: Repeat frequency and cumulative will come only in case of revolving LC.

# 5.3 Shipment

2. Click **Shipment** tab.

The **Shipment** tab appears in the **View Import LC** screen.

OR

Click Back.

The View Import LC screen appears.

OR

Click **Cancel** to cancel the transaction The **Dashboard** appears.

## View Import LC - Shipment tab

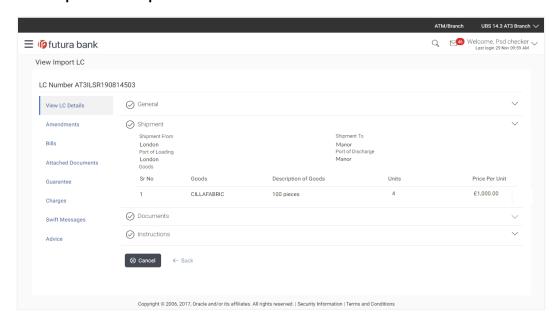

| Field Name           | Description                                                                |
|----------------------|----------------------------------------------------------------------------|
| Partial Shipment     | Displays whether partial shipments is allowed or not or is conditional.    |
| Transshipment        | Displays whether transshipment is allowed or not or is conditional.        |
| Latest Shipment Date | Displays the latest date for loading on board/ dispatch/ taking in charge. |
| Shipment From        | Displays the place of receipt from where shipment will be done.            |
| Shipment To          | Displays the place of delivery of shipment.                                |

| Field Name                                                       | Description                                                                                              |  |
|------------------------------------------------------------------|----------------------------------------------------------------------------------------------------|--|
| Port of Loading                                                  | Displays the place of dispatch or taking in charge of the goods or loading on board.                     |  |
| Port of Discharge                                                | Displays the port of unloading of goods.                                                                 |  |
| Shipment Period                                                  | Displays the period of time during which the goods are to be loaded on board/dispatched/taken in charge. |  |
| Goods                                                            | Displays the list of Goods possible for shipment.                                                        |  |
| Goods Section displays details of the goods traded under the LC. |                                                                                                    |  |
| Goods                                                            | Displays the list of Goods sent by shipment.                                                             |  |
| <b>Description of Goods</b>                                      | Displays the description of goods.                                                                       |  |
| Units                                                            | Displays the number of units of the goods traded under the LC.                                           |  |
| Price Per Unit                                                   | Displays the price per unit of the goods traded under the LC.                                            |  |

# 5.4 Documents

3. Click **Documents** tab.

The **Documents** tab appears in the **View Import LC** screen.

OR

Click Back.

The View Import LC screen appears.

OR

## View Import LC - Documents tab

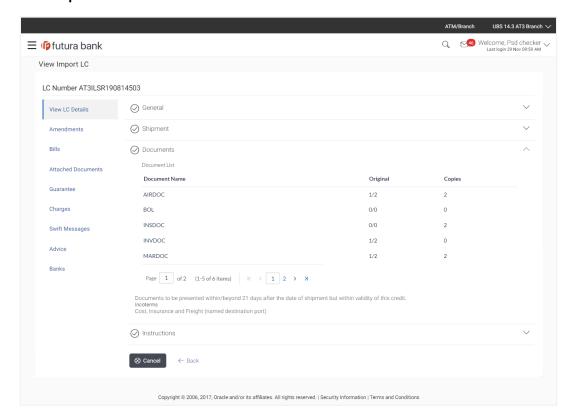

| Field Name         | Description                                                                                                    |
|--------------------|----------------------------------------------------------------------------------------------------|
| Documents          |                                                                                                    |
| Document Required  | Displays the lists all the documents required to be represented and the document type mentioning the number of copies uploaded for the LC. |
| Clause Description | Displays the default description of clauses, however user can modify the same.                                                             |
| Original           | Displays the number "n" out of "m" original documents will be provided to bank.                                                            |
| Copies             | Displays the number of copies that will be submitted as a set of documents for LC.                                                         |

| Field Name          | Description                                                                      |
|---------------------|----------------------------------------------------------------------------------|
| Presentation Period | It is number of days during which documents need to be presented after shipment. |
| Incoterm            | Displays the list of all incoterms selected while creating LC.                   |

## 5.5 Instructions

4. Click **Instructions** tab.

The Instructions tab appears in the View Import LC screen.

OR

Click Back.

The View Import LC screen appears.

OR

Click Cancel to cancel the transaction, The Dashboard appears.

## View Import LC - Instructions tab

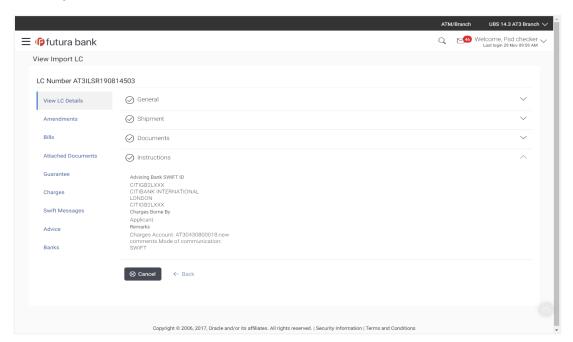

| Field Name             | Description                                             |
|------------------------|---------------------------------------------------------|
| Advising Bank Swift ID | Displays the SWIFT ID and address of the Advising Bank. |

| Field Name       | Description                                                                                       |
|------------------|---------------------------------------------------------------------------------------------------|
| Charges Borne By | Displays who is bearing charges for LC, related changes and swifts.                               |
| Remarks          | Displays any detail given by user while creating LC (viz. account number to be charged from etc.) |

## 5.6 Amendments

## 5.6.2 Initiate Amendment

Using this option, you can apply for amendment of an existing Letter of Credit (LC) in the application. You can also attach the scanned copies of the supporting documents for the amendment; file size should not be more than 5 MB. Supported file types: .jpeg, .png, .doc, .pdf, .txt, .zip. Multiple files can be uploaded at a time.

#### To initiate LC amendment:

5. In View Import LC screen, select Amendments tab.

#### **Amendment Tab**

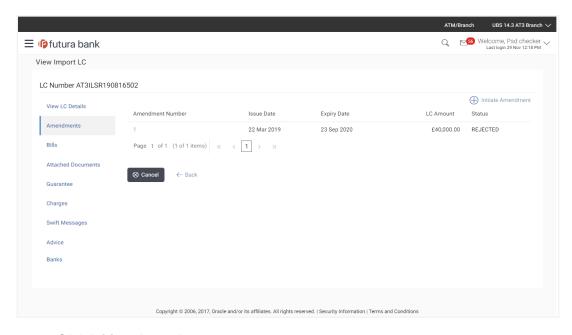

- 6. Click Initiate Amendment.
- 7. The **Import LC Amendment** screen appears.

## **Initiate Amendment-Import LC Amendment**

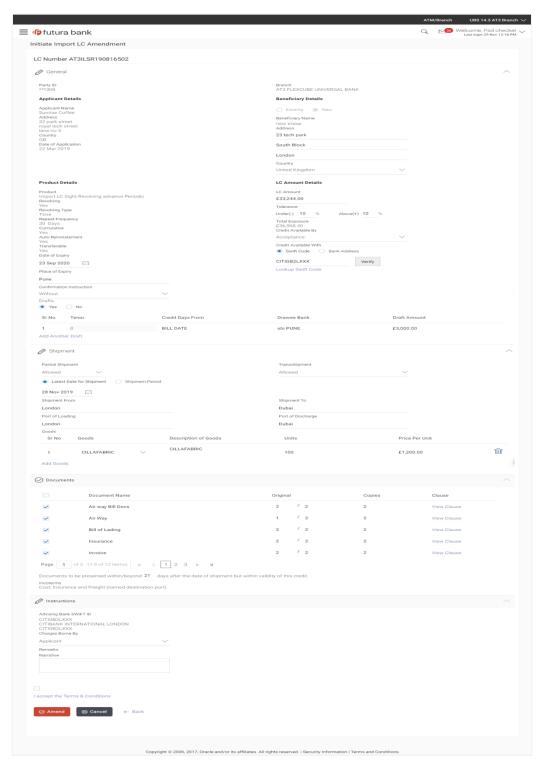

- 8. Update the LC details in editable field.
- 9. Select the **Terms and Conditions** checkbox to accept the Terms and Conditions.
- 10. Click **Amend** to initiate the LC amendment.

OR

Click Back.

The View Import LC screen appears.

OR

Click Cancel to cancel the transaction, The Dashboard appears.

11. The review screen appears. It displays all the sections with their respective fields with an option to edit them individually.

Verify the details, and click Confirm.

OR

Click **Edit All** to modify all the fields for Amendment Initiation.

OR

Click Back to go to previous screen.

OF

Click Cancel to cancel the transaction, The Dashboard appears.

- 12. The success message initiation of LC amendment appears along with the reference number
- 13. Click **Go To Dashboard** to go to dashboard.

Note: Following are the fields which can be amended: LC Amount, Tolerance, Date of Expiry, Latest Date for shipment, Shipment Period, Shipment From, Shipment To, Port of Loading, Port of Discharge, Units (Goods), Price Per Unit (Goods), Narrative, Place of Expiry, credit available by, Credit Available With, Beneficiary Address, Partial Shipment, Transshipment, Description of Goods, Period for Presentation in Days, Charges Borne By and Documents. For the description of above fields refer above section.

#### 5.6.3 View Amendment

This tab displays the amendments done to the LC such as shipment date, LC amount etc.

#### **Amendments**

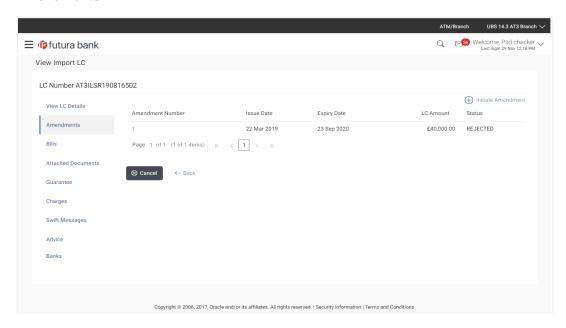

## **Field Description**

| Field Name       | Description                                                                                          |
|------------------|----------------------------------------------------------------------------------------------------|
| Amendment Number | Displays the amendment number of the LC.  Displays the link to view the details of the LC amendment. |
| Issue Date       | Displays the issue date of the LC amendment.                                                         |
| Expiry Date      | Displays the new expiry date of the LC.                                                              |
| LC Amount        | Displays the new LC amount.                                                                          |
| Status           | Displays the status of raised amendment                                                              |

14. Click the required link in the **Amendment Number** column. The **Import LC Amendment** screen with detailed Issued Amendments appears.

OR

Click Back.

The View Import LC screen appears.

OR

#### **View Amendments Details**

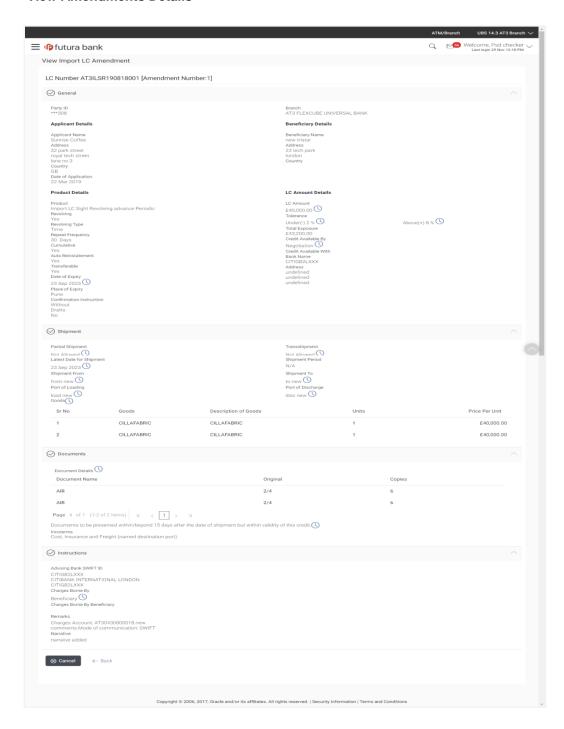

Note: The previous values of LC are displayed when user click on icon adjacent to the field where values has been changed.

## 5.7 Bills

This tab displays the list of bills raised by the beneficiary.

15. Click Bill tab. The summary of all the Inward Bills appears.

OR

Click Back.

The View Import LC screen appears.

OR

Click Cancel to cancel the transaction, The Dashboard appears.

## **View Import LC - Bills**

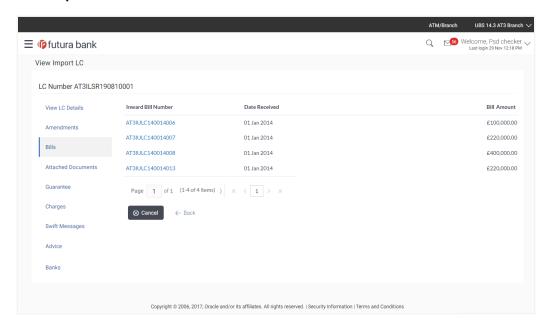

| Field Name         | Description                                                                                         |
|--------------------|----------------------------------------------------------------------------------------------------|
| Inward Bill Number | Displays the inward bill number.  Click on <b>Inward Bill Number</b> link to view the bill details. |
| Date Received      | Displays the date on which the bill is received.                                                    |

#### **Field Name**

#### Description

Bill Currency and Amount Displays the bill amount with currency for the LC.

 Click on Inward Bill Number to view the bill details. The View Import Bill- General Bill details linked to the LC number screen appears. Refer View Import Bill.

OR

Click Cancel to cancel the transaction, The Dashboard appears.

## 5.8 Attached Documents

This tab displays the list of all documents uploaded by user. It allows the user to download the attachments done under the selected import LC. It also has a provision to attach a new document to the import LC.

17. Click Attached Documents tab to view the attached documents.

ΟR

Click Back.

The View Import LC screen appears.

OR

Click Cancel to cancel the transaction, The Dashboard appears.

#### 5.8.1 Attach Documents

Click Attach Document to upload the document.
 The Attach Document popup window appears.

## **View Import LC - Attach Documents popup**

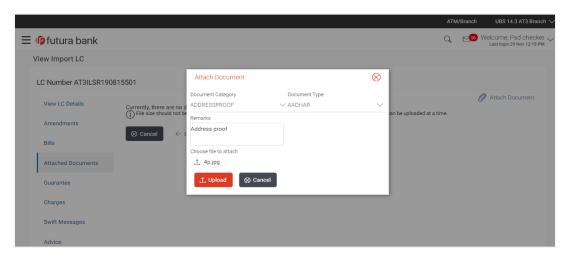

## **Field Description**

| Field Name            | Description                                                                                                    |
|-----------------------|----------------------------------------------------------------------------------------------------|
| Document Category     | The category of the document to be uploaded.                                                                                                    |
| Document Type         | The type of the document to be uploaded.                                                                                                    |
| Remarks               | The notes added, if any for attaching the document.                                                                                                    |
| Choose File to attach | Browse the file to be attached.                                                                                                    |
|                       | <b>Note:</b> File size should not be more than 5 MB. Supported file types: .jpeg, .png, .doc, .pdf, .txt, .zip. Multiple files can be uploaded at a time. |

- 2. From the **Document Category** select the appropriate option.
- 3. From the **Document Type** select the appropriate option.
- 4. In the **Remarks** field add notes for attaching documents.
- 5. Click **Choose File** to browse and select the required document present on your computer.
- 6. Click **Upload** to upload document. The **Attached Documents** tab appears along with list of attached documents.

OR

Click Cancel to cancel the transaction.

7. Click **Submit** to attach supporting documents.

OR

Click **Back** to go back to previous screen.

OR

#### 5.8.2 Attached Documents

## View Import LC - Attached Documents tab

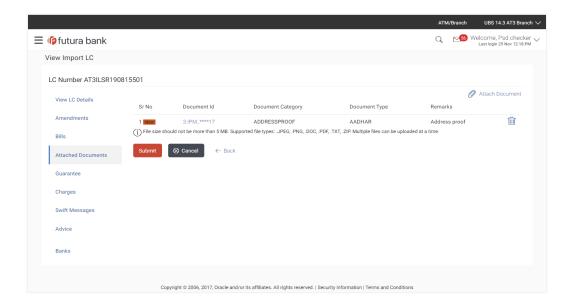

#### **Field Description**

| Field Name        | Description                                                          |
|-------------------|----------------------------------------------------------------------|
| Sr No             | The serial number of the attached document records.                  |
| Document ID       | Displays the unique identification number for the attached document. |
|                   | Displays the link to download the attach document.                   |
| Document Category | Displays the category of the document uploaded.                      |
| Document Type     | Displays the type of the document uploaded.                          |
| Remarks           | Displays the notes added, if any, for attaching the document.        |

<sup>8.</sup> Click the required link in the **Document ID** column to download the attached document.

Click **Submit** to submit the newly attached document. This is getting displayed in case of new attached document.

OR

Click Back.

The View Import LC screen appears.

OR

Click Cancel to cancel the transaction, The Dashboard appears.

Note: Attached documents section is not qualified with Oracle TFPM in this release.

# 5.9 Guarantee

This tab displays the details of shipping guarantees attached to the Import LC. You can also initiate a shipment guarantee in the application.

18. Click Guarantee tab to view the guarantee under LC.

OR

Click Back.

The View Import LC screen appears.

OR

Click Cancel to cancel the transaction, The Dashboard appears.

OR

Click Initiate Shipping Guarantee to initiate a shipment guarantee in the application.

#### **View Import LC - Guarantee**

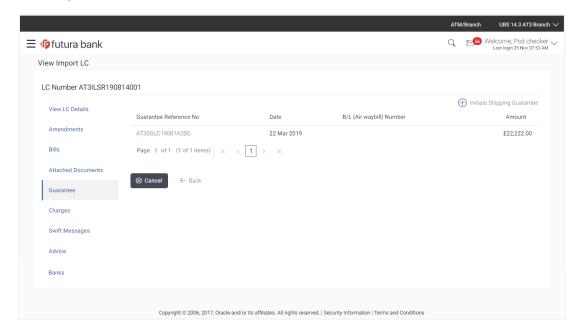

#### **Field Description**

| Field Name                    | Description                                                        |
|-------------------------------|--------------------------------------------------------------------|
| Guarantee<br>Reference Number | Displays the reference number of shipping guarantees linked to LC. |
| Date of Guarantee             | Displays the date when guarantee was created.                      |
| Amount                        | Displays the amount and currency of the guarantee.                 |

19. Click the required link in the **Guarantee Reference Number** column. The view guarantee page appears.

OR

Click **Cancel** to cancel the transaction, The **Dashboard** appears.

# 5.10 Charges

This tab lists charges against LC such as LC making, Swift or amendment charges.

20. Click **Charges** tab to view the charges against LC.

OR

Click Back.

The View Import LC screen appears.

OR

## **View Import LC - Charges**

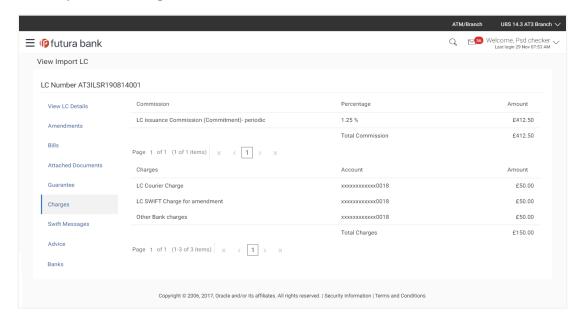

| Field Name       | Description                                                                              |
|------------------|------------------------------------------------------------------------------------------|
| Commission       | Displays the all commissions charged by bank.                                            |
| Percentage       | Displays the percentage of LC charged as commission.                                     |
| Amount           | Displays the amount of commission.                                                       |
| Total Commission | Displays the total commission applicable on the LC.                                      |
| Charges          | Displays the LC charges for amendment.                                                   |
| Account          | Displays the account number for LC Swift charges/ LC courier charges/other bank charges. |
| Amount           | Displays the total charges applicable.                                                   |
| Total Charges    | Displays the total charges overall applicable (sum of all charges applicable on the LC). |

# 5.11 Swift Messages

This tab lists and displays list of all swift messages between both the parties. It allows the user to download the SWIFT messages generated for the selected Import LC.

21. Click **Swift Messages** tab. The summary of all the all swift messages between both the parties appears.

OR

Click Back.

The View Import LC screen appears.

 $\cap$ R

Click Cancel to cancel the transaction, The Dashboard appears.

## **View Import LC - Swift Messages**

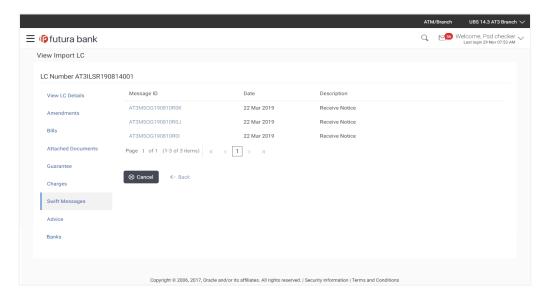

## **Field Description**

| Field Name  | Description                                   |
|-------------|-----------------------------------------------|
| Message ID  | Unique identification number for the message. |
| Date        | Date of sending advice.                       |
| Description | The swift message detailed description.       |

22. Click on the desired Message ID to view the respective Swift details.

The Swift detail appears in popup window along with the event date and description.

## 5.11.1 Swift Messages Details

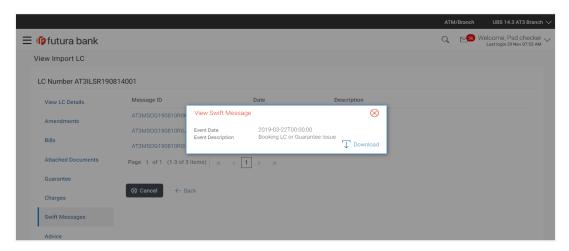

## **Field Description**

| Field Name               | Description                            |
|--------------------------|----------------------------------------|
| <b>Event Date</b>        | Displays the event date.               |
| <b>Event Description</b> | Displays the description of the event. |
| Description              | The details of the swift message.      |

- a. Click Townload to download the SWIFT messages in selected format like PDF formats, if required. This is a password protected document.
- b. Click to close the window.

## 5.12 Advices

This tab denotes all the Advices being exchanged. It allows the user to view and download the advices generated for the selected Import LC.

23. Click Advices tab. The summary of all the Advices being exchanged.

OR

Click Back.

The View Import LC screen appears.

OR

#### **View Import LC - Advices**

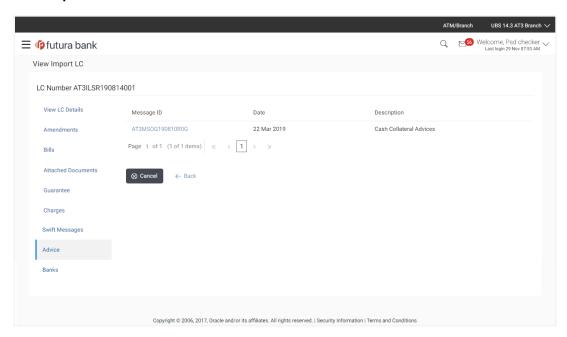

#### **Field Description**

| Field Name  | Description                                   |
|-------------|-----------------------------------------------|
| Message ID  | Unique identification number for the message. |
| Date        | Date of sending advice.                       |
| Description | The detail description of advice.             |

- 24. Click on the desired Message ID to view the respective advice details.

  The advice detail appears in popup window along with the event date and description.
- 25. From the **Advice** list, select the appropriate option.
- 26. Click **OK**. The advice detail appears in popup window along with the event date and description.
- 27. Click Download to download the advice in selected format like PDF formats, if required.
- 28. Click Back.

The View Import LC screen appears.

OR

#### 5.12.1 Advices Details

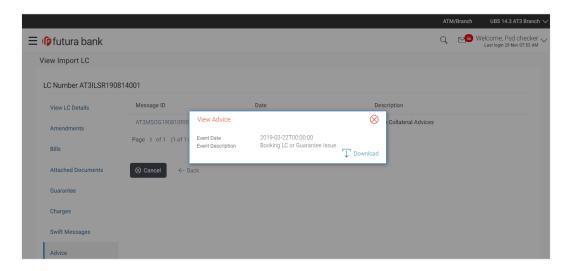

## **Field Description**

| Field Name               | Description                            |
|--------------------------|----------------------------------------|
| Event Date               | Displays the event date.               |
| <b>Event Description</b> | Displays the description of the event. |
| Description              | The details of the advice.             |

- a. Click to download the advice in selected format like PDF formats, if required. This is a password protected document.
- b. Click to close the window.

# **5.13 Banks**

This tab provide the details of all the banks which are involved for other than issuing purpose like reimbursing, confirming, advise through bank etc.

29. Click **Bank** tab. The summary of all the banks which are involved transactions other than issuing purpose.

OR

Click Back.

The View Import LC screen appears.

OR

### View Import LC - Banks tab

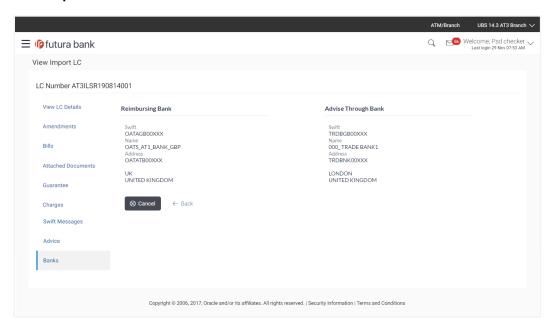

| Field Name          | Description                                    |
|---------------------|------------------------------------------------|
| Reimbursing Bank    |                                                |
| SWIFT               | Displays the SWIFT Id of the Reimbursing Bank. |
| Name                | Displays the name of the Reimbursing Bank.     |
| Address             | Displays the address of the Reimbursing Bank.  |
| Country             | Displays the country of the Reimbursing Bank.  |
| Confirming Bank     |                                                |
| SWIFT               | Displays the SWIFT Id of the Confirming Bank.  |
| Name                | Displays the name of the Confirming Bank.      |
| Address             | Displays the address of the Confirming Bank.   |
| Country             | Displays the country of the Confirming Bank.   |
| Advise Through Bank |                                                |

| Field Name | Description                                       |
|------------|---------------------------------------------------|
| SWIFT      | Displays the SWIFT Id of the Advise Through Bank. |
| Name       | Displays the name of the Advise Through Bank.     |
| Address    | Displays the address of the Advise Through Bank.  |
| Country    | Displays the country of the Advise Through Bank.  |

30. Click **Cancel** to cancel the transaction. Click **Back**.

The View Import LC screen appears.

OR

Click Cancel to cancel the transaction, The Dashboard appears.

# **FAQs**

#### 1. Why are bills showing attached to the LC?

These are those bills which are linked to your Import LC and here you have the facility to view all such bills.

#### 2. Where can I see details of Bills and Guarantees linked to my LC?

You can click on the reference number of Bills or Shipping Guarantees and get the detailed view.

Home

# 6. View Export LC

Using this option, you can view the details of existing export Letters of Credit (LC) in the application. You can search the required LC using different search criteria and download the LC list in pdf.

The LC details include LC amount, outstanding amount, date of issue, date of expiry, parties to the LC, bank details, payment terms, and shipment/goods/documents details. You can also view the Amendment details and the Bills presented under the LC. You can also download the export LC list in pdf formats.

#### **Pre-Requisites**

- User must have a valid login credentials
- User must have certain export LCs received by his bank under his party ID

#### Workflow

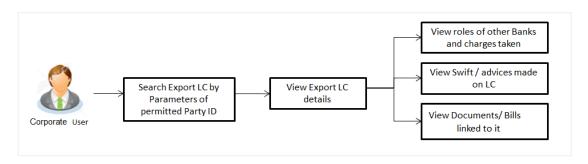

#### How to reach here:

Trade Finance > Letter of Credit > View Export LC

#### To view Export LC:

The View Export LC screen appears.

### **View Export LC**

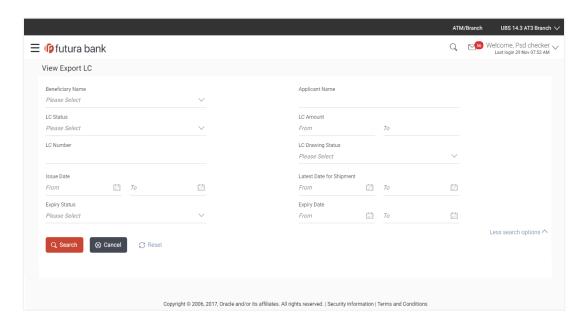

| Field Name          | Description                                              |
|---------------------|----------------------------------------------------------|
| Beneficiary<br>Name | The name of beneficiary party.                           |
| Applicant Name      | The name of applying party.                              |
| LC Status           | The status of LC currently.                              |
|                     | The options are:                                         |
|                     | <ul><li>Hold</li></ul>                                   |
|                     | •Active                                                  |
|                     | <ul> <li>Cancelled</li> </ul>                            |
|                     | •Closed                                                  |
|                     | <ul><li>Reversed</li></ul>                               |
| LC Amount<br>From   | The start of the amount range used for searching the LC. |
| LC Amount To        | The end of the amount range used for searching the LC.   |
| LC Number           | The LC number of the application.                        |

| Field Name                   | Description                                                                 |  |
|------------------------------|-----------------------------------------------------------------------------|--|
| LC Drawing                   | The LC drawing status.                                                      |  |
| Status                       | The options are:                                                            |  |
|                              | Partial                                                                     |  |
|                              | • Full                                                                      |  |
|                              | Undrawn                                                                     |  |
|                              | Expired                                                                     |  |
| Issue Date From              | The start date of the issue date range used for searching the LC.           |  |
| Issue Date To                | The end date of the issue date range used for searching the LC.             |  |
| Latest Shipment<br>Date From | The start date of the latest shipment date range used for searching the LC. |  |
| Latest Shipment<br>Date To   | The end date of the latest shipment date range used for searching the LC.   |  |
| Expiry Status                | Select whether LC being searched is expired or not.                         |  |
|                              | The options are:                                                            |  |
|                              | Expired                                                                     |  |
|                              | Non Expired                                                                 |  |
| Expiry Date<br>From          | The start date of the expiry date range used for searching the LC.          |  |
| Expiry Date To               | The end date of the expiry date range used for searching the LC.            |  |

- 2. From the **Beneficiary Name** list, select the appropriate option.
- Click Search.

The View Export LC screen appears with the search results.

OR

Click Clear to reset the search criteria.

OR

Click Cancel to cancel the transaction, The Dashboard appears.

4. Click to download all or selected columns in the export LC details list. You can download the list in PDF formats.

### View Export LC - Search Result

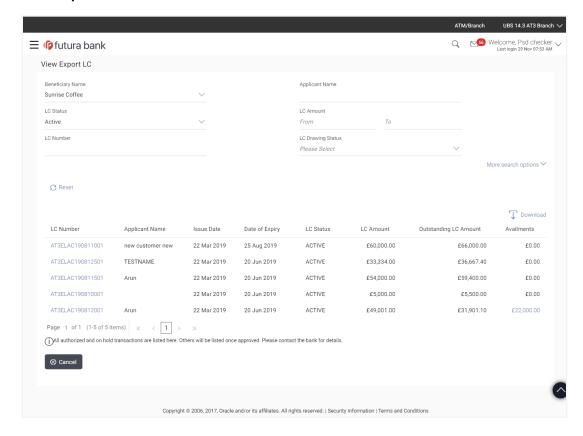

| Field Name            | Description                                                    |
|-----------------------|----------------------------------------------------------------|
| LC Number             | The LC number.  Displays the link to details of the export LC. |
| Applicant Name        | The name of the LC beneficiary.                                |
| Issue Date            | The issue date of the export LC.                               |
| Date of Expiry        | The export LC expiry date.                                     |
| LC Status             | The export LC status.                                          |
| LC Amount             | The export LC amount.                                          |
| Outstanding LC Amount | The export LC outstanding amount.                              |

| Field Name | Description                         |
|------------|-------------------------------------|
| Availments | The availments under a selected LC. |

5. Click on the desired availment of the **Availments** column to view the records of availments under a selected LC.

### 6.1 Availments

#### **View Export LC - Availments**

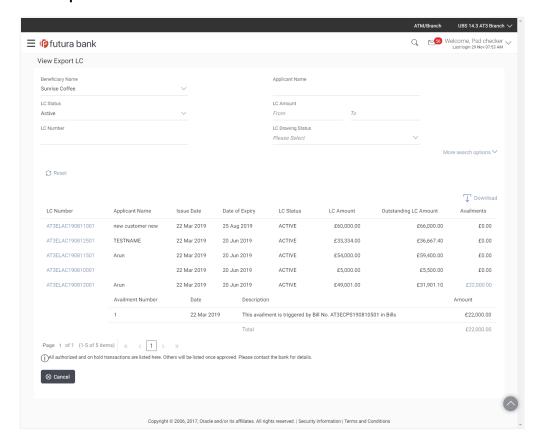

| Field Name       | Description                          |
|------------------|--------------------------------------|
| Availment Number | The availment record version number. |
| Date             | The date of availment.               |

| Field Name  | Description                               |
|-------------|-------------------------------------------|
| Description | The description of availment under an LC. |
| Amount      | The amount availed against the LC.        |

- Click the required link in the LC Number column.
   The View Export LC screen appears with the details of the selected LC.
   By default, the General tab appears.
- 4. Click **General** tab.

#### 6.2 General

8. Click **General** tab.

The General tab appears in the View Export LC screen.

OR

Click Back.

The View Export LC screen appears.

OR

Click **Cancel** to cancel the transaction, The **Dashboard** appears.

#### View Export LC - General tab

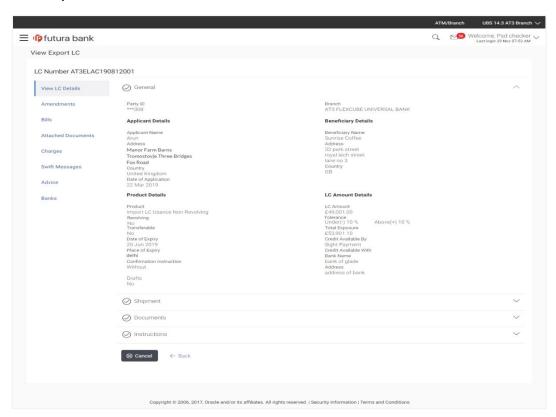

| Field Name                                                         | Description                                                           |  |
|--------------------------------------------------------------------|-----------------------------------------------------------------------|--|
| Party ID                                                           | The ID of LC receiving party or beneficiary.                          |  |
| Branch                                                             | The bank branch where you created the LC contract.                    |  |
| Applicant Details                                                  |                                                                       |  |
| Applicant Name                                                     | The name of LC applicant.                                             |  |
| Address                                                            | Displays the LC applicant address.                                    |  |
| Country                                                            | Displays the country of the LC applicant.                             |  |
| Date of Application                                                | The date of LC application.                                           |  |
| Beneficiary Details                                                |                                                                       |  |
| Beneficiary Name                                                   | The name of the LC beneficiary.                                       |  |
| Address                                                            | The address of the LC beneficiary.                                    |  |
| Country                                                            | The country of the LC beneficiary.                                    |  |
| Product Details                                                    |                                                                       |  |
| Product                                                            | The export LC product under which the LC is created.                  |  |
| Revolving Details  This section appears only for the revolving LC. |                                                                       |  |
| Revolving                                                          | Indicates whether the LC is revolving not.  The options are:  Yes  No |  |
| Revolves in Time                                                   | Indicates that the LC revolves in time.                               |  |
| Revolves in Value                                                  | Indicates that the LC revolves in value.                              |  |

| Field Name               | Description                                                                                                    |
|--------------------------|----------------------------------------------------------------------------------------------------|
| Repeat Frequency         | The number of times after the days/months the LC would repeat. It is time revolving frequency.  The values will be in terms of:   |
|                          | • Days                                                                                                    |
|                          | Month                                                                                                    |
| Cumulative               | Displays whether the frequency is cumulative for the LC. The unused amount would be used in the new LC in case of cumulative LC.  |
|                          | The options are:                                                                                                    |
|                          | • Yes                                                                                                    |
|                          | • No                                                                                                    |
| Auto-reinstatement       | Displays whether the LC will get auto reinstated or has it to be done manually.                                                   |
| Transferable             | Displays the form of the LC, either transferable/ non-transferable.                                                               |
| Date of Expiry           | Displays the expiry date of the LC.                                                                                               |
| Place of Expiry          | Displays the place of LC expiry.                                                                                                  |
| Confirmation Instruction | This shows the nature of confirmation instruction, by default it is set as "Without" and hence a read only field.                 |
|                          | The options are:                                                                                                    |
|                          | May Confirm                                                                                                    |
|                          | • Confirm                                                                                                    |
|                          | <ul> <li>Without</li> </ul>                                                                                                    |
| Requested Confirmation   | The options are:                                                                                                    |
| Party                    | Advising Bank                                                                                                    |
|                          | Advise Through Bank                                                                                                    |
|                          | Confirming Bank                                                                                                    |
|                          | This field is enabled if the <b>May Confirm</b> or <b>Confirm</b> option is selected in the <b>Confirmation Instruction</b> list. |

| Field Name            | Description                                                                                                    |
|-----------------------|----------------------------------------------------------------------------------------------------|
| Advising Through Bank | Indicates the Confirming Party is advise through bank. The options are:  •Swift Code •Bank Address             |
| Lookup Swift Code     | The Swift code of the confirming bank.                                                                         |
|                       | This field is enabled if the <b>Swift Code</b> option is selected in the <b>Credit Available With</b> field.   |
| Bank Name             | The name of the bank branch where you created the LC contract.                                                 |
|                       | This field is enabled if the <b>Bank Address</b> option is selected in the <b>Credit Available With</b> field. |
| Bank Address          | The bank branch address where you created the LC contract.                                                     |
|                       | This field is enabled if the <b>Bank Address</b> option is selected in the <b>Credit Available With</b> field. |
| Country               | The country of the LC beneficiary's bank branch.                                                               |
| LC Amount Details     |                                                                                                    |
| LC Amount             | Displays the amount and currency of the LC.                                                                    |
| Tolerance             | Displays the tolerance of the LC, if tolerance is allowed.                                                     |
| Under                 | Displays the lower limit of the tolerance.                                                                     |
| Above                 | Displays the upper limit of the tolerance.                                                                     |
| Total Exposure        | Displays the total LC amount including the positive tolerance, with the currency.                              |

| Field Name                 | Description                                                                                                    |
|----------------------------|----------------------------------------------------------------------------------------------------|
| Credit Available By        | Indicates the manner in which credit is available when the bank is authorized to pay, accept, negotiate or incur a deferred payment undertaking for the credit. |
|                            | The options are:                                                                                                    |
|                            | Acceptance                                                                                                    |
|                            | Def Payment                                                                                                    |
|                            | Mixed Payment                                                                                                    |
|                            | <ul> <li>Negotiation</li> </ul>                                                                                                    |
|                            | Payment                                                                                                    |
| Credit Available With      | Indicates the bank where credit is currently available with.                                                                                                    |
| Branch                     | The bank branch where you created the LC contract.                                                                                                    |
| Branch Address             | The bank branch address where you created the LC contract.                                                                                                    |
| Country                    | The bank branch country of the LC beneficiary.                                                                                                    |
| Drafts section             |                                                                                                    |
| The number of drafts avail | able.                                                                                                    |
| Tenor (In Days)            | The number of days of its validity.                                                                                                    |
| Credit Days From           | Displays the date from which the Draft tenure shall be counted.                                                                                                 |
| Draft Amount               | The amount which is seeked by beneficiary on representation of draft.                                                                                           |
| Drawee Bank                | The name of drawee bank, which would represent draft for claiming money against LC.                                                                             |

# 6.3 Shipment

9. Click **Shipment** tab.

The **Shipment** tab appears in the **View Export LC** screen.

OR

Click Back.

The View Export LC screen appears.

# OR Click Cancel to cancel the transaction, The Dashboard appears.

# **View Export LC - Shipment tab**

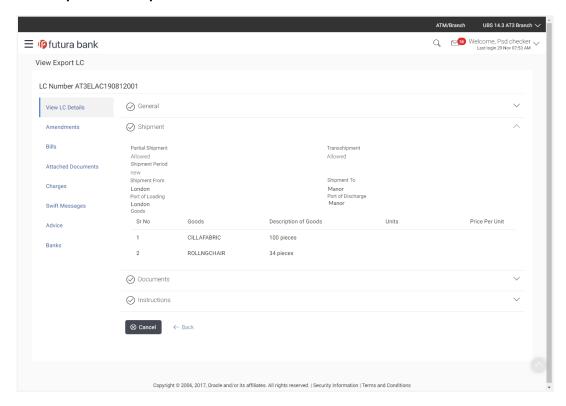

| Field Name                  | Description                                                                         |
|-----------------------------|-------------------------------------------------------------------------------------|
| Partial Shipment            | Displays whether or not partial shipments are allowed under the documentary credit. |
| Transshipment               | Displays whether or not transshipment is allowed under the documentary credit.      |
| Latest Date for<br>Shipment | Displays the latest date for loading on board/ dispatch/ taken in charge.           |
| Shipment From               | Displays the location from which the shipment is shipped.                           |
| Shipment To                 | Displays the location to which the shipment is to be shipped.                       |

| Field Name                  | Description                                                      |
|-----------------------------|------------------------------------------------------------------|
| Port of Loading             | Displays the port of loading of goods.                           |
| Port of Discharge           | Displays the port of unloading of goods.                         |
| Goods                       | The type of Good which is sent and whose bill is getting linked. |
| Goods                       |                                                                  |
| Goods                       | The type of good being shipped has to be chosen.                 |
| <b>Description of Goods</b> | The description of goods.                                        |
| Units                       | The number of units of the goods                                 |
| Price Per Unit              | The price per unit of the goods.                                 |

# 6.4 Documents

10. Click **Documents** tab.

The **Documents** tab appears in the **View Export LC** screen.

OR

Click Back.

The View Export LC screen appears.

OR

Click Cancel to cancel the transaction, The Dashboard appears.

#### View Export LC - Documents tab

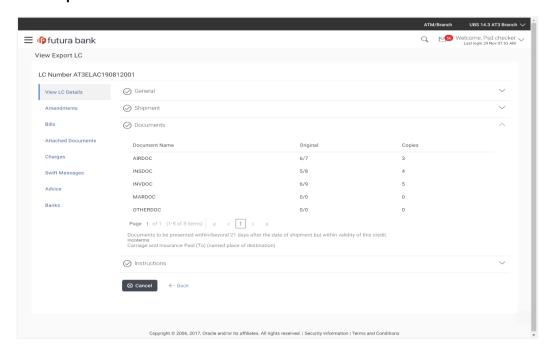

### **Field Description**

| Field Name | Description |
|------------|-------------|
|------------|-------------|

#### **Documents List**

Documents list have the list of documents along with the number of original or copies submitted and clauses they cater too.

| Document Name       | Name of the document uploaded for the LC.                                                                                                    |
|---------------------|----------------------------------------------------------------------------------------------------|
| Original            | The number of original documents uploaded for the selected document.                                                                         |
| Copies              | The number of copies uploaded for the selected document.                                                                                     |
| Clause              | Displays the document clause mentioning the number of copies and other conditions.                                                           |
| Presentation Period | Displays the period of time after the date of shipment within which the documents must be presented for payment - acceptance or negotiation. |
| Incoterm            | Indicates the INCO terms for the LC application.                                                                                             |

# 6.5 Instructions

11. Click Instructions tab.

The Instructions tab appears in the View Export LC screen.

OR

Click Back.

The View Export LC screen appears.

OR

Click **Cancel** to cancel the transaction, The **Dashboard** appears.

### View Export LC - Instructions tab

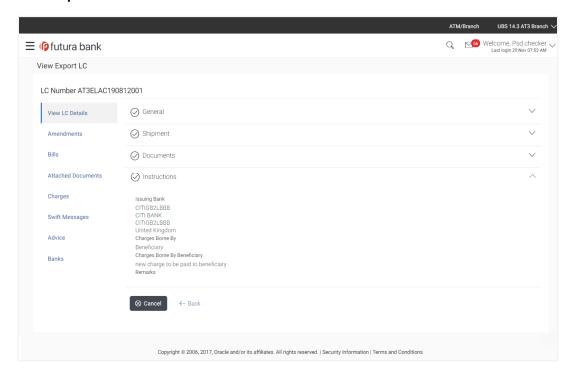

| Field Name       | Description                                                           |
|------------------|-----------------------------------------------------------------------|
| Issuing Bank     | Displays the SWIFT ID and address of the Issuing Bank.                |
| Charges Borne By | Displays who is bearing charges for LC and related changes or swifts. |
| Remarks          | Displays any remarks given by user.                                   |

### 6.6 Amendments

This tab displays the amendments done to the LC such as shipment Date, LC value etc.

12. Click Amendments tab. The amendments detail appears.

OR

Click Back.

The View Export LC screen appears.

OF

Click Cancel to cancel the transaction, The Dashboard appears.

#### **View Export LC – Amendments**

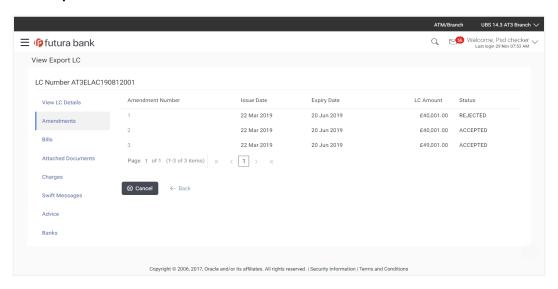

| Field Name       | Description                                                                                          |
|------------------|----------------------------------------------------------------------------------------------------|
| Amendment Number | Displays the amendment number of the LC.  Displays the link to view the details of the LC amendment. |
| Issue Date       | Displays the issue date of the LC amendment.                                                         |
| Expiry Date      | Displays the new expiry date of the LC.                                                              |
| LC Amount        | Displays the new LC amount.                                                                          |
| Status           | Displays the Status of LC Amendment.                                                                 |

<sup>13.</sup> Click the required link in the **Amendment Number** column. The **Export LC Amendment** screen with detailed Issued Amendments appears.

OR

Click Back.

The View Export LC screen appears.

OR

Click **Cancel** to cancel the transaction, The **Dashboard** appears.

#### 6.6.1 View Amendment Details

This screen allows the user to view the details of the amendment done under selected amendment number.

#### Issued Amendment - Detailed

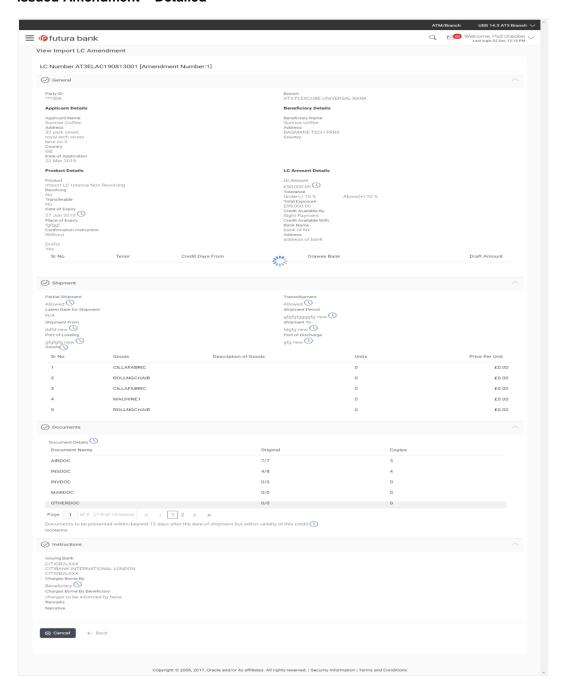

Note: The previous values of LC are displayed in Red so that user knows what has been changed.

# 6.7 Bills

This tab displays the list of bills raised by the beneficiary.

18. Click Bill tab. The summary of all the outward Bills appears.

OR

Click Back.

The View Export LC screen appears.

OR

Click **Cancel** to cancel the transaction, The **Dashboard** appears.

#### **View Export LC - Bills**

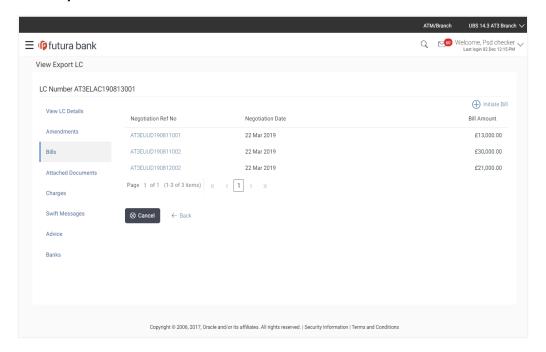

| Field Name                   | Description                                                                                                    |
|------------------------------|----------------------------------------------------------------------------------------------------|
| Initiate Bill                | Displays the link to initiate a new bill linked to the export LC.                                                                                 |
| Negotiation<br>Reference No. | Displays the negotiation reference number of the export bill.  Displays the link to view the export bill details. Refer <b>View Export Bill</b> . |
| Negotiation Date             | Displays the date on which the bill is negotiated.                                                                                                |
| Bill Amount                  | Displays the bill amount with currency for the LC.                                                                                                |

14. Click on **Negotiation Reference No.** to view the inward bill details The **View Export Bill-General Bill** details linked to the LC number screen appears. **Refer** View Export Bill.

OR

Click Initiate Bill to initiate a new bill linked to the export LC.

OR

Click Cancel to cancel the transaction, The Dashboard appears.

### 6.8 Attached Documents

This tab displays the list of all documents uploaded by user. It allows the user to download the attachments done under the selected export LC.

15. Click Attached Documents tab to view the attached documents.

OR

Click Back.

The View Export LC screen appears.

OR

Click **Cancel** to cancel the transaction, The **Dashboard** appears.

#### 6.8.1 Attach Documents

Click Attach Document to upload the document.
 The Attach Document popup window appears.

#### **View Export LC – Attach Documents popup**

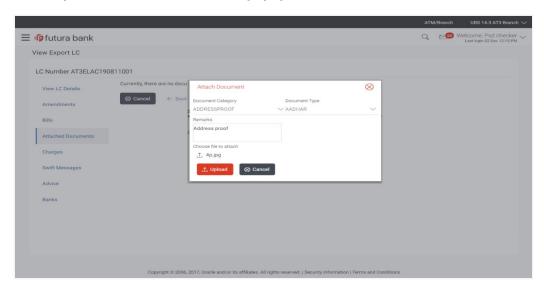

#### **Field Description**

| Field Name               | Description                                                                                                    |
|--------------------------|----------------------------------------------------------------------------------------------------|
| <b>Document Category</b> | The category of the document to be uploaded.                                                                                                    |
| Document Type            | The type of the document to be uploaded.                                                                                                    |
| Remarks                  | The notes added, if any for attaching the document.                                                                                                |
| Choose File to attach    | Browse the file to be attached.                                                                                                    |
|                          | Note: File size should not be more than 5 MB. Supported file types: .jpeg, .png, .doc, .pdf, .txt, .zip. Multiple files can be uploaded at a time. |

- 2. From the **Document Category** select the appropriate option.
- 3. From the **Document Type** select the appropriate option.
- 4. In the **Remarks** field add notes for attaching documents.
- 5. Click **Choose File** to browse and select the required document present on your computer.
- 6. Click **Upload** to upload document. The **Attach Documents** tab appears along with list of attached documents.

OR

Click Cancel to cancel the transaction.

7. Click **Submit** to attach supporting documents.

OR

Click **Back** to go back to previous screen.

OR

Click Cancel to cancel the transaction. The Dashboard appears.

#### 6.8.2 View Attached Documents

#### View Export LC - Attached Documents tab

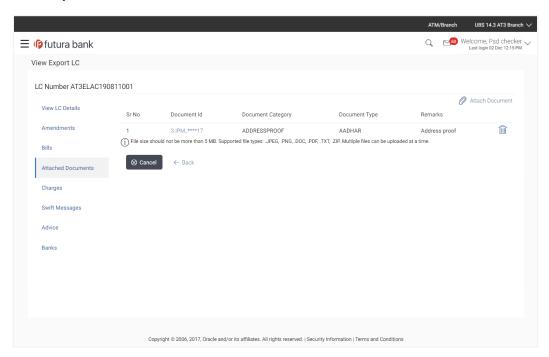

| Field Name        | Description                                                          |  |
|-------------------|----------------------------------------------------------------------|--|
| Sr No             | The serial number of the attached document records.                  |  |
| Document ID       | Displays the unique identification number for the attached document. |  |
|                   | Displays the link to download the attach document.                   |  |
| Document Category | Displays the category of the document uploaded.                      |  |
| Document Type     | Displays the type of the document uploaded.                          |  |
| Remarks           | Displays the notes added, if any, for attaching the document.        |  |

<sup>8.</sup> Click the required link in the **Document ID** column to download the attached document.

# 6.9 Charges

This tab lists charges against LC such as LC making, Swift or amendment charges.

16. Click Charges tab to view the charges against LC.

OR

Click Back.

The View Export LC screen appears.

OR

Click Cancel to cancel the transaction, The Dashboard appears.

#### **View Export LC - Charges**

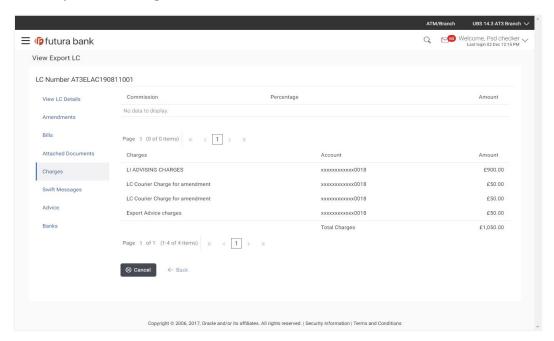

| Field Name              | Description                                                               |
|-------------------------|---------------------------------------------------------------------------|
| Commission              | Displays the commission charges in terms of percentage for the issued LC. |
| Percentage              | Displays the percentage of LC charged as commission.                      |
| Amount                  | Displays the amount charged as commission.                                |
| <b>Total Commission</b> | Displays the total amount of commission paid.                             |

| Field Name | Description                                                                                        |
|------------|----------------------------------------------------------------------------------------------------|
| Charges    | Displays the reason/ narration of charges levied for various LC processes.                         |
| Account    | Displays the account number for levying Cancellation Charges / Export Advice Charges.              |
| Amount     | Displays the amount charged for the process.                                                       |
| Total      | Displays the total charges applicable (sum of LC cancellation charges and export advice charges.). |

# 6.10 Swift Messages

This tab lists and displays list of all swift messages between both the parties. It allows the user to view and download the SWIFT messages generated for the selected Export LC.

17. Click **Swift Messages** tab. The summary of all the all swift messages between both the parties appears.

OR

Click Back.

The View Export LC screen appears.

OR

Click **Cancel** to cancel the transaction, The **Dashboard** appears.

#### **View Export LC - Swift Messages**

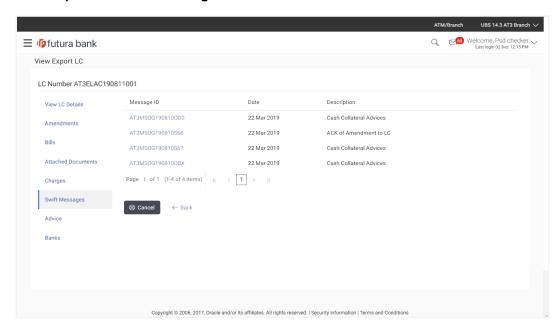

#### **Field Description**

| Field Name  | Description                                   |
|-------------|-----------------------------------------------|
| Message ID  | Unique identification number for the message. |
| Date        | Date of sending advice.                       |
| Description | The swift message detailed description.       |

18. Click on the desired Message ID to view the respective Swift details.

The Swift detail appears in popup window along with the event date and description.

### 6.10.1 Swift Messages Details

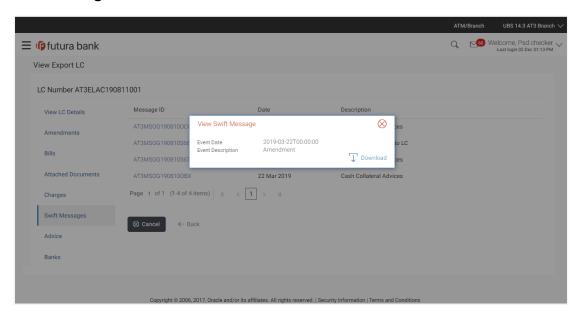

### **Field Description**

| Field Name               | Description                            |
|--------------------------|----------------------------------------|
| Event Date               | Displays the event date.               |
| <b>Event Description</b> | Displays the description of the event. |
| Description              | The details of the swift message.      |

a. Click to download the SWIFT messages in selected format like PDF formats, if required.

b. Click to close the window.

### 6.11 Advices

This tab denotes all the Advices being exchanged. It allows the user to view and download the advices generated for the selected export LC.

19. Click **Advices** tab. The summary of all the Advices being exchanged.

OR

Click Back.

The View Export LC screen appears.

 $\cap R$ 

Click Cancel to cancel the transaction, The Dashboard appears.

#### **View Export LC - Advices**

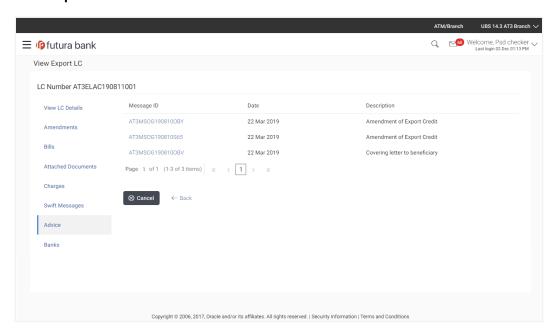

#### **Field Description**

| Field Name  | Description                                   |
|-------------|-----------------------------------------------|
| Message ID  | Unique identification number for the message. |
| Date        | Date of sending advice.                       |
| Description | The detail description of advice.             |

Click on the desired Message ID to view the respective advice details.
 The advice detail appears in popup window along with the event date and description.

#### 6.11.1 Advices Details

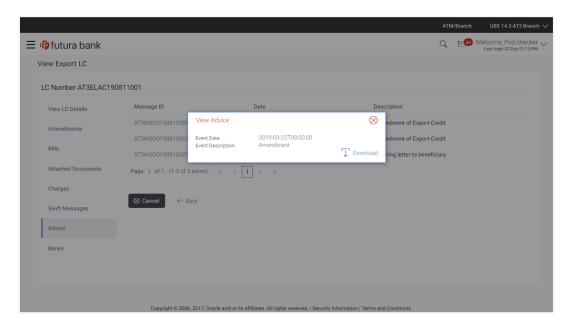

#### **Field Description**

| Field Name                                                                       | Description                            |
|----------------------------------------------------------------------------------|----------------------------------------|
| <b>Event Date</b>                                                                | Displays the event date.               |
| <b>Event Description</b>                                                         | Displays the description of the event. |
| <b>Description</b> The details of the advice.                                    |                                        |
| a. Click Download to download the advice in selected format like PDF formats, if |                                        |

- required.
- b. Click to close the window.

# 6.12 Banks

This tab denotes the banks which are involved for other than for issuing purpose like Negotiating Bank, Confirming Bank, Advising through Bank etc.

19. Click **Bank** tab. The summary of all the banks which are involved transactions other than issuing purpose.

OR

Click Back.

The View Export LC screen appears.

#### OR

Click Cancel to cancel the transaction, The Dashboard appears.

### View Export LC - Banks tab

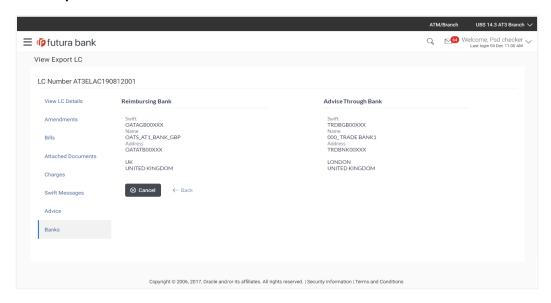

| Field Name       | Description                                    |
|------------------|------------------------------------------------|
| Reimbursing Bank |                                                |
| SWIFT            | Displays the SWIFT Id of the Reimbursing Bank. |
| Name             | Displays the name of the Reimbursing Bank.     |
| Address          | Displays the address of the Reimbursing Bank.  |
| Country          | Displays the country of the Reimbursing Bank.  |
| Confirming Bank  |                                                |
| SWIFT            | Displays the SWIFT Id of the Confirming Bank.  |
| Name             | Displays the name of the Confirming Bank.      |
| Address          | Displays the address of the Confirming Bank.   |
| Country          | Displays the country of the Confirming Bank.   |

| Field Name          | Description                                       |  |
|---------------------|---------------------------------------------------|--|
| Advise Through Bank |                                                   |  |
| SWIFT               | Displays the SWIFT Id of the Advise Through Bank. |  |
| Name                | Displays the name of the Advise Through Bank.     |  |
| Address             | Displays the address of the Advise Through Bank.  |  |
| Country             | Displays the country of the Advise Through Bank.  |  |
|                     |                                                   |  |

#### 20. Click Back.

The View Export LC screen appears.

OR

Click Cancel to cancel the transaction, The Dashboard appears.

### **FAQs**

#### 1. Can I see LCs which has expired?

Yes, you can look details of LCs which are expired, active, closed or on hold.

#### 2. Can I see Bills linked to my LC?

Yes, on clicking Bills section, you will have a summary and link to attach bills under the LC.

### 3. Why only certain Incoterms, documents or clauses coming, not the others?

It depends on the LC product chosen while creating; all these are dependent on the LC product.

#### 4. How many amendments are possible and how to keep track?

Application will show you all the fields with their values and the amendments done to it. The details of amendments are displayed in the amendment section.

Home

# 7. Initiate Collection

Using this option, user can initiate bill collection in the application. It can be standalone or under a letter of credit.

#### **Pre-Requisites**

User must have a valid corporate party Id and login credentials in place

#### Workflow

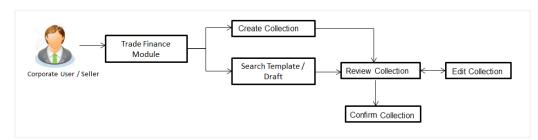

#### User has three options to initiate Collection

- a. Using existing Templates
- b. Using existing Drafts
- c. Initiating Collection (New Application)

These are explained in detail underneath.

#### How to reach here:

Dashboard > Toggle menu > Trade Finance > Bills and Collection > Initiate Collection

# 7.1 Search Collection template

User can save collection application as a Template so that same can be used for creation of similar kind of collections, if required in future. User can search the saved collection template using Template Name.

Note: Collection Application saved as **Template** can be re used any number of times for Collection Initiation.

#### To search the Collection template:

- 1. In the **Search** field, enter the template name.
- 2. Click . The saved collection a template appears based on search criteria.

### **Collection Template - Search Result**

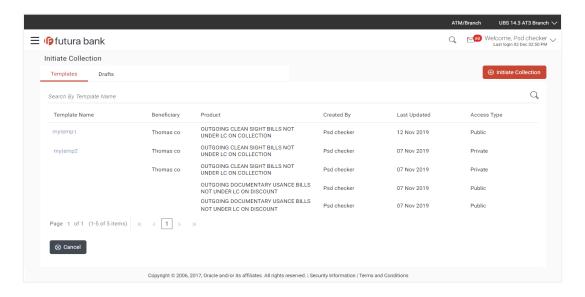

#### **Field Description**

| Field Name    | Description                                                                                   |
|---------------|-----------------------------------------------------------------------------------------------|
| Search Result |                                                                                               |
| Template Name | The name using which template is stored and can be used to initiate a Collection application. |
| Beneficiary   | The beneficiary name against whom Collection is to be created.                                |
| Product       | The name of product selected for collection.                                                  |
| Created by    | The name of the maker who created the template.                                               |
| Last Updated  | The last updated date of the template.                                                        |
| Access Type   | The type of access granted to template whether it is public or private.                       |

3. Click Cancel to cancel the transaction. The Dashboard appears.

### 7.2 Search Collection Drafts

User can save Collection application as a Draft so that it can be used if required in future. User can search the saved Collection draft using Draft Name.

**Note:** Collection Application saved as **Draft** can be used only one time for Collection Application initiation.

#### To search the Collection draft:

- 1. In the **Search** field, enter the draft name.
- 2. Click . The saved collection draft appears based on search criteria.

#### **Collection Draft - Search Result**

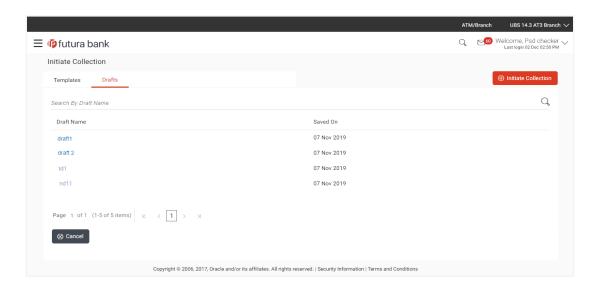

#### **Field Description**

| Field Name    | Description                                            |
|---------------|--------------------------------------------------------|
| Search Result |                                                        |
| Draft Name    | The name of the Collection application saved as draft. |
| Saved On      | The date on which the draft was saved.                 |

Click Cancel to cancel the transaction. The Dashboard appears.

# 7.3 Initiate a Collection

Using this option, you can initiate a Collection in the application. To initiate a collection in the application, you must enter details such as your LC linkage, Parties details, and Bill details etc. You can also give specific instructions to bank.

#### To initiate collection:

1. Click Initiate Collection on Initiate Collection screen.

#### **Initiate Collection**

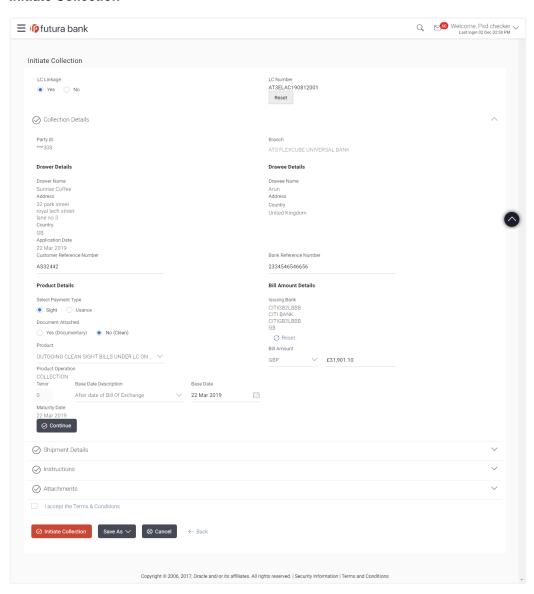

| Field Name                   | Description                                                                                                    |
|------------------------------|----------------------------------------------------------------------------------------------------|
| LC Linkage                   | Indicates whether any LC is linked to bill or not.  The options are:  • Yes: bill is under an LC that was advised by user bank  • No: LC is not advised for a bill by the negotiating bank. |
| LC Number                    | It is the LC number if attached to the bill.  This field is appears if the <b>Yes</b> option is selected in <b>LC Linkage</b> field.                                                        |
| Collection Details           |                                                                                                    |
| Party ID                     | The party ID of applying party.                                                                                                    |
| Branch                       | The bank branch where the Collection contract is to be created.                                                                                                    |
| Drawer Details               |                                                                                                    |
| Drawer Name                  | The name of applying party.                                                                                                    |
| Address                      | The address of applying party.                                                                                                    |
| Country                      | The country of applying party.                                                                                                    |
| Application Date             | Application date when bill has to be initiated.  It is the current date of the system/base branch.                                                                                          |
| Customer Reference<br>Number | The user provided customer reference number for the transaction.                                                                                                    |
| Drawee Details               |                                                                                                    |
| Drawee Name                  | The name of beneficiary party.                                                                                                    |
| Address                      | The address of beneficiary party.                                                                                                    |
| Country                      | The country of beneficiary party.                                                                                                    |

| Field Name            | Description                                                                                                    |
|-----------------------|----------------------------------------------------------------------------------------------------|
| Bank Reference Number | The user provided bank reference number for the transaction.                                                    |
| Product Details       |                                                                                                    |
| Select Payment Type   | The type of payment associated with the bill.  The options are:  Sight Usance                                   |
| Document Attached     | It asks user if any document is a part of bill.  The options are:  • Yes (Documentary)  • No (Clean)            |
| Product               | Indicates the product type as coming from Host based on the input parameters (Payment/ LC linkage/Customer ID). |
| Bill Amount Details   |                                                                                                    |
| Issuing Bank          |                                                                                                    |
| SWIFT Code            | The swift code of issuing Bank.                                                                                 |
| Issuing Bank Name     | The name of Bank who acts on behalf of Drawee.                                                                  |
| Address               | The address of Issuing Bank.                                                                                    |
| Country               | The name of Issuing Bank's country.                                                                             |
| Bill Amount           | The Bill amount.                                                                                                |
| Bill Currency         | The base currency in which Bill is originated.                                                                  |
| Tenor                 | The tenor of the bill.                                                                                          |
| Product Operation     | The name of the product operation.                                                                              |
| Base Date Description | This depicts the base code and its description. It describes what the chosen base date for application is.      |
| Base Date             | The date to be considered as base date for bill application.                                                    |

| Field Name    | Description                                                      |
|---------------|------------------------------------------------------------------|
| Maturity Date | The tenor added to the base date, when the bill ceases to exist. |

- 2. Select the appropriate option from **LC Linkage** field
  - a. If you select Yes;
    - 1. In the **LC Number** field, enter the LC number attached to the bill.
    - Click Verify to verify the linkage of LC to the bill. OR
      - Click Reset to cancel the entered LC linkage.
  - b. If you select **No**, it is considered to be standalone bill.
- 3. From the **Branch** list, select the appropriate option where the bill has been made.
- In the Customer Reference Number field in the Parties section, enter the user provided customer reference number.
- 5. In the **Bank Reference Number** field in the **Parties** section, enter the user provided bank reference number.
- 6. Select the appropriate option from **Select Payment Type** field.
- Select the appropriate option from **Document Attached** field to confirm any documents as a part of bill.
- In the Swift Code field in the Bill Amount Details section, enter swift code of Issuing Bank.
- Click Verify to verify the details.

The Issuing bank details appears.

OF

Click Reset to cancel entered details.

- 10. From the **Product** list, select the appropriate option.
- 11. From the Base Date Description list, select the appropriate option.
- 12. From the **Base Date** field, select the appropriate date.
- 13. Click Continue or click the Shipment Details tab.

The **Shipment Details** tab appears in the **Initiate Collection** screen.

OR

Click **Initiate Collection**. The transaction is saved and the **Initiate Collection – Verify** screen appears.

OR

Click **Save As**, system allows transaction details to be saved as a template or draft. (For more details, refer **Save As Template** or **Save As Draft** section.)

OR

Click **Back** to go back to previous screen.

OR

Click Cancel to cancel the transaction, The Dashboard appears.

## 7.3.1 Initiate Collection - Shipment Details tab

This tab captures the Shipment details of the initiate collection application process.

#### **Initiate Collection - Shipment Details tab**

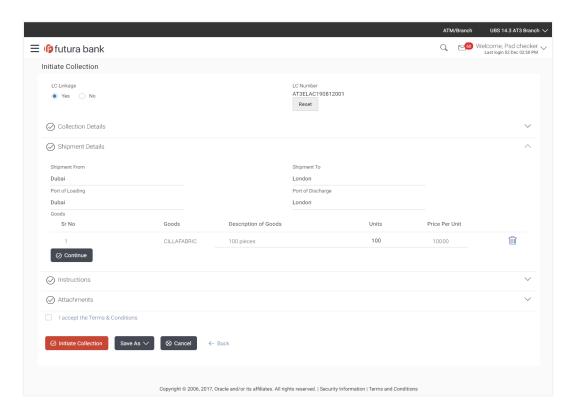

| Field Name           | Description                                                      |
|----------------------|------------------------------------------------------------------|
| Shipment From        | The Place of Receipt from where shipment will be done.           |
| Shipment To          | The place of delivery of goods.                                  |
| Port of Loading      | The place of dispatch or loading on board of the goods.          |
| Port of<br>Discharge | The port of discharge of goods.                                  |
| Goods                | The type of good which is sent and whose bill is getting linked. |

#### Field Name Description

#### Goods

Section to add or remove the goods for shipment.

**Goods** The type of good being shipped has to be chosen.

**Description of Goods** The description of goods.

**Units** The number of units of the goods

**Price Per Unit** The price per unit of the goods.

14. In the **Shipment From** field, enter the name of the place where the goods are to be received.

- 15. In the **Shipment To** field, enter the name of the place for delivery of goods.
- 16. In the **Port of Loading** field, enter the place of dispatch or taking in charge of the goods or loading on board.
- 17. In the Port of Discharge field, enter the name of the place for delivery of goods.
- 18. In the Goods section,
  - a. From the **Goods** list, choose the desire goods being shipped.
  - b. In the **Description of Goods** field, enter the description of the goods traded under the LC.
  - c. In the **Units** field, enter the number of units of the selected good.
  - d. In the Price Per Unit field, enter the price per unit of the selected good.
- 19. Click the **Instructions** tab.
- 20. The **Instructions** tab appears in the **Initiate Collection** screen.

OR

Click **Back** to go back to previous screen.

OR

Click **Cancel** to cancel the transaction, The **Dashboard** appears.

#### 7.3.2 Initiate Collection - Instructions tab

This tab includes the miscellaneous information such as Charges Borne By, and Remarks.

#### **Initiate Collection - Instructions tab**

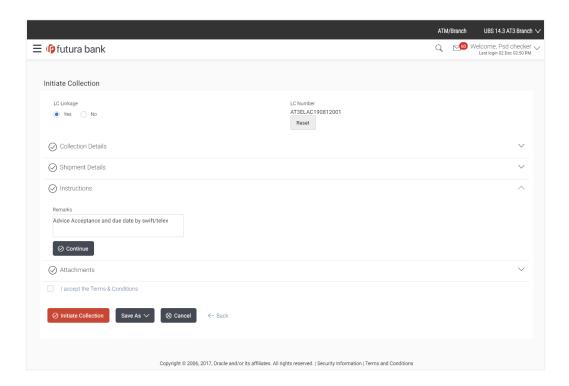

| Field Name | Description                                                                     |
|------------|---------------------------------------------------------------------------------|
| Remarks    | Any instructions provided to bank for creation of Collection is mentioned here. |

- 21. In the **Remarks** field, enter the instructions provided to bank for creation of Collection.
- 22. Click Continue or click the Attachments tab.
- 23. Click **Back** to go back to previous screen. OR
  - Click **Cancel** to cancel the transaction, The **Dashboard** appears.

#### 7.3.3 **Collection Initiation - Attachments tab**

Displays the list of documents presented under the Import Bill. The lists on this tab are populated as per the chosen product from the Product list on the **Initiate Collection** tab.

#### **Initiate Collection - Attachments tab**

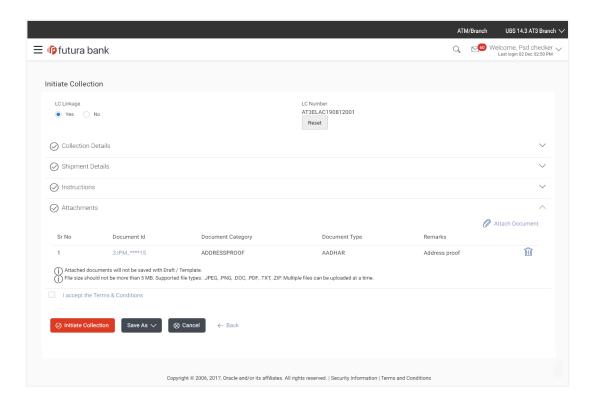

## **Field Description**

| Field Name                   | Description                                                          |
|------------------------------|----------------------------------------------------------------------|
| Documents List               |                                                                      |
| Documents list have the list | of documents.                                                        |
| Sr No                        | The serial number of the document attached record list.              |
| Document ID                  | Displays the unique identification number for the attached document. |
|                              | Displays the link to view the attached document                      |
| Document Category            | The category of the document to be uploaded.                         |

| Field Name    | Description                                                   |
|---------------|---------------------------------------------------------------|
| Document Type | The type of the document to be uploaded.                      |
| Remarks       | Displays the notes added, if any, for attaching the document. |
| Remove        | Allow user to remove the attached document.                   |

24. The Attach Documents tab appears along with list of attached documents.

Note: Click to remove to the attached document.

25. Click **Attach** Document to upload the document. The **Attach Document** popup window appears.

#### **Initiate Collection- Attach Document popup**

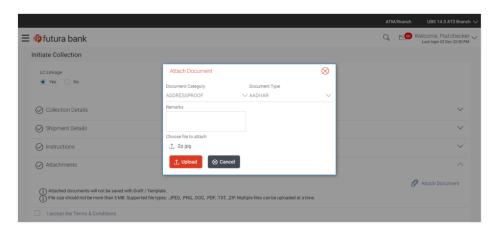

- a. From the **Document Category** select the appropriate option.
- b. From the **Document Type** select the appropriate option.
- c. In the Remarks field add notes for attaching documents.
- d. Click **Choose File** to browse and select the required document present on your computer.
- e. Click **Upload** to upload document. The **Attach Documents** tab appears along with list of attached documents.

OR

Click Cancel to cancel the transaction.

f. Click **Submit** to attach supporting documents.

OR

Click **Back** to go back to previous screen.

OR

Click Cancel to cancel the transaction. The Dashboard appears.

- 26. Select the **Terms and Conditions** checkbox to accept the Terms and Conditions.
- 27. Click **Initiate Collection**. The transaction is saved and the **Initiate Collection Verify** screen appears.

OR

Click **Save As**, system allows transaction details to be saved as a template or draft. (For more details, refer **Save As Template** or **Save As Draft** section.)

OR

Click Back to go back to previous screen.

OR

Click **Cancel** to cancel the transaction, The **Dashboard** appears.

28. The verify screen appears. It displays all the sections with their respective fields with an option to edit them individually.

Verify the details, and click Confirm.

OR

Click **Edit All** to modify all the fields for Collection Initiation.

OR

Click Cancel to cancel the transaction.

29. The success message initiation of Collection appears along with the reference number. Click **OK** to complete the transaction.

# 7.4 Save As Template

User can save Collection application as a Template so that same can be used for creation of similar Collections, if required in future. The application allows the template access as public or private if saved as template.

User can search the saved Collection template by template name in search tab. The Collection applications earlier saved as template can also be saved as draft while initiating a Collection.

#### To save Collection application as template:

- 1. Enter the required details in Collection application.
- 2. Click Save As and then select Template option.

#### Save as Template

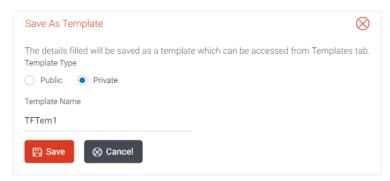

## **Field Description**

#### **Field Name**

#### Description

#### **Template Type**

Indicates the type of access for the template.

The options are:

- Public: A template marked as 'Public' is visible to all the users mapped to the Party ID for which the user has created the template. All such users will only be able to view and use this template, however they will not be able to edit or delete the template. Only the creator of the template is allowed to edit or delete the template..
- Private: A template marked as 'Private' is available to only the creator of the template. Only creator of the template can use while initiating Collection and modify or delete such template.

#### **Template Name**

Name of the template to be saved.

- 3. From the **Template Type** list, select the appropriate option.
- 4. In the **Template Name** field, enter the desired name for the template.
- 5. Click **Save** to save the template.

The transaction details are saved as a template which can be access from the **Template** tab.

OR

Click Cancel to cancel the transaction.

#### 7.5 Save As Draft

User can save Collection application as a Draft so that it can be completed in future. It can be re used only one time for Collection Application initiation. User can search the saved Collection draft using the draft name in search box. The saved drafts can be accessed from the **Draft** tab. The Collection applications, which were saved as draft can also be saved as template after adding all other necessary fields.

#### To save Collection application as draft:

- 1. Enter the required details in Collection application.
- 2. Click Save As and then select Draft option.

#### Save as Draft

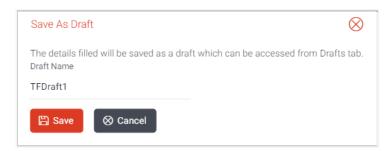

#### **Field Description**

# Field Name Description Draft Name Name of the draft.

- 3. In the **Draft Name** field, enter the desired name for the draft.
- Click Save to save the draft.
   The transaction details are saved as a draft which can be access from the Draft tab.
   OR

Click Cancel to cancel the transaction.

Note: You cannot save Draft or Template with an attachment.

# 8. View Import Bill

Using this option, you can view the details of existing import bills in the application. You can search the required import bills using different search criteria and download the import bill list in different file formats.

#### **Pre-Requisites**

- User must have a valid corporate party ld and login credentials in place
- At least a single import Bill should exist for the party ID and party must having view rights for it

#### Workflow

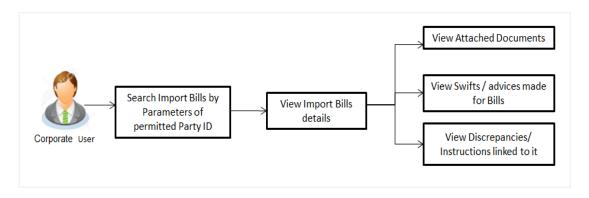

#### How to reach here:

Trade Finance > Letter of Credit > View Import Bill

#### To view Import Bill:

1. The **View Import Bill** screen appears.

#### **View Import Bill**

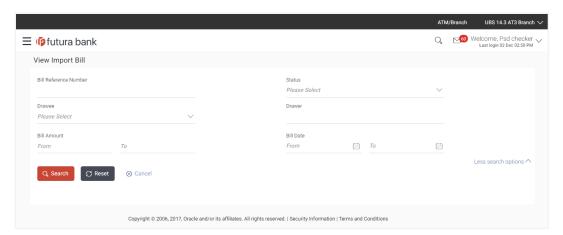

#### **Field Description**

| Field Name               | Description                                                                          |
|--------------------------|--------------------------------------------------------------------------------------|
| Bill Reference<br>Number | The Import Bill reference number.                                                    |
| Status                   | The current status of the bill.                                                      |
|                          | The options are:                                                                     |
|                          | Active                                                                               |
|                          | • Hold                                                                               |
|                          | Cancelled                                                                            |
|                          | Liquidated                                                                           |
|                          | • Closed                                                                             |
|                          | Reversed                                                                             |
| Drawee                   | The name of person who is uploading bills to be settled. He is the receiver of bill. |
| Drawer                   | The name of the drawer under the bill.                                               |
| Bill Amount From         | The start of the bill amount range used for searching the bill.                      |
| Bill Amount To           | The end of the bill amount range used for searching the bill.                        |
| Bill Date From           | The start date of the bill date range used for searching the bill.                   |
| Bill Date To             | The end date of the bill date range used for searching the bill.                     |

- From the **Drawee** list, select the appropriate option. Displays the all party name mapped to user.
- 3. Click Search.

The View Import Bills screen appears with the search results.

OR

Click Clear to reset the search criteria.

OR

Click Cancel to cancel the transaction. The Dashboard appears.

4. Click Download to download all or selected columns in the import bill details list. You can download the list in PDF formats.

## View Import Bill - Search Result

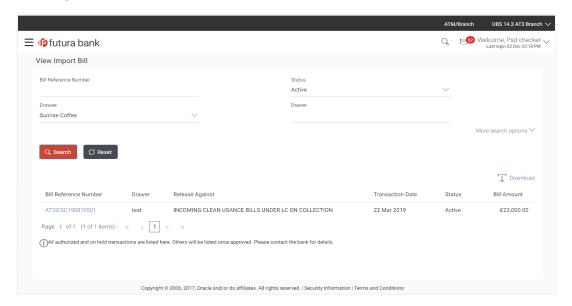

| Field Name            | Description                                                                    |
|-----------------------|--------------------------------------------------------------------------------|
| Bill Reference Number | The bill reference number.  Displays the link to view the import bill details. |
| Drawer                | The name of the drawer of the import bill.                                     |
| Release Against       | The product name of the import bill.                                           |
| Transaction Date      | The transaction date of the import bill.                                       |
| Status                | The status of the import bill.                                                 |
| Bill Amount           | The import bill amount.                                                        |

Click the required link in the Bill Reference Number column. The View Import Bills screen appears with the details of the selected import bill. By default, the View Bill Details— General Bill Details tab appears.

# 8.1 General Bill Details

## View Import Bill - General Bill Details

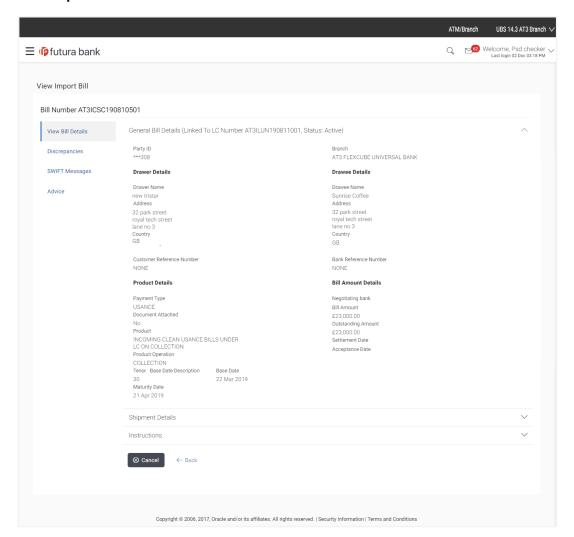

| Field Name     | Description                                        |
|----------------|----------------------------------------------------|
| Party ID       | The ID of LC applying party.                       |
| Branch         | The bank branch where you created the LC contract. |
| Drawer Details |                                                    |

| Field Name                   | Description                                                                              |
|------------------------------|------------------------------------------------------------------------------------------|
| Drawer Name                  | The name of the drawer of the import bill. He is the one who uploads bills.              |
| Address                      | The address of the drawer of the import bill.                                            |
| Country                      | The country of the drawer of the import bill.                                            |
| Customer Reference<br>Number | The user provided customer reference number for the transaction.                         |
| Drawee Details               |                                                                                          |
| Drawee Name                  | The name of person who is receiving bills to be settled.                                 |
| Address                      | The address of the drawee of the import bill.                                            |
| Country                      | The country of the drawee of the import bill.                                            |
| Bank Reference Number        | The user provided bank reference number for the transaction.                             |
| Product Details              |                                                                                          |
| Payment Type                 | The type of payment associated with the bill. it can be:  • Sight  • Usance              |
| Document Attached            | It asks user if any documents a part of bill.  It can be:  Yes (Documentary)  No (Clean) |
| Product                      | The product of the import bill.                                                          |
| <b>Product Operation</b>     | The name of the product operation.                                                       |
| Bill Amount Details          |                                                                                          |
| Negotiating Bank             | The name of the remitting bank of the import bill.                                       |
| Address                      | The address of the remitting bank of the import bill.                                    |

| Field Name            | Description                                                                                                    |
|-----------------------|----------------------------------------------------------------------------------------------------|
| Country               | The country of the remitting bank of the import bill.                                                                |
| Bill Amount           | Displays the amount of the import bill.                                                                              |
| Outstanding Amount    | The outstanding amount of the import bill.                                                                           |
| Settlement Date       | The settlement date of the import bill.                                                                              |
| Acceptance Date       | The acceptance date of the import bill.                                                                              |
| Tenor                 | The tenor of the bill.                                                                                               |
| Base Date Description | It is the description of the chosen base date.                                                                       |
| Base Date             | The date to be considered as base date for bill application.  It is number of days for the tenor from the base date. |
| Maturity Date         | The maturity date of the import bill.                                                                                |

# 8.2 Shipment Details

18. Click Shipment Details tab.

The **Shipment Details** appears in the **View Import Bill** screen.

OR

Click Back.

The View Import Bill screen appears.

 $\cap$ D

Click **Cancel** to cancel the transaction. The **Dashboard** appears.

## View Import Bill - Shipment Details tab

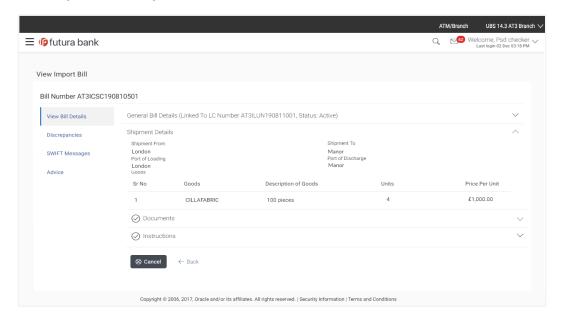

#### **Field Description**

| Field Name        | Description                                                      |
|-------------------|------------------------------------------------------------------|
| Shipment From     | The Place of Receipt from where shipment will be done.           |
| Shipment To       | The place of delivery of goods.                                  |
| Port of Loading   | The place of dispatch of the goods or loading on board.          |
| Port of Discharge | The port of discharge.                                           |
| Goods             | The type of Good which is sent and whose bill is getting linked. |
|                   |                                                                  |

#### Goods

Section to view the goods for shipment.

**Goods** The type of good being shipped has to be chosen.

**Description of Goods** The description of goods.

**Units** The number of units of the goods

**Price Per Unit** The price per unit of the goods.

## 8.3 Documents

7. Click **Documents** tab.

The **Documents** tab appears in the **View Import Bill** screen.

OR

Click Back.

The View Import Bill screen appears.

OR

Click Cancel to cancel the transaction. The Dashboard appears.

#### View Import Bill - Documents tab

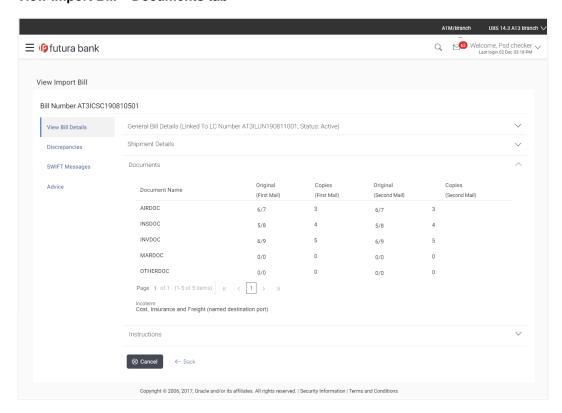

| Field Name           | Description                                                                                                    |
|----------------------|----------------------------------------------------------------------------------------------------|
| Documents Presented  | Displays the list of documents presented under the import bill including numbers of originals and copies of the documents presented. |
| <b>Document Name</b> | Name of the document to be uploaded for the LC.                                                                                      |

| Field Name | Description                                                                                                    |
|------------|----------------------------------------------------------------------------------------------------|
| Original   | The required number of original documents required for the selected document.                                             |
|            | It is provided as $\mathbf{m/n}$ , where $\mathbf{m}$ out of available $\mathbf{n}$ documents would be submitted to bank. |
| Copies     | The required number of copies required for the selected document.                                                         |
| Incoterm   | Indicates the incoterms for the bills.                                                                                    |

## 8.4 Instructions

8. Click **Instructions** tab.

The Instructions details appears in the View Import Bill screen.

OR

Click Back.

The View Import Bill screen appears.

OR

Click Cancel to cancel the transaction. The Dashboard appears.

# View Import Bill - Instructions tab

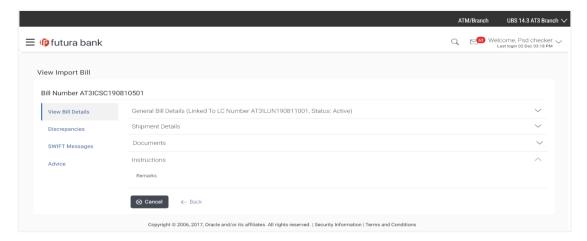

| Field Name | Description                                                             |
|------------|-------------------------------------------------------------------------|
| Remarks    | Any instructions provided to bank for creation of LC is mentioned here. |

# 8.5 Discrepancies

Displays the list of discrepancies identified by the bank in the bill. It is available only for bills under LC.

9. Click **Discrepancies** tab

The **Discrepancies** details appears in the **View Import Bill** screen.

OR

Click Back.

The View Import Bill screen appears.

OR

Click Cancel to cancel the transaction. The Dashboard appears.

#### View Import Bill - Discrepancies tab

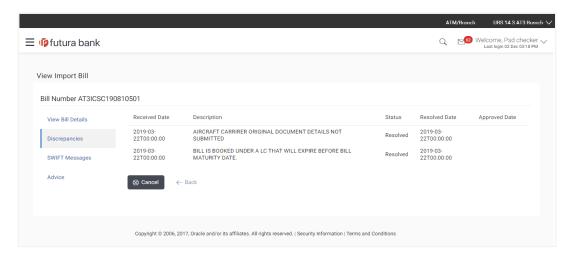

| Field Name    | Description                                                                              |
|---------------|------------------------------------------------------------------------------------------|
| Received Date | Displays the date on which the discrepancy has been identified and received by the host. |
| Description   | Displays the description of discrepancy like name.                                       |
| Status        | Displays the whether the discrepancy is resolved or not as on current date.              |
| Resolved Date | Displays the resolved date if the discrepancy is resolved.                               |
| Approved Date | Displays the approved date of the discrepancy.                                           |

# 8.6 Swift Messages

These lists and displays list of all swift messages between both the parties.

Click Swift Messages tab.

The Swift Messages tab appears in the View Import Bill screen.

OR

Click Back.

The View Import Bill screen appears.

OR

Click Cancel to cancel the transaction. The Dashboard appears.

#### View Import Bill - Swift Messages tab

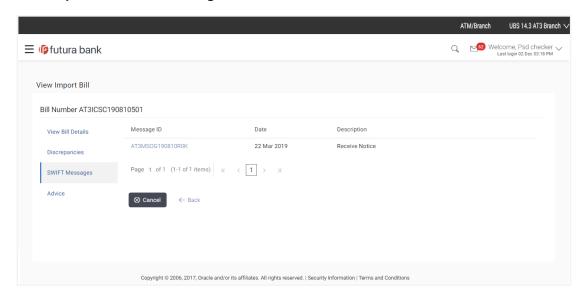

#### **Field Description**

| Field Name  | Description                                   |
|-------------|-----------------------------------------------|
| Message ID  | Unique identification number for the message. |
| Date        | Date of sending advice.                       |
| Description | The swift message detailed description.       |

11. Click on the desired Message ID to view the respective Swift details.

The Swift detail appears in popup window along with the event date and description.

## 8.6.1 Swift Messages Details

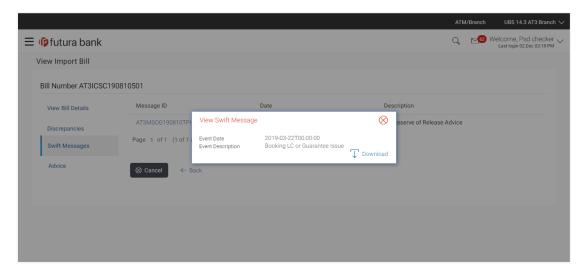

## **Field Description**

| Field Name               | Description                            |
|--------------------------|----------------------------------------|
| <b>Event Date</b>        | Displays the event date.               |
| <b>Event Description</b> | Displays the description of the event. |
| Description              | The details of the swift message.      |
|                          |                                        |

- a. Click Download to download the SWIFT messages in selected format like PDF formats, if required.
- b. Click to close the window.

## 8.7 Advices

This denotes all the Advices being exchanged.

12. Click **Advices** tab. The summary of all the Advices being exchanged.

OR

Click Back.

The View Import Bill screen appears.

OR

Click Cancel to cancel the transaction. The Dashboard appears.

#### **View Import Bill - Advices**

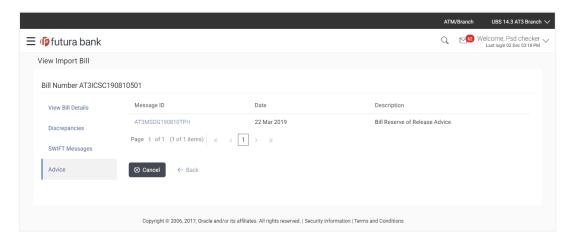

#### **Field Description**

| Field Name  | Description                                   |
|-------------|-----------------------------------------------|
| Message ID  | Unique identification number for the message. |
| Date        | Date of sending advice.                       |
| Description | The detail description of advice.             |

13. Click on the desired Message ID to view the respective advice details.

The advice detail appears in popup window along with the event date and description.

#### 8.7.1 Advices Details

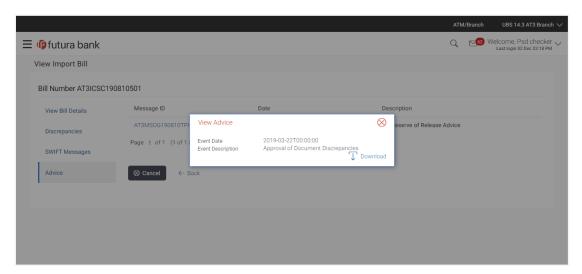

#### **Field Description**

| Field Name               | Description                            |
|--------------------------|----------------------------------------|
| <b>Event Date</b>        | Displays the event date.               |
| <b>Event Description</b> | Displays the description of the event. |
| Description              | The details of the advice.             |
|                          |                                        |

- a. Click Download to download the SWIFT messages in selected format like PDF formats, if required.
- b. Click to close the window.
- 14. Click Back.

The View Import Bill screen appears.

OR

Click Cancel to cancel the transaction. The Dashboard appears.

# **FAQs**

1. Do you need a credit facility to use this product?

No, you do not need a credit facility to use this feature.

2. Does this module cater to both DA and DP?

Yes, you can view your bills in either of the cases, and when the condition is fulfilled, the changes are updated.

Home

# 9. View Export Bill

Using this option, you can search, view and download the details of the export bills presented as Collection or under LC (Advised / Non - Advised by Bank).

You can perform search on the bill reference number, drawee name, drawer name, bill amount, bill currency etc. and view the details of an individual export bill. The individual export bill details are shown under various tabs. The system provides export bill details such as bill amount, bill documents, status, discrepancies, parties to the bill, bank details, bank instructions, etc. You can also download the export bill list in pdf format.

#### **Pre-Requisites**

- User must have a valid login credentials
- User must have certain export bills presented under Collection and LC

#### Workflow

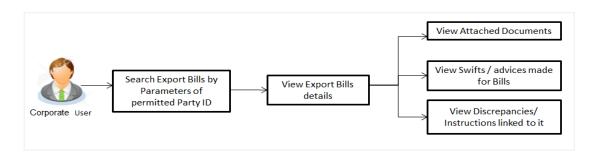

#### How to reach here:

Trade Finance > Letter of Credit > View Export Bill

#### To view Export Bill:

1. The **View Export Bill** screen appears.

#### **View Export Bill**

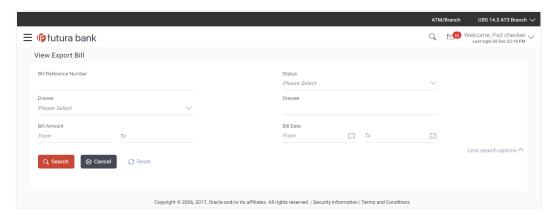

## **Field Description**

| Field Name               | Description                                                                                         |
|--------------------------|----------------------------------------------------------------------------------------------------|
| Bill Reference<br>Number | The name of beneficiary party.                                                                      |
| Drawer                   | The name of the drawer under the bill.                                                              |
| Drawee                   | The name of party who is drawee of the bill.                                                        |
| Bill Amount From         | The start of the bill amount range used for searching the bill.                                     |
| Bill Amount To           | The end of the bill amount range used for searching the bill.                                       |
| Bill Date From           | The start date of the bill date range used for searching the bill.                                  |
| Bill Date To             | The end date of the bill date range used for searching the bill.                                    |
| Status                   | The current status of the bill.  The options are:  Active Hold Cancelled Liquidated Closed Reversed |

- 2. From the **Drawee** list, select the appropriate option.
- 3. Click Search.

The View Export Bills screen appears with the search results.

OR

Click Reset to reset the search criteria.

OR

Click Cancel to cancel the transaction.

4. Click to download all or selected columns in the export bill details list. You can download the list in PDF formats.

#### View Export Bill - Search Result

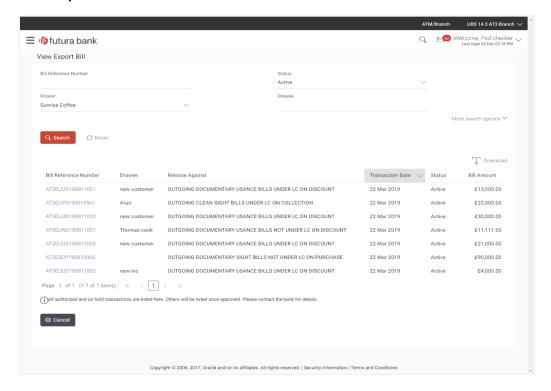

| Field Name               | Description                                                                    |
|--------------------------|--------------------------------------------------------------------------------|
| Bill Reference<br>Number | The bill reference number.  Displays the link to view the export bill details. |
| Drawee                   | The name of the drawee of the export bill.                                     |
| Release Against          | The product name of the export bill.                                           |
| Transaction Date         | The transaction date of the export bill.                                       |
| Bill Amount              | The export bill amount.                                                        |
| Status                   | The status of the export bill.                                                 |

Click the required link in the Bill Reference Number column. The View Export Bills screen appears with the details of the selected export bill. By default, the View Bill Details—General Bill Details tab appears.

# 9.1 General Bill Details

It shows linked to a LC with the LC number if the bill is linked to LC, and also suggests the status of Bill (viz. Active)

#### View Export Bill - General Bill Details

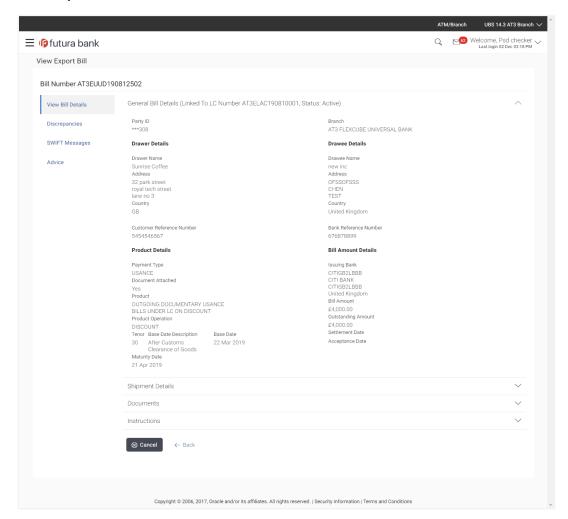

| Field Name | Description                                                           |
|------------|-----------------------------------------------------------------------|
| Party ID   | The party ID of customer which is sending export bill.                |
| Branch     | The bank branch where your export bill was raised and LC was created. |

| Field Name                   | Description                                                                                  |
|------------------------------|----------------------------------------------------------------------------------------------|
| Drawer Details               |                                                                                              |
| Drawer Name                  | The name of the drawer of the export bill. He is the creator of bill.                        |
| Address                      | The address of the drawer of the export bill.                                                |
| Country                      | The country of the drawer of the export bill.                                                |
| Customer Reference<br>Number | The user provided customer reference number for the transaction.                             |
| Drawee Details               |                                                                                              |
| Drawee Name                  | The name of the drawee of bill.                                                              |
| Address                      | The address of the drawee of the export bill.                                                |
| Country                      | The country of the drawee of the export bill.                                                |
| Bank Reference Number        | The user provided bank reference number for the transaction.                                 |
| Product Details              |                                                                                              |
| Payment Type                 | The type of payment associated with the bill. it can be:  Sight Usance                       |
| Document Attached            | It asks user if documents are a part of bill.  It can be:  • Yes (Documentary)  • No (Clean) |
| Product                      | The product of the export bill.                                                              |
| Product Operation            | The name of the product operation.                                                           |
| Bill Amount Details          |                                                                                              |
| Issuing Bank                 |                                                                                              |

| Field Name            | Description                                                                                                    |
|-----------------------|----------------------------------------------------------------------------------------------------|
| SWIFT Code            | The swift code of issuing Bank.                                                                                                 |
| Issuing Bank Name     | The name of Bank who acts on behalf of Drawee.                                                                                  |
| Address               | The address of Issuing Bank.                                                                                                    |
| Country               | The name of Issuing Bank's country.                                                                                             |
| Bill Amount           | The Bill amount with base currency in which Bill is originated.                                                                 |
| Outstanding Amount    | The outstanding amount of the export bill.                                                                                      |
| Settlement Date       | The settlement date of the export bill.                                                                                         |
| Acceptance Date       | The acceptance date of the export bill.                                                                                         |
| Tenor                 | The tenor of the bill.                                                                                                    |
| Base Date Description | This depicts the base code and its description as fetched from host. It describes what the chosen base date for application is. |
| Base Date             | The date to be considered as base date for bill application.  It is number of days for the tenor from the base date.            |
| Maturity Date         | The maturity date of the export bill.                                                                                           |

# 9.2 Shipment

6. Click **Shipment** tab.

The **Shipment** tab appears in the **View Export Bill** screen.

OR

Click Back.

The View Export Bill screen appears.

OR

Click Cancel to cancel the transaction.

## View Export Bill - Shipment tab

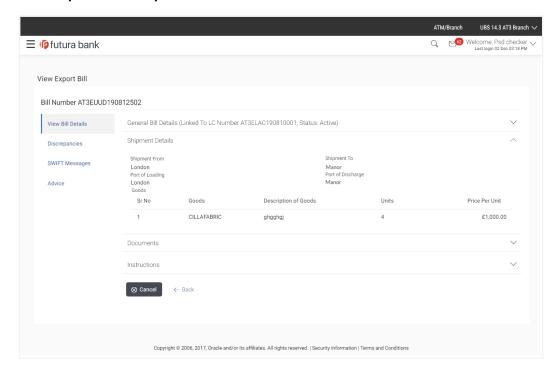

## **Field Description**

| Field Name               | Description                                                         |
|--------------------------|---------------------------------------------------------------------|
| Shipment From            | The place from where shipment will be done.                         |
| Shipment To              | The place of delivery of goods.                                     |
| Port of Loading          | The place of dispatch or loading on board of the goods.             |
| Port of Discharge        | The port of discharge of goods.                                     |
| Goods                    | The types of good which are sent and whose bill are getting linked. |
| Goods                    |                                                                     |
| Section to add or remove | e the goods for shipment.                                           |

The type of good being shipped has to be chosen. Goods

**Description of Goods** The description of goods.

| Field Name     | Description                      |
|----------------|----------------------------------|
| Units          | The number of units of the goods |
| Price Per Unit | The price per unit of the goods. |

## 9.3 Documents

7. Click **Documents** tab.

The **Documents** tab appears in the **View Export Bill** screen.

OR

Click Back.

The View Export Bill screen appears.

OR

Click Cancel to cancel the transaction.

#### View Export Bill - Documents tab

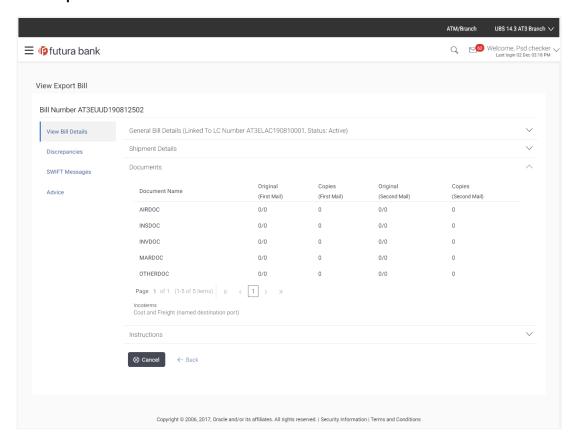

#### **Field Description**

| Field Name             | Description                                                                                                    |
|------------------------|----------------------------------------------------------------------------------------------------|
| Documents<br>Presented | Displays the list of documents presented under the export bill including number of original and copies of the documents presented. |
| Document Name          | Name of the document to be uploaded for the LC.                                                                                    |
| Original               | The required number of original documents required for the selected document.                                                      |
|                        | It is provided as $\mathbf{m}/\mathbf{n}$ , where $\mathbf{m}$ out of available n documents would be submitted to bank.            |
| Copies                 | The required number of copies required for the selected document.                                                                  |
| Incoterm               | Indicates the incoterms for the LC application.                                                                                    |

## 9.4 Instructions

This tab displays the miscellaneous information such as Charges Borne By, and Remarks.

8. Click **Instructions** tab.

The Instructions tab appears in the View Export Bill screen.

OR

Click Back.

The View Export Bill screen appears.

OR

Click Cancel to cancel the transaction.

#### View Export Bill - Instructions tab

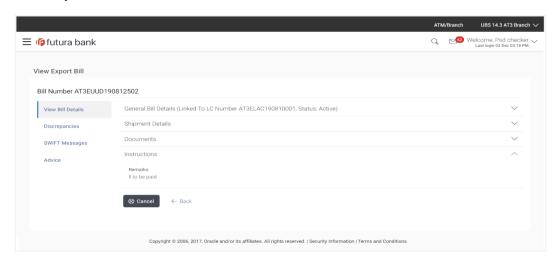

#### **Field Description**

| Field Name | Description                                          |
|------------|------------------------------------------------------|
| Remarks    | Any instructions provided to bank is mentioned here. |

# 9.5 Discrepancies

Displays the list of the list of identified discrepancies. It is applicable only if it is linked to a LC.

9. Click **Discrepancies** tab.

The **Discrepancies** tab appears in the **View Export Bill** screen.

OR

Click Back.

The View Export Bill screen appears.

OR

Click Cancel to cancel the transaction.

#### View Export Bill - Discrepancies tab

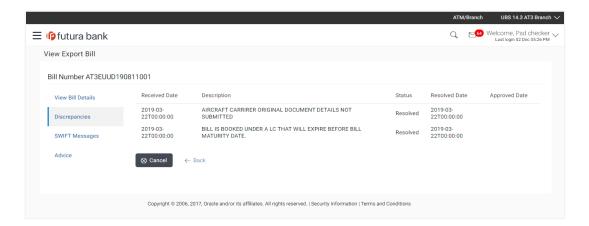

| Field Name    | Description                                                                              |
|---------------|------------------------------------------------------------------------------------------|
| Received Date | Displays the date on which the discrepancy has been identified and received by the host. |
| Description   | Displays the description of discrepancy in the bill.                                     |
| Status        | Displays the whether the discrepancy is resolved or not as on date.                      |

| Field Name    | Description                                                |
|---------------|------------------------------------------------------------|
| Resolved Date | Displays the resolved date if the discrepancy is resolved. |
| Approved Date | Displays the approved date of the discrepancy.             |

# 9.6 Swift Messages

These lists and displays list of all swift messages between both the parties.

10. Click **Swift Messages** tab.

The Swift Messages tab appears in the View Export Bill screen.

OR

Click Back.

The View Export Bill screen appears.

OR

Click Cancel to cancel the transaction.

#### View Export Bill - Swift Messages tab

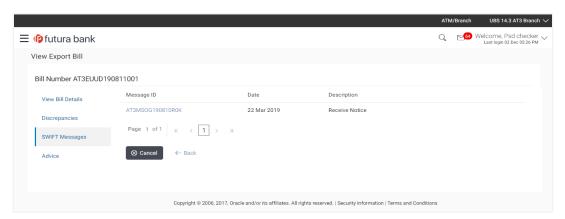

#### **Field Description**

| Field Name  | Description                                   |
|-------------|-----------------------------------------------|
| Message ID  | Unique identification number for the message. |
| Date        | Date of sending advice.                       |
| Description | The swift message detailed description.       |

11. Click on the desired Message ID to view the respective Swift details.

The Swift detail appears in popup window along with the event date and description.

## 9.6.1 Swift Messages Details

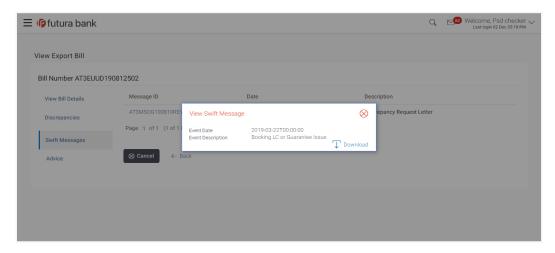

#### **Field Description**

| Field Name          | Description                            |
|---------------------|----------------------------------------|
| Event Date          | Displays the event date.               |
| Event Description [ | Displays the description of the event. |
| Description         | The details of the swift message.      |

- a. Click Download to download the SWIFT messages in selected format like PDF formats, if required.
- b. Click to close the window.

# 9.7 Advices

This tab denotes all the Advices being exchanged. It allows the user to view and download the advices generated for the selected export bill.

12. Click **Advices** tab. The summary of all the Advices being exchanged.

OR

Click Back.

The View Export Bill screen appears.

OR

Click Cancel to cancel the transaction.

#### **View Export Bill - Advices**

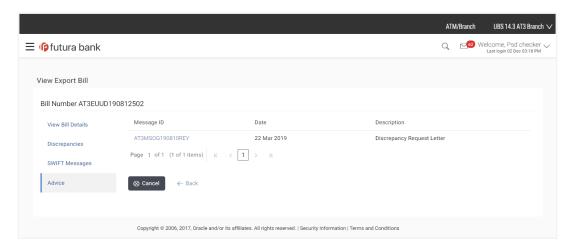

## **Field Description**

| Field Name  | Description                                   |
|-------------|-----------------------------------------------|
| Message ID  | Unique identification number for the message. |
| Date        | Date of sending advice.                       |
| Description | The detail description of advice.             |

13. Click on the desired Message ID to view the respective advice details.

The advice detail appears in popup window along with the event date and description.

#### 9.7.1 Advices Details

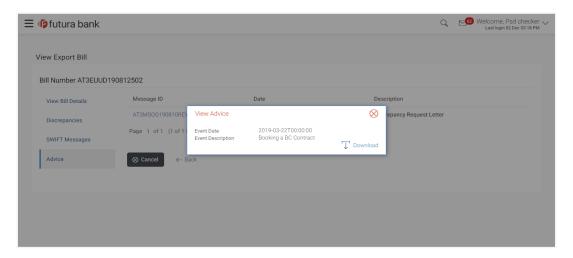

| Field Name               | Description                            |
|--------------------------|----------------------------------------|
| Event Date               | Displays the event date.               |
| <b>Event Description</b> | Displays the description of the event. |
| Description              | The details of the advice.             |

- a. Click to download the SWIFT messages in selected format like PDF formats, if required.
- b. Click to close the window.
- 14. Click Back.

The View Export Bill screen appears.

OR

Click Cancel to cancel the transaction.

# **FAQs**

# 1. Where can I see if my bill is linked to any LC?

On the top of the view screen, the linked LC number is provided. In case user wants to view more about LC, view LC module can be used.

# 2. Why is approved date blank in discrepancies?

In cases where approvals for discrepancies are yet to be received, they remain blank.

**Home** 

# 10. Initiate Outward Guarantee

Using this option, you can apply for an Outward Bank Guarantee (BG). For the BG application, you must enter the details under the five heads of the application available in this option viz. Parties, Commitment Details, Bank Instructions and Guarantee Advices and Attachments. The Outward Guarantee application goes through the "Maker-Checker" cycle and once it is authorized, the details are sent to the host system.

## **Pre-Requisites**

User must have a valid corporate party Id and login credentials in place

#### Workflow

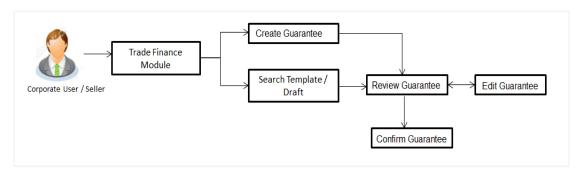

## User has three options to initiate Collection

- a. Using existing Templates
- b. Using existing Drafts
- c. Initiating Guarantee (New Application)

These are explained in detail underneath.

## How to reach here:

Dashboard > Toggle menu > Trade Finance > Guarantee> View Outward Guarantee

# 10.1 Search Guarantee template

User can save guarantee application as a Template so that same can be used for creation of similar kind of collections, if required in future repeatedly. User can search the saved guarantee template using Template Name. Also, it has different access levels for user to save.

**Note:** Guarantee Application saved as **Template** can be re used any number of times for Guarantee Initiation.

## To search the Guarantee template:

- 1. In the **Search** field, enter the template name.
- 2. Click  $^{ extstyle Q}$  . The saved guarantee templates appears based on search criteria.

# **Guarantee Template - Search Result**

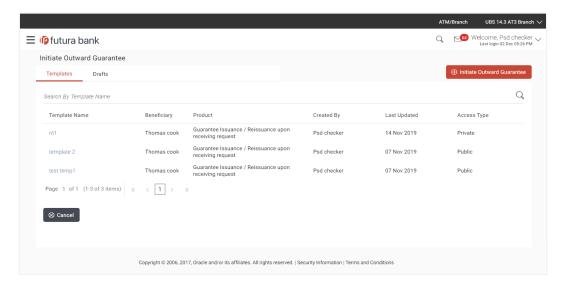

# **Field Description**

| Field Name    | Description                                                                                     |  |
|---------------|-------------------------------------------------------------------------------------------------|--|
| Search Result |                                                                                                 |  |
| Template Name | The name using which template is stored and can be clicked to initiate a Guarantee application. |  |
| Beneficiary   | The name of the beneficiary of the Outward Guarantee.                                           |  |
| Product       | Product for the given Bank Guarantee.                                                           |  |
| Created by    | The name of the maker who created the template.                                                 |  |
| Last Updated  | The latest updated date of the template.                                                        |  |
| Access Type   | The type of access granted to template whether it is public or private.                         |  |

Click Initiate Outward Guarantee. The Initiate Outward Guarantee screen appears. OR

Click Cancel to cancel the transaction, The Dashboard appears.

# 10.2 Search Guarantee Drafts

User can save Guarantee application as a Draft so that it can be used if required in future. User can search the saved Collection draft using Draft Name.

**Note:** Guarantee Application saved as **Draft** can be used only one time for Guarantee Application initiation.

## To search the Guarantee draft:

- 1. In the **Search** field, enter the draft name.
- 2. Click . The saved guarantee draft appears based on search criteria.

## **Guarantee Draft - Search Result**

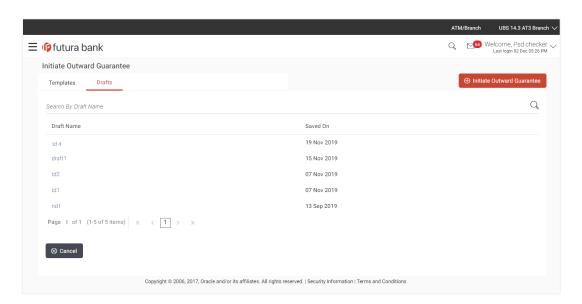

## **Field Description**

| Field Name    | Description                                           |  |
|---------------|-------------------------------------------------------|--|
| Search Result |                                                       |  |
| Draft Name    | The name of the Guarantee application saved as draft. |  |
| Saved On      | The date on which the draft is saved.                 |  |

Click Initiate Outward Guarantee. The Initiate Outward Guarantee screen appears.
 OR

Click **Cancel** to cancel the transaction, The **Dashboard** appears.

# 10.3 Initiate an Outward Guarantee

Using this option, you can initiate an Outward Guarantee in the application.

# To initiate bank guarantee application:

18. Click Initiate Outward Guarantee on Initiate Outward Guarantee screen.

#### **Outward Guarantee Details**

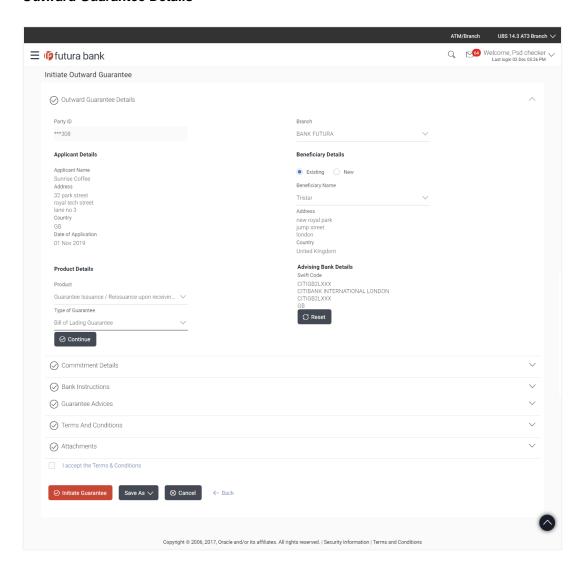

| Field Name          | Description                                                                                                    |  |
|---------------------|----------------------------------------------------------------------------------------------------|--|
| Party ID            | The party ID of the customer which has access to creating guarantee.                                                                     |  |
| Branch              | The bank branch ID where the guarantee has to be made.                                                                                   |  |
| Applicant Details   |                                                                                                    |  |
| Applicant Name      | The name of applying party.                                                                                                    |  |
| Address             | The address of applying party.                                                                                                    |  |
| Country             | The country of applying party.                                                                                                    |  |
| Date of Application | Application date when bill has to be initiated.                                                                                          |  |
| Beneficiary Details |                                                                                                    |  |
| Beneficiary Type    | Indicates beneficiary party type.  The options are:  Existing  New                                                                       |  |
| Beneficiary Name    | The name of beneficiary party.                                                                                                    |  |
| Address             | The address of beneficiary party.  This field is enabled only if the <b>New</b> option is selected in the <b>Beneficiary Type</b> field. |  |
| Country             | The country of beneficiary party.                                                                                                    |  |
|                     | This field is enabled only if the <b>New</b> option is selected in the <b>Beneficiary Type</b> field.                                    |  |
| Product Details     |                                                                                                    |  |
| Product             | The product type as coming from Host.                                                                                                    |  |

| Field Name            | Description                                    |  |
|-----------------------|------------------------------------------------|--|
| Type of Guarantee     | Indicates guarantee type.                      |  |
|                       | The options are:                               |  |
|                       | Financial                                      |  |
|                       | Performance                                    |  |
| Advising Bank Details |                                                |  |
| SWIFT Code            | The swift code of Drawee Bank.                 |  |
| Drawee Bank Name      | The name of Bank who acts on behalf of Drawee. |  |
| Address               | The address of Drawee Bank.                    |  |
| Country               | The name of collecting Bank's country.         |  |

- 19. From the **Party ID** list, select the party for whom guarantee is to be initiated.
- 20. From the **Branch** list, select the appropriate option where the bill has been made.
- 21. From the **Beneficiary Type** list, select the appropriate option to select the beneficiary.
- 22. In the **Beneficiary Name** field in the **Beneficiary Details** section, enter the name of beneficiary party.
- 23. In the **Address** field in the **Beneficiary Details** section, enter the address of beneficiary party.
- 24. From the **Country** list in the **Beneficiary Details** section, select the appropriate option.
- 25. From the **Product** list, select the appropriate option.
- 26. From the **Type of Guarantee** list, select the appropriate option.
- 27. In the **Swift Code** field in the **Advising Bank Details** section, enter swift code of Drawee Bank.
- 28. Click **Verify** to verify the details.

The Advising bank detail appears.

OR

Click Reset to cancel entered details.

29. Click Continue or click the Commitment Details tab.

The Commitment Details tab appears in the Initiate Outward Guarantee screen.

OR

Click **Initiate Guarantee**. The transaction is saved and the **Initiate Outward Guarantee – Verify** screen appears.

OR

Click **Save As**, system allows transaction details to be saved as a template or draft. (For more details, refer **Save As Template** or **Save As Draft** section.)

OR

Click **Back** to go back to previous screen.

OR

Click Cancel to cancel the transaction.

# 10.3.1 Initiate Outward Guarantee - Commitment Details tab

This tab includes the commitment details of the Outward Guarantee application.

## **Initiate Outward Guarantee - Commitment Details tab**

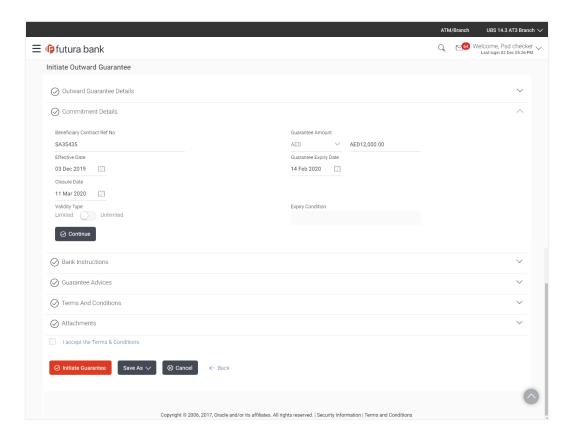

| Field Name                         | Description                                                            |  |
|------------------------------------|------------------------------------------------------------------------|--|
| Beneficiary Contract Ref<br>Number | The beneficiary's reference number for the Outward Guarantee contract. |  |
| Guarantee Amount                   | The currency and amount of the Outward Guarantee application.          |  |

| Field Name            | Description                                                                                                    |  |
|-----------------------|----------------------------------------------------------------------------------------------------|--|
| Effective Date        | The effective date of the Outward Guarantee.                                                                                                   |  |
| Guarantee Expiry Date | The expiry date of the Outward Guarantee.                                                                                                    |  |
| Closure Date          | The closing date of the Outward Guarantee.  Closure date must be after expiry date of the Outward Guarantee.                                   |  |
| Validity Type         | The validity of the Outward Guarantee. The options are:  Limited Unlimited                                                                     |  |
| Expiry Condition      | Condition for the Outward Guarantee meeting which Guarantee will expire. This is required if the selected validity for guarantee is unlimited. |  |

- 13. In the **Beneficiary Contract Ref Number** field, enter the beneficiary's reference number for the Outward Guarantee contract.
- 14. From the **Guarantee Amount** list, select the appropriate option.
- 15. In the **Guarantee Amount** field, enter the amount of the Outward Guarantee application.
- 16. In the Effective Date field, select the effective date of the Outward Guarantee.
- 17. In the Closure Date field, select the closing date of the Outward Guarantee.
- 18. In the **Guarantee Expiry Date** field, select the expiry date of the Outward Guarantee.
- 19. In the **Validity Type** field, click toggle to decide the validity of the Outward Guarantee.
- 20. In the **Expiry Condition** field, enter the condition for the Outward Guarantee.
- 21. Click Continue or click the Bank Instructions tab.

The **Bank Instructions** tab appears in the **Initiate Outward Guarantee** screen.

OR

Click **Initiate Guarantee**. The transaction is saved and the **Initiate Outward Guarantee – Verify** screen appears.

OR

Click **Save As**, system allows transaction details to be saved as a template or draft. (For more details, refer **Save As Template** or **Save As Draft** section.)

OR

Click **Back** to go back to previous screen.

OR

Click Cancel to cancel the transaction.

# 10.3.2 Initiate Outward Guarantee - Bank Instructions tab

This tab includes the bank instruction details of the Outward Guarantee application.

## **Initiate Outward Guarantee - Bank Instructions tab**

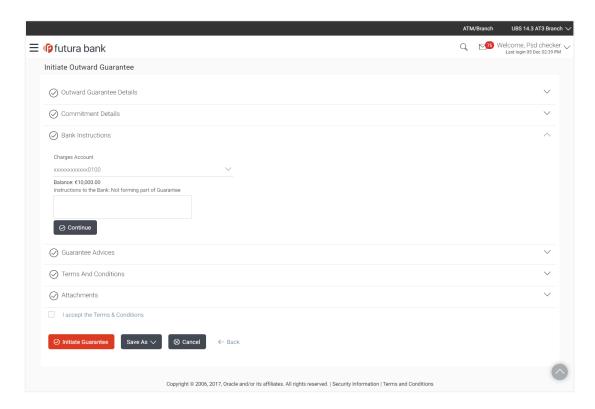

| Field Name                                                     | Description                                                                                         |
|----------------------------------------------------------------|----------------------------------------------------------------------------------------------------|
| Charges Account                                                | The account from which charges for Guarantee are to be taken. The account balance is shown beneath. |
| Instructions to the Bank<br>(Not forming part of<br>Guarantee) | The instruction which is provided by user to bank to be taken care of while creating Guarantee.     |

- 22. From the **Charges Account** list, select the appropriate option from which charges for Guarantee debited.
- 23. In the **Instructions to the Bank (Not forming part of Guarantee)** field, enter additional instructions that you want to give to the bank.

24. Click Continue or click the Guarantee Advices tab.

The Guarantee Advices tab appears in the Initiate Outward Guarantee screen.

OR

Click Back to go back to previous screen.

OR

Click Cancel to cancel the transaction.

## 10.3.3 Initiate Outward Guarantee - Guarantee Advices tab

This tab includes the additional guarantee details. The lists in this tab are populated when you select the appropriate product from the Product list in the **Outward Guarantee Details** tab.

## **Initiate Outward Guarantee - Guarantee Advices tab**

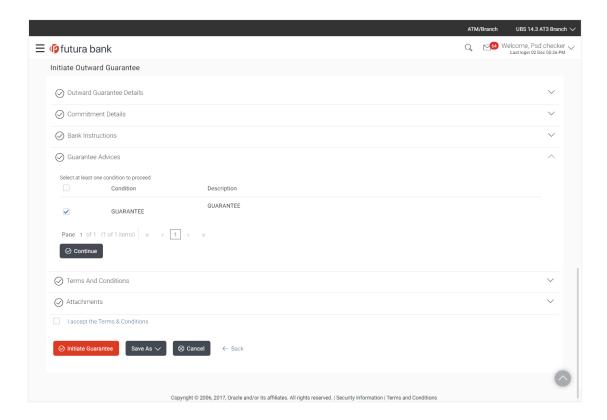

| Field Name | Description                                                                         |
|------------|-------------------------------------------------------------------------------------|
| Select     | This is to select the conditions maintained in the bank application for guarantees. |

| Field Name  | Description                                                          |
|-------------|----------------------------------------------------------------------|
| Condition   | The available condition which will be a part of Guarantee been made. |
| Description | The description of the selected condition.                           |

25. In the **Selected** field, click to select the all available conditions.

OR

Select the required condition to be attached to the bank guarantee.

- 26. In the **Description** field, modify the description of the condition, if required:
- 27. From the **Instruction No** list, select the appropriate account from which charges are to be deducted.
- 28. Click Continue or click the Terms and Condition tab.

The **Attachments** tab appears in the **Initiate Outward Guarantee** screen.

OR

Click **Initiate Guarantee**. The transaction is saved and the **Initiate Outward Guarantee – Verify** screen appears.

OR

Click **Save As,** system allows transaction details to be saved as a template or draft. (For more details, refer **Save As Template** or **Save As Draft** section.)

OR

Click Back to go back to previous screen.

OR

Click Cancel to cancel the transaction.

## 10.3.4 Initiate Outward Guarantee - Terms & Conditions tab

This tab includes the terms and conditions for the guarantee.

29. Click Terms & Conditions tab.

The Terms & Conditions details appears in the Initiate Outward Guarantee screen.

OR

Click Back.

The Initiate Outward Guarantee screen appears.

# **Initiate Outward Guarantee - Terms & Conditions tab**

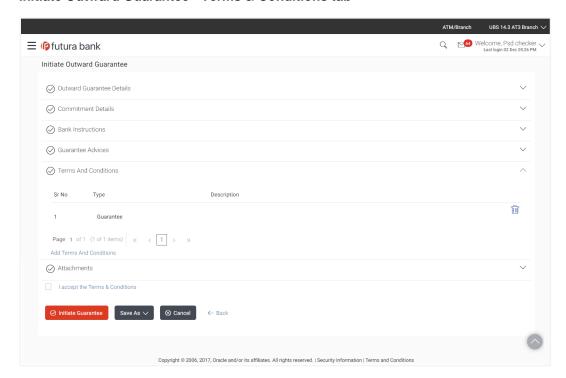

# **Field Description**

| Field Name              | Description                                              |
|-------------------------|----------------------------------------------------------|
| Sr No                   | Serial number                                            |
| Туре                    | The type of the guarantee.                               |
| Description             | The description of the guarantee                         |
| Add Terms and Condition | Link to add the new terms & condition for the guarantee. |

- 30. In the **Description** field add notes related to the guarantee.
- 31. Click Continue or click the Attachments tab.

The Bank Instructions tab appears in the Initiate Outward Guarantee screen.

OR

Click **Initiate Guarantee**. The transaction is saved and the **Initiate Outward Guarantee – Verify** screen appears.

OR

Click Save As, system allows transaction details to be saved as a template or draft. (For

more details, refer Save As Template or Save As Draft section.)

OR

Click Back to go back to previous screen.

OR

Click Cancel to cancel the transaction

# 10.3.5 Initiate Outward Guarantee - Attachments tab

Displays the list of documents presented to initiate the guarantee.

# **Initiate Outward Guarantee - Attachments tab**

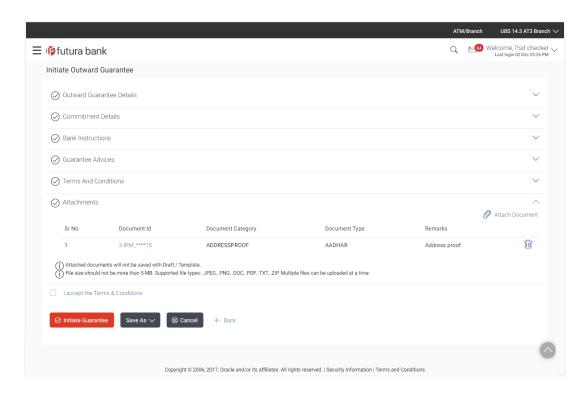

# **Field Description**

| Field Name | Description |
|------------|-------------|
|            |             |

#### **Documents List**

Documents list have the list of documents.

**SR No**The serial number of the document attached record list.

| Field Name                                                                         | Description                                                          |  |
|------------------------------------------------------------------------------------|----------------------------------------------------------------------|--|
| Document Id                                                                        | Displays the unique identification number for the attached document. |  |
|                                                                                    | Displays the link to download the attached document.                 |  |
| <b>Document Category</b>                                                           | The category of the document uploaded.                               |  |
| Document Type                                                                      | The type of the document uploaded.                                   |  |
| Remarks                                                                            | Displays the notes added, if any, for attaching the document.        |  |
| Remove                                                                             | Allow user to remove the attached document.                          |  |
| 32. The <b>Attach Documents</b> tab appears along with list of attached documents. |                                                                      |  |

Note: Click

to remove the attached document.

33. Click Attach Document to upload the document.

The Attach Document popup window appears.

- a. From the **Document Category** select the appropriate option.
- b. From the **Document Type** select the appropriate option.
- c. In the Remarks field add notes for attaching documents.
- d. Click **Choose File** to browse and select the required document present on your computer.
- 34. Select the **Terms and Conditions** checkbox to accept the Terms and Conditions.
- 35. Click **Initiate Guarantee**. The transaction is saved and the **Initiate Outward Guarantee Verify** screen appears.

OR

Click **Save As**, system allows transaction details to be saved as a template or draft. (For more details, refer **Save As Template** or **Save As Draft** section.)

OR

Click **Back** to go back to previous screen.

OR

Click Cancel to cancel the transaction.

36. The review screen appears. It displays all the sections with their respective fields with an option to edit them individually.

Verify the details, and click Confirm.

ΛR

Click Edit All to modify the fields for Guarantee Initiation.

OR

Click **Cancel** to cancel the transaction, The **Dashboard** appears.

37. The success message initiation of Outward Guarantee appears along with the reference number. Click **OK** to complete the transaction.

# 10.4 Save As Template

User can save Outward Guarantee application as a Template so that same can be used for creation of similar Guarantee, if required in future. The application allows the template access as public or private if saved as template.

- Public: A template marked as 'Public' is visible to all the users mapped to the Party ID for
  which the user has created the template. All such users will only be able to view and use this
  template, however they will not be able to edit or delete the template. Only the creator of the
  template is allowed to edit or delete the template.
- Private: A template marked as 'Private' is available to only the creator of the template. Only
  creator of the template can use the template while initiating Guarantee and modify or delete
  such templates.

User can search the saved Outward Guarantee template by template name in search tab. The Outward Guarantee applications earlier saved as template can also be saved as draft while initiating an Outward Guarantee.

**Note:** User cannot save application with attached document as Template.

# To save Guarantee application as template:

- 1. Enter the required details in Guarantee application.
- Click Save As and then select Template option.

# Save as Template

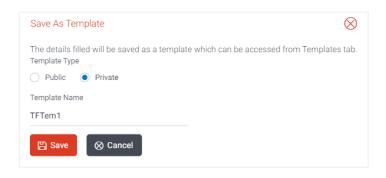

#### Field Name

#### Description

#### **Template Type**

Indicates the type of access for the template.

The options are:

- Public: A template marked as 'Public is visible to all the users mapped to the Party ID of the user who created the template.
   All such users will only be able to view and use whereas they will not be able to edit and delete template. Only the creator of the template is allowed to edit or delete the template.
- Private: A template marked as 'Private' is available to only the creator of the template. Only creator of the template can use while initiating Guarantee and modify or delete such template.

## **Template Name**

Name of the template.

- 3. From the **Template Type** list, select the appropriate option.
- 4. In the **Template Name** field, enter the desired name for the template.
- 5. Click **Save** to save the template.

The transaction details are saved as a template which can be access from the **Template** tab.

OR

Click Cancel to cancel the transaction.

# 10.5 Save As Draft

User can save Guarantee application as a Draft so that it can be used if required in future. It can be re used only one time for Guarantee Application initiation. User can search the saved Guarantee draft using the draft name in search box. The saved drafts can be accessed from the **Draft** tab. The Guarantee applications, which were saved as draft can also be saved as template after adding all other necessary fields.

Note: User cannot save application with attached document as Draft.

## To save Guarantee application as draft:

- 1. Enter the required details in Guarantee application.
- 2. Click **Save As**, and then select **Draft** option.

# Save as Draft

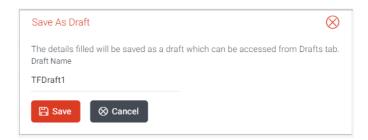

# **Field Description**

# Field Name Description Draft Name Name of the draft.

- 3. In the **Draft Name** field, enter the desired name for the draft.
- 4. Click **Save** to save the draft.

The transaction details are saved as a draft which can be access from the **Draft** tab. OR

Click Cancel to cancel the transaction.

<u>Home</u>

# 11. View Inward Guarantee

Using this option, you can view existing inward guarantees in the application.

A guarantee from a lending institution ensures that the liabilities of a debtor will be met. In other words, if the applicant fails to fulfill a commitment, the lending institution will cover it. A bank guarantee enables user to show more credibility while doing business.

This option allows you to search for guarantees based on a certain search criterion. It allows you to view a list of bank guarantees (also called Inward Guarantee) for the selected customer. Details of an individual guarantee can be viewed and exported in various formats.

## **Pre-Requisites**

- User must have a valid corporate party ld and login credentials in place
- At least a single Inward Guarantee should exist for the party ID and party must having view rights for it

#### Workflow

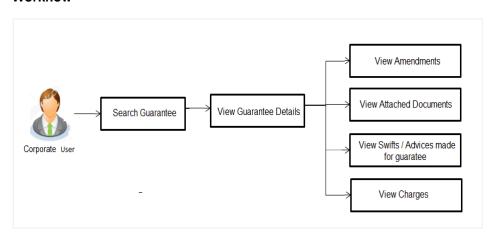

# How to reach here:

Dashboard > Toggle menu > Trade Finance > Guarantee > View Inward Guarantee

# To view inward guarantee:

1. The **View Inward Guarantee** screen appears.

# **View Inward Guarantee - Search**

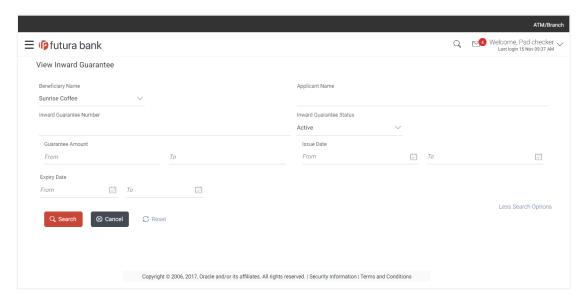

| Field Name                    | Description                                                                                 |
|-------------------------------|---------------------------------------------------------------------------------------------|
| Beneficiary<br>Name           | This is the name of beneficiary i.e. the name of customer for whom the guarantee was taken. |
| Applicant Name                | This is the name of corporate who has made the inward guarantee in favour of Beneficiary.   |
| Inward<br>Guarantee<br>Number | The Guarantee number as received from host once the guarantee details are entered there.    |
| Inward<br>Guarantee           | The current status of the Inward Guarantee.                                                 |
| Status                        | The options are:                                                                            |
|                               | •Active                                                                                     |
|                               | ●Hold                                                                                       |
|                               | Cancelled                                                                                   |
|                               | <ul> <li>Reversed</li> </ul>                                                                |
|                               | •Closed                                                                                     |

| Field Name                         | Description                                                                                                    |
|------------------------------------|----------------------------------------------------------------------------------------------------|
| Inward<br>Guarantee<br>Amount From | The start of the amount range used for searching the Inward Guarantee.                                           |
| Inward<br>Guarantee<br>Amount To   | The end of the amount range used for searching the Inward Guarantee.                                             |
| Issue Date                         | The issue date of the Inward Guarantee.                                                                          |
| Expiry Date                        | The date on which the Guarantee gets expired or the range of dates can be given to fine tune the search results. |

- 2. From the **Beneficiary Name** list, select the name of the beneficiary for whom the guarantee was taken.
- 3. In the **Applicant Name** field, enter the name of the applicant who has made the inward guarantee in favour of Beneficiary.
- 4. In the **Inward Guarantee Number** field, enter the inward guarantee number.
- 5. From the **Inward Guarantee Status** list, select the appropriate status of the Inward Guarantee.
- 6. In the **Guarantee Amount** field, enter the amount range to search the Inward Guarantee.
- 7. From the **Issue Date** field, select the issue date range from the date calendar to search the Inward Guarantee.
- 8. From the **Expiry Date** field, select the expiry date range from the date calendar to search the Inward Guarantee.
- 9. Click Search.

The View Inward Guarantee screen appears with the search results.

ΛR

Click Cancel to cancel the transaction. The Dashboard appears.

OR

Click **Reset** to reset the search criteria.

# View Inward Guarantee - Search Result

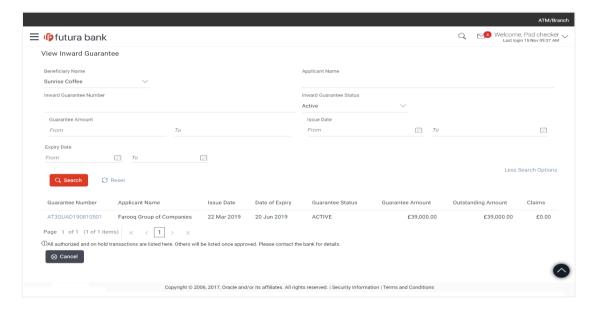

| Field Name            | Description                                                                                    |
|-----------------------|------------------------------------------------------------------------------------------------|
| Guarantee<br>Number   | The Inward Guarantee number.  Displays the link to view details of the Inward Guarantee.       |
| Applicant Name        | Displays the name of the applicant who has made the inward guarantee in favour of Beneficiary. |
| Issue Date            | Displays the date on which the Guarantee was issued.                                           |
| Date Of Expiry        | Displays the date on which the Guarantee will get expired.                                     |
| Guarantee<br>Status   | Displays the current status of the Inward Guarantee.                                           |
| Guarantee<br>Amount   | Displays the amount for which Guarantee is booked.                                             |
| Outstanding<br>Amount | Displays the undrawn amount of the Inward Guarantee.                                           |
| Claims                | Displays the amount utilized under the guarantee.                                              |

- 10. Click the required link in the Guarantee Number column.
  - The **View Inward Guarantee** screen appears with the details of the selected inward quarantee.
  - By default, the **Inward Guarantee Details** tab appears.
- 11. Click Inward Guarantee Details tab.

# 11.1 Inward Guarantee Details

View Inward Guarantee - Inward Guarantee Details

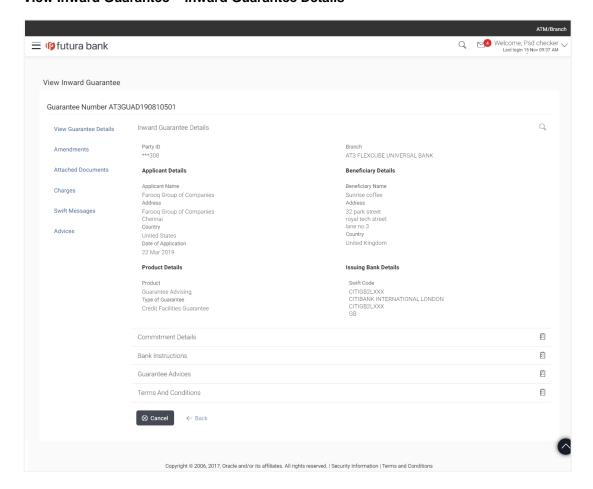

| Field Name | Description                                                               |
|------------|---------------------------------------------------------------------------|
| Party ID   | Displays the party ID of the customer which has access to view guarantee. |

| Field Name           | Description                                                                  |
|----------------------|------------------------------------------------------------------------------|
| Branch               | Displays the bank branch ID where the user wants guarantee to be registered. |
| Applicant Details    |                                                                              |
| Applicant Name       | Displays the name of applying party.                                         |
| Address              | Displays the address of applying party.                                      |
| Country              | Displays the country of applying party.                                      |
| Date of Issue        | Displays the issue date when guarantee has been initiated.                   |
| Beneficiary Details  |                                                                              |
| Beneficiary Name     | Displays the name of beneficiary party.                                      |
| Address              | Displays the address of beneficiary party.                                   |
| Country              | Displays the country of beneficiary party.                                   |
| Product Details      |                                                                              |
| Product              | Displays the product type as coming from Host.                               |
| Type of Guarantee    | Displays the guarantee type.                                                 |
|                      | The options are:                                                             |
|                      | •Financial                                                                   |
|                      | •Performance                                                                 |
| Issuing Bank Details |                                                                              |
| SWIFT Code           | Displays the swift code of Drawee Bank.                                      |
| Drawee Bank Name     | Displays the name of Bank who acts on behalf of Drawee.                      |
| Address              | Displays the address of Drawee Bank.                                         |
| Country              | Displays the name of issuing Bank's country.                                 |

# 11.2 Commitment Details

12. Click Commitment Details tab.

The Commitment details appears in the View Inward Guarantee screen.

OR

Click Back.

The View Inward Guarantee screen appears.

## **View Inward Guarantee - Commitment Details Tab**

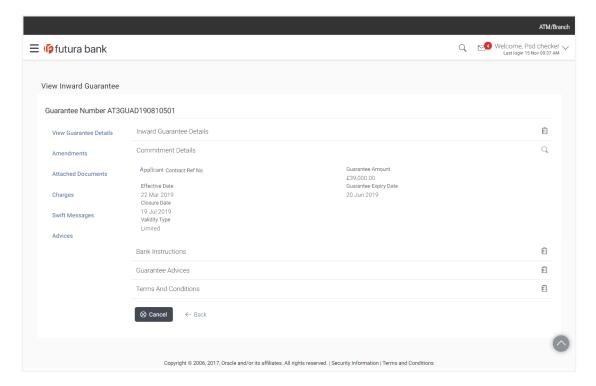

| Field Name                   | Description                                                                                                    |
|------------------------------|----------------------------------------------------------------------------------------------------|
| Applicant<br>Contract Ref No | Displays an applicant's reference number of the Inward Guarantee.                                                   |
| Effective Date               | Displays the effective date of the Inward Guarantee                                                                 |
| Closure Date                 | Displays the closing date of the Inward Guarantee.  Closure date must be after expiry date of the Inward Guarantee. |

| Field Name               | Description                                                                                                    |
|--------------------------|----------------------------------------------------------------------------------------------------|
| Guarantee<br>Amount      | Displays the currency and amount of the Inward Guarantee application.                                                              |
| Guarantee<br>Expiry Date | Displays the expiry date of the Inward Guarantee.                                                                                  |
| Validity Type            | Displays the validity of the Inward Guarantee.                                                                                     |
| Expiry Condition         | Displays the condition which when met, makes the guarantee expired.  This field comes when the validity of Guarantee is unlimited. |

# 11.3 Bank Instructions

13. Click Bank Instructions tab.

The Bank Instructions details appears in the View Inward Guarantee screen.

OR

Click Back.

The View Inward Guarantee screen appears.

OR

Click Cancel to cancel the transaction.

## View Inward Bank Guarantee - Bank Instructions tab

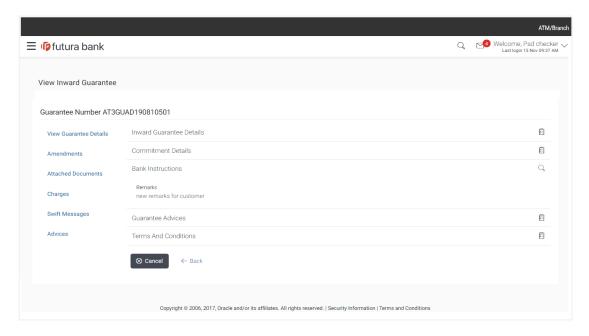

| Field Name | Description                                                                                                    |
|------------|----------------------------------------------------------------------------------------------------|
| Remarks    | Displays the instruction which is provided by bank to user to be taken care of while viewing Guarantee and for his information. |

# 11.4 Guarantee Advices

This tab includes the additional guarantee details. The lists in this tab are populated as per the selected product in the **Product** list in the **Inward Guarantee Details** tab.

## 14. Click **Guarantee Advices** tab.

The Guarantee Advices details appears in the View Inward Guarantee screen.

OR

Click Back.

The View Inward Guarantee screen appears.

OR

Click Cancel to cancel the transaction.

## **View Inward Guarantee - Guarantee Advices tab**

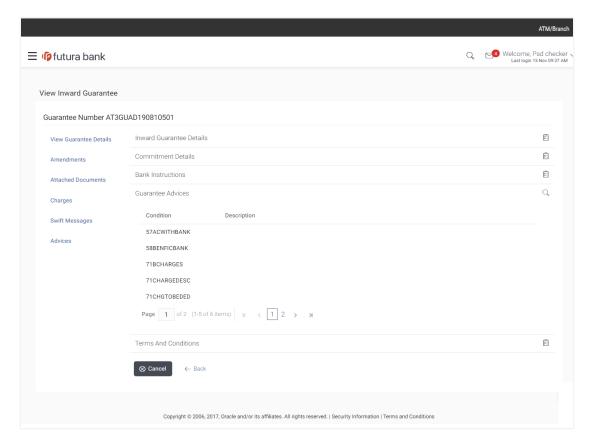

| Field Name  | Description                                |
|-------------|--------------------------------------------|
| Condition   | The available condition of the Guarantee   |
| Description | The description of the selected condition. |

# 11.5 Terms & Conditions

This tab displays the terms and conditions for the guarantee. The lists in this tab are populated as per the selected product in the **Product** list in the **Inward Guarantee Details** tab.

## 15. Click **Terms & Conditions** tab.

The Terms & Conditions details appears in the View Inward Guarantee screen.

OR

Click Back.

The View Inward Guarantee screen appears.

#### View Inward Guarantee - Terms & Conditions tab

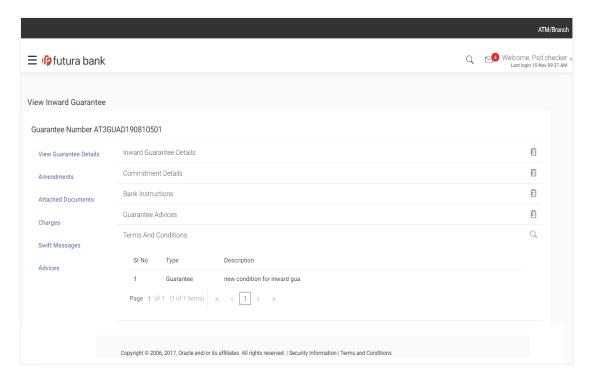

| Field Name  | Description                               |
|-------------|-------------------------------------------|
| Sr No       | Serial number                             |
| Туре        | Displays the type of the guarantee.       |
| Description | Displays the description of the guarantee |

# 11.6 Amendments

This tab displays the amendments done for the Inward Guarantee.

16. Click **Amendments** tab to view amendment details for the Inward Guarantee.

The Amendments detail appears in the View Inward Guarantee screen.

OR

Click Back.

The View Inward Guarantee screen appears.

# 11.6.1 View Amendment

This tab displays the amendments done to the guarantee.

## View Inward Bank Guarantee - List of Amendments tab

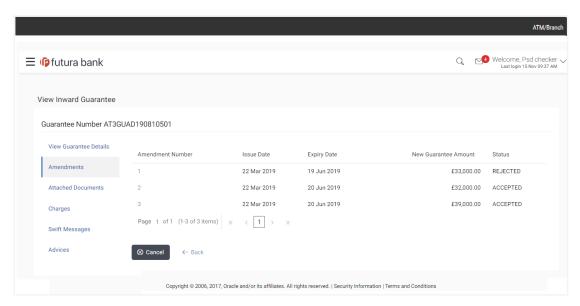

| Field Name                        | Description                                                                                                    |
|-----------------------------------|----------------------------------------------------------------------------------------------------|
| Amendment No.                     | Displays the amendment number of the Inward Guarantee.  Displays the link to view details of the Inward Guarantee amendment. |
| Issue Date                        | Displays the issue date of the Inward Guarantee.                                                                             |
| New Expiry Date                   | Displays the modified expiry date of the Inward Guarantee.                                                                   |
| New Inward<br>Guarantee<br>amount | Displays the modified amount of the Inward Guarantee.                                                                        |

17.

Click the required link in the **Amendment No** column.

The **Issued Amendments** screen appears for the selected inward guarantee amendment. OR

Click Back.

The View Inward Guarantee screen appears.

# 11.6.2 View Amendment Details

This screen allows the user to view the details of the amendment done under selected Inward Bank Guarantee.

#### **Amendments Details**

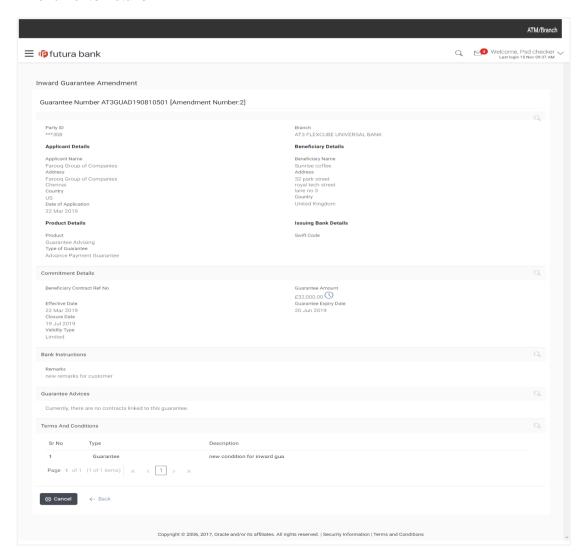

a. Click to close the window.
 The View Inward Guarantee screen appears.

# 11.7 Attached Documents

You can view the list of all documents uploaded by you.

18. Click **Attached Documents** tab to view the list of all documents uploaded or to attach document.

The **Attached Documents** details appears in the **View Inward Guarantee** screen. OR

Click Back.

The View Inward Guarantee screen appears.

## 11.7.1 View Attached Documents

# View Inward Guarantee - Attached Documents tab

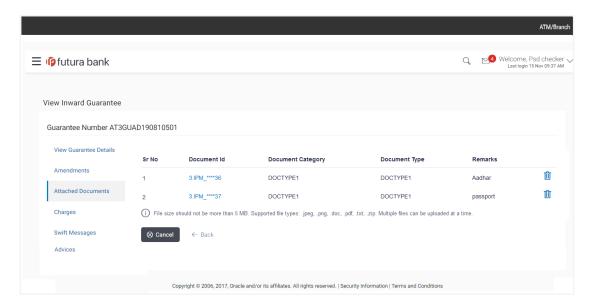

| Field Name           | Description                                                                                                    |
|----------------------|----------------------------------------------------------------------------------------------------|
| Sr No                | The serial number of the attached document records.                                                                        |
| Document Id          | Displays the unique identification number for the attached document.  Displays the link to download the attached document. |
| Document<br>Category | Displays the category of the document uploaded.                                                                            |

| Field Name    | Description                                                   |
|---------------|---------------------------------------------------------------|
| Document Type | Displays the type of the document uploaded.                   |
| Remarks       | Displays the notes added, if any, for attaching the document. |

Click the required link in the **Document ID** column to download the attached document.
 OR

Click Back.

The View Inward Guarantee screen appears.

# 11.8 Charges

This tab lists charges for the Inward Guarantee.

20. Click Charges tab to view list of commissions and charges for the Inward Bank.

The **Charges** detail appears in the **View Inward Guarantee** screen.

OR

Click Back.

The View Inward Guarantee screen appears.

# View Inward Guarantee - Charges tab

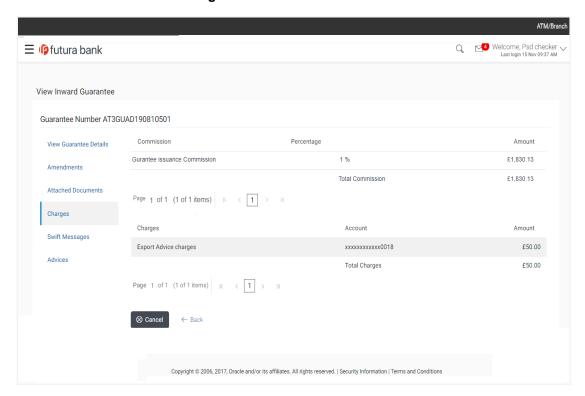

| Field Name          | Description                                                                      |
|---------------------|----------------------------------------------------------------------------------|
| Commission          | Displays the commission charges in terms of percentage for the issued Guarantee. |
| Percentage          | Displays the percentage of Guarantee amount charged as commission.               |
| Amount              | Displays the amount charged as commission.                                       |
| Total<br>Commission | Displays the total amount of commission paid.                                    |
| Charges             | Displays the reason of charges levied for Various Guarantee related processes.   |
| Account             | Displays the account number for levying Cancellation Charges / Advice Charges.   |
| Amount              | Displays the amount charged for the various processes.                           |
| Total Charges       | Displays the total charges applicable.                                           |

# 11.9 Swift Messages

This tab lists and displays list of all swift messages exchanged between both the parties. It allows the user to view and download the SWIFT messages generated for the selected Inward Guarantee.

# 21. Click **Swift Messages** tab.

the summary of all the all swift messages between both the parties appears.

OR

Click Back.

The View Inward Guarantee screen appears.

# View Inward Guarantee - Swift Messages tab

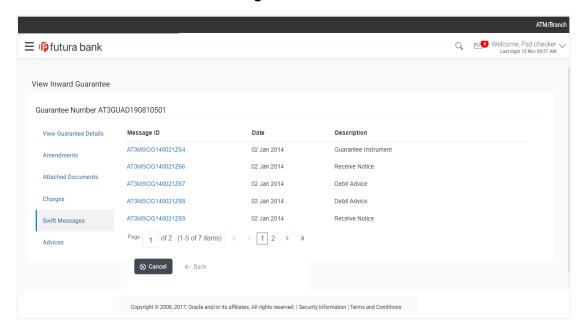

# **Field Description**

| Field Name  | Description                                   |
|-------------|-----------------------------------------------|
| Message ID  | Unique identification number for the message. |
| Date        | Date of sending advice.                       |
| Description | The swift message detailed description.       |

22. Click on the desired Message ID to view the respective Swift details.

The Swift detail appears in popup window along with the event date and description.

# 11.9.1 Swift Message Details

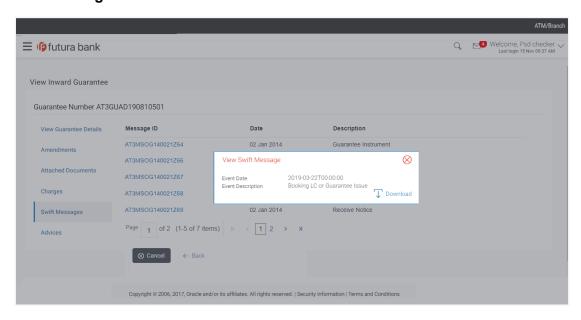

# **Field Description**

| Field Name           | Description                            |
|----------------------|----------------------------------------|
| <b>Event Date</b>    | Displays the event date.               |
| Event<br>Description | Displays the description of the event. |
| Description          | The details of the swift message.      |
|                      |                                        |

- a. Click Download to download the SWIFT messages in selected format like PDF formats, if required.
- b. Click \* to close the window.

# 11.10 Advices

This tab denotes all the Advices being exchanged. It allows the user to view and download the advices generated for the selected Inward Guarantee.

23. Click **Advices** tab. The summary of all the Advices being exchanged.

OR

Click **Back**.

The View Inward Guarantee screen appears.

#### **View Inward Guarantee - Advices Tab**

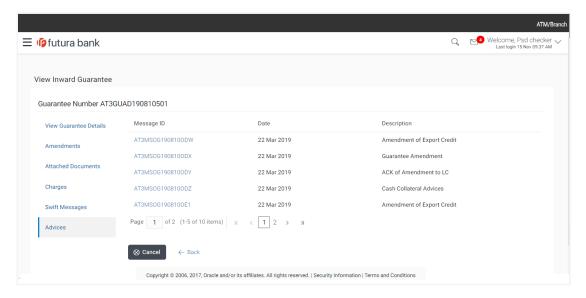

24. Click on the desired Message ID to view the respective advice details.

The advice detail appears in popup window along with the event date and description.

#### 11.10.1 Advice Details

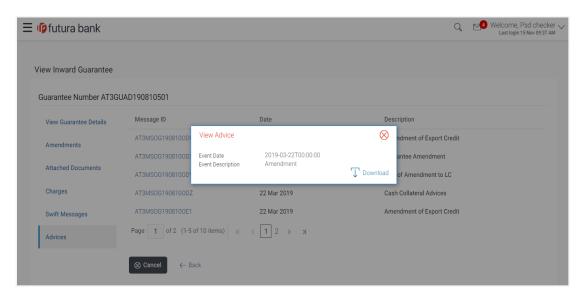

| Field Name | Description              |
|------------|--------------------------|
| Event Date | Displays the event date. |

| Field Name           | Description                            |
|----------------------|----------------------------------------|
| Event<br>Description | Displays the description of the event. |
| Description          | The details of the advice.             |

- a. Click Download to download the SWIFT messages in PDF format.
- b. Click to close the window.

# 25. Click Back.

The View Inward Guarantee screen appears.

Home

# 12. View Outward Guarantee

Using this option, you can view existing outward guarantees in the application.

A guarantee from a lending institution ensures that the liabilities of a debtor will be met. In other words, if the applicant fails to fulfil a commitment, the lending institution will cover it. A bank guarantee enables user to show more credibility while doing business.

Guarantees can be initiated in the system using the Initiate Guarantee option. This option allows you to search for guarantees based on a certain search criterion. It allows you to view a list of bank guarantees (also called Outward Guarantee) for the selected customer. Details of an individual guarantee can be viewed and exported in various formats.

#### **Pre-Requisites**

- User must have a valid corporate party ld and login credentials in place
- At least a single Outward Guarantee should exist for the party ID and party must having view rights for it

#### Workflow

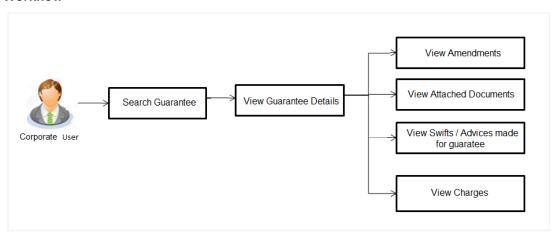

#### How to reach here:

Dashboard > Toggle menu > Trade Finance > Guarantee > View Outward Guarantee

#### To view outward guarantee:

1. The **View Outward Guarantee** screen appears.

# **View Outward Guarantee - Search**

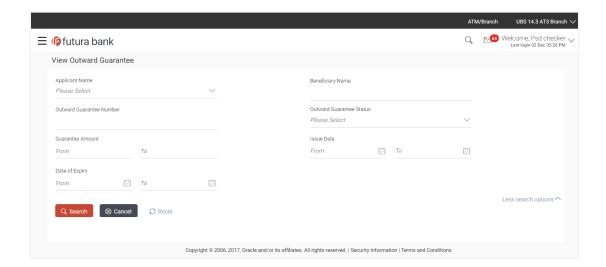

| Field Name                   | Description                                                                                   |
|------------------------------|-----------------------------------------------------------------------------------------------|
| Applicant Name               | The name of the applicant of the Outward Guarantee.                                           |
| Beneficiary Name             | The name of the beneficiary of the Outward Guarantee.                                         |
| Outward Guarantee<br>Number  | The Outward Guarantee number.                                                                 |
| Customer Reference<br>Number | The applicant's reference number for the Outward Guarantee contract.                          |
| Outward Guarantee<br>Status  | The status of the Outward Guarantee.  The options are:  Active Hold Cancelled Reversed Closed |

| Field Name                       | Description                                                             |
|----------------------------------|-------------------------------------------------------------------------|
| Outward Guarantee<br>Amount From | The start of the amount range used for searching the Outward Guarantee. |
| Outward Guarantee<br>Amount To   | The end of the amount range used for searching the Outward Guarantee.   |

- 2. From the **Applicant Name** list, select the appropriate option.
- 3. Click Search.

The View Outward Guarantee screen appears with the search results.

OR

Click Reset to reset the search criteria.

OR

Click Cancel to cancel the transaction, The Dashboard appears.

4. Click Download to download all or selected columns in the outward guarantee details list. You can download the list in PDF formats.

#### View Outward Guarantee - Search Result

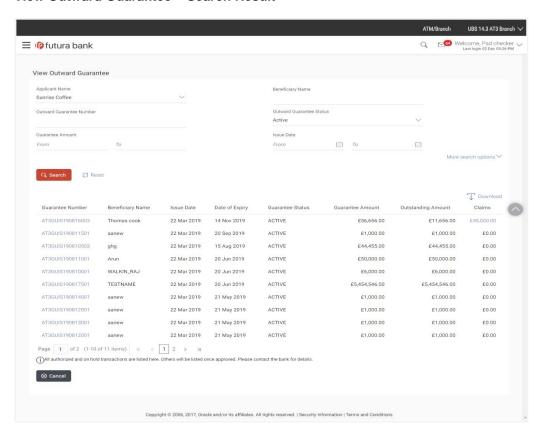

# View Outward Guarantee - Claim Details

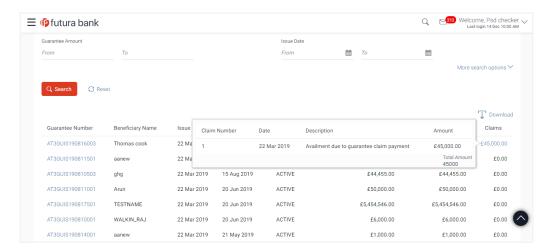

| Field Name                                                                                   | Description                                                                                |
|----------------------------------------------------------------------------------------------|--------------------------------------------------------------------------------------------|
| Guarantee Number                                                                             | The Outward Guarantee number.  Displays the link to view details of the Outward Guarantee. |
| Beneficiary Name                                                                             | Displays the name of the beneficiary of the Outward Guarantee.                             |
| Issue Date                                                                                   | Displays the issue date of the Outward Guarantee.                                          |
| Date Of Expiry                                                                               | Displays the expiry date of the Outward Guarantee.                                         |
| Guarantee Status                                                                             | Displays the status of the Outward Guarantee.                                              |
| Guarantee Amount                                                                             | Displays the amount of the Outward Guarantee.                                              |
| Outstanding Amount                                                                           | Displays the undrawn amount of the Outward Guarantee.                                      |
| Claims                                                                                       | Displays the claimed amount of the Outward Guarantee                                       |
| Claim The below fields displayed when user clicks on <u>Claim</u> number below Claim column. |                                                                                            |
| Claim Number                                                                                 | Displays the claim number.                                                                 |
| Date                                                                                         | Displays the date of the claim.                                                            |

| Field Name  | Description                           |
|-------------|---------------------------------------|
| Description | Displays the description about claim. |
| Amount      | Displays the claim amount.            |

- 5. Click the required link in the **Guarantee Number** column.
  - The **View Outward Guarantee** screen appears with the details of the selected outward guarantee.
  - By default, the **Outward Guarantee Details** tab appears.
- 6. Click Outward Guarantee Details tab.

# 12.1 Outward Guarantee Details

View Outward Guarantee - Outward Guarantee Details

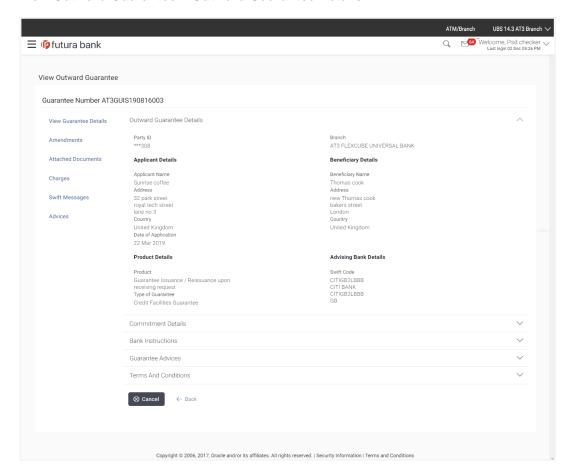

| Field Name            | Description                                                                   |
|-----------------------|-------------------------------------------------------------------------------|
| Party ID              | Displays the party ID of the customer which has access to creating guarantee. |
| Branch                | Displays the bank branch ID where the guarantee was made.                     |
| Applicant Details     |                                                                               |
| Applicant Name        | Displays the name of applying party.                                          |
| Address               | Displays the address of applying party.                                       |
| Country               | Displays the country of applying party.                                       |
| Date of Application   | Displays the application date when bill has been initiated.                   |
| Beneficiary Details   |                                                                               |
| Beneficiary Name      | Displays the name of beneficiary party.                                       |
| Address               | Displays the address of beneficiary party.                                    |
| Country               | Displays the country of beneficiary party.                                    |
| Product Details       |                                                                               |
| Product               | Displays the product type as coming from Host.                                |
| Type of Guarantee     | Displays the guarantee type.  The options are:  • Financial  • Performance    |
| Advising Bank Details |                                                                               |
| SWIFT Code            | Displays the swift code of Advising Bank.                                     |
| Bank Name             | Displays the name of Advising Bank                                            |
| Address               | Displays the address of Advising Bank.                                        |
| Country               | Displays the name of Advising Bank's country.                                 |

# 12.2 Commitment Details

7. Click Commitment Details tab.

The Commitment details appears in the View Outward Guarantee screen.

OR

Click Back.

The View Outward Guarantee screen appears.

OR

Click Cancel to cancel the transaction, The Dashboard appears.

#### **View Outward Guarantee - Commitment Details Tab**

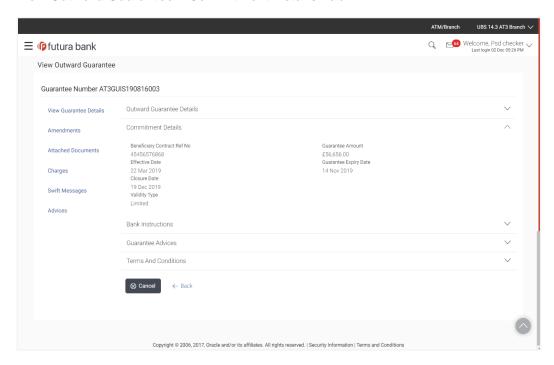

| Field Name                     | Description                                                           |
|--------------------------------|-----------------------------------------------------------------------|
| Beneficiary Contract<br>Ref No | Displays the beneficiary's reference number of the Outward Guarantee. |
| Effective Date                 | Displays the effective date of the Outward Guarantee                  |

| Field Name                   | Description                                                                                                    |
|------------------------------|----------------------------------------------------------------------------------------------------|
| Closure Date                 | Displays the closing date of the Outward Guarantee.  Closure date must be after expiry date of the Outward Guarantee.             |
| Guarantee Amount             | Displays the currency and amount of the Outward Guarantee application.                                                            |
| <b>Guarantee Expiry Date</b> | Displays the expiry date of the Outward Guarantee.                                                                                |
| Validity Type                | Displays the validity of the Outward Guarantee.                                                                                   |
| Expiry Condition             | Displays the condition which when met, makes the guarantee expired. This field comes when the validity of Guarantee is unlimited. |

# 12.3 Bank Instructions

This tab includes the bank instruction details of the Outward Guarantee application.

8. Click **Bank Instructions** tab.

The  ${\bf Bank\ Instructions}$  details appears in the  ${\bf View\ Outward\ Guarantee}$  screen. OR

Click Back.

The View Outward Guarantee screen appears.

OR

#### View Outward Bank Guarantee - Bank Instructions tab

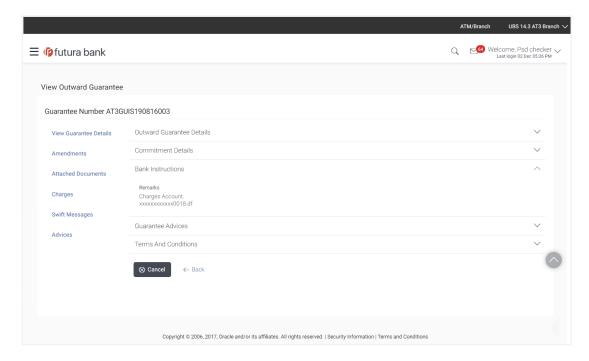

#### **Field Description**

| Field Name      | Description                                                                                              |
|-----------------|----------------------------------------------------------------------------------------------------|
| Charges Account | Displays the account from which charges will be levied                                                   |
| Remarks         | Displays the instruction which is provided by user to bank to be taken care of while creating Guarantee. |

# 12.4 Guarantee Advices

This tab includes the additional guarantee details. The lists in this tab are populated as per the selected product in the **Product** list in the **Outward Guarantee Details** tab.

9. Click Guarantee Advices tab.

The Guarantee Advices details appears in the View Outward Guarantee screen.

OR

Click Back.

The View Outward Guarantee screen appears.

OR

#### **View Outward Guarantee - Guarantee Advices tab**

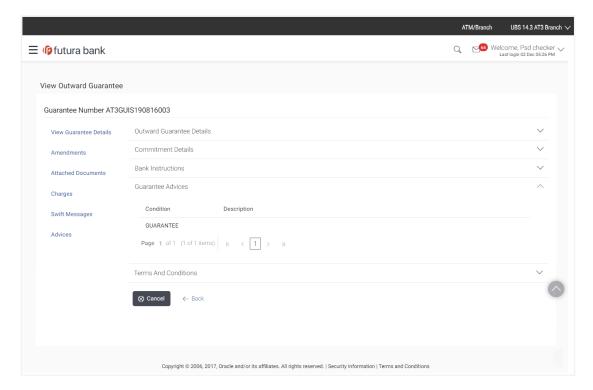

# **Field Description**

| Field Name  | Description                                                          |
|-------------|----------------------------------------------------------------------|
| Condition   | The available condition which will be a part of Guarantee been made. |
| Description | The description of the selected condition.                           |

# 12.5 Amendments

This tab displays the amendments done for the Outward Guarantee. Also one can initiate a new amendment request.

10. Click **Amendments** tab to view amendment details for the Outward Guarantee.

The Amendments detail appears in the View Outward Guarantee screen.

OR

Click Back.

The View Outward Guarantee screen appears.

OR

#### 12.5.1 Initiate Amendment

#### To initiate amendment:

- Click Initiate Amendment. The Initiate Outward Guarantee Amendment screen appears.
  - a. Update the details in editable fields as required.
  - b. Select the Terms and Conditions checkbox to accept the Terms and Conditions.
  - c. Click **Amend** to initiate the amendment.

OR

Click Back.

The View Outward Guarantee screen appears.

OR

Click Cancel to cancel the transaction, The Dashboard appears.

d. The review screen appears. It displays all the sections with their respective fields with an option to edit them individually.

Verify the details, and click Confirm.

OR

Click **Edit All** to modify all the fields for Amendment Initiation.

OR

Click **Back** to go to previous screen.

OR

- e. The success message for initiation of guarantee amendment appears along with the reference number.
- f. Click **Go To Dashboard** to go to dashboard.

# **Initiate Amendment**

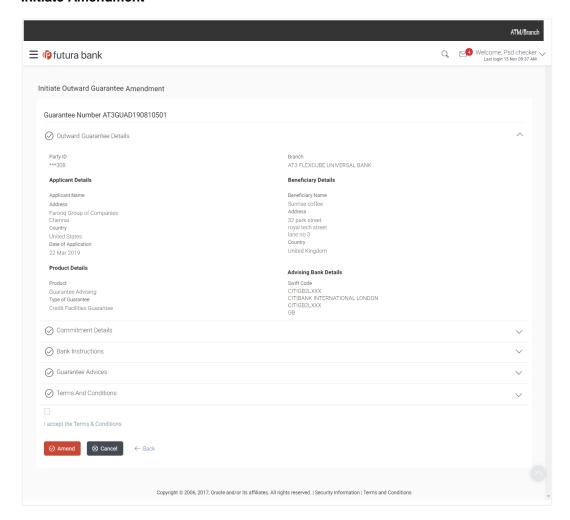

2. The list of amendments is listed on screen.

OR

Click Back.

The View Outward Guarantee screen appears.

OR

#### 12.5.2 View Amendment

This tab displays the amendments done to the guarantee.

#### View Outward Bank Guarantee - List of Amendments tab

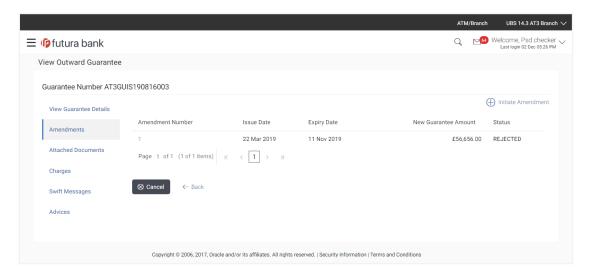

# **Field Description**

| Field Name                      | Description                                                           |
|---------------------------------|-----------------------------------------------------------------------|
| Amendment No.                   | Displays the amendment number of the Outward Guarantee.               |
|                                 | Displays the link to view details of the Outward Guarantee amendment. |
| Issue Date                      | Displays the issue date of the Outward Guarantee.                     |
| New Expiry Date                 | Displays the modified expiry date of the Outward Guarantee.           |
| New Outward<br>Guarantee amount | Displays the modified amount of the Outward Guarantee.                |

3. Click the required link in the **Amendment No** column.

The **Issued Amendments** screen appears for the selected outward guarantee amendment.

OR

Click Back.

The View Outward Guarantee screen appears.

OR

#### 12.5.3 View Amendment Details

This screen allows the user to view the details of the amendment done under selected Outward Bank Guarantee.

#### **Amendments Details**

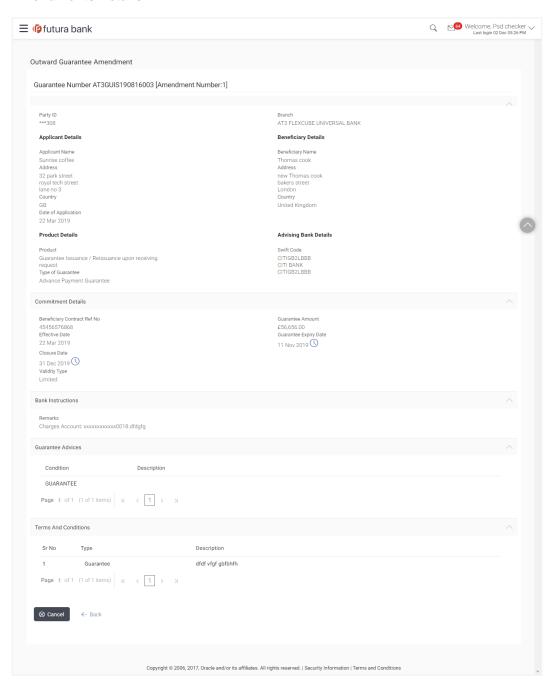

a. Click to close the window.
 The View Outward Guarantee screen appears.

# 12.6 Attached Documents

This tab allows you to attach documents required for the outward guarantee contract. You can also view the list of all documents uploaded by you.

11. Click **Attached Documents** tab to view the list of all documents uploaded or to attach document.

The **Attached Documents** detail appears in the View Outward Guarantee screen.

OR

Click Back.

The View Outward Guarantee screen appears.

OR

Click Cancel to cancel the transaction, The Dashboard appears.

#### 12.6.1 Attach Documents

1. Click Attach Document to upload the document.

The **Attach Document** popup window appears.

# **View Outward Guarantee – Attach Documents popup**

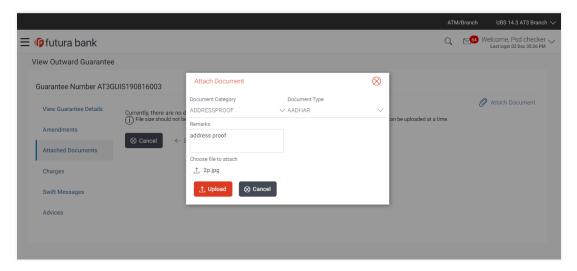

| Field Name        | Description                                                        |
|-------------------|--------------------------------------------------------------------|
| Document Category | The category of the document to be uploaded.                       |
| Document Type     | The type of the document to be uploaded for the selected category. |

| Field Name            | Description                                                                                                    |
|-----------------------|----------------------------------------------------------------------------------------------------|
| Remarks               | The notes added, if any for attaching the document.                                                                                                |
| Choose File to attach | Browse the file to be attached.                                                                                                    |
|                       | Note: File size should not be more than 5 MB. Supported file types: .jpeg, .png, .doc, .pdf, .txt, .zip. Multiple files can be uploaded at a time. |

- 2. From the **Document Category** select the appropriate option.
- 3. From the **Document Type** select the appropriate option.
- 4. In the **Remarks** field add notes for attaching documents.
- 5. Click **Choose File** to browse and select the required document present on your computer.
- 6. Click **Upload** to upload document. The **Attached Documents** tab appears along with list of attached documents.

OR

Click Cancel to cancel the transaction.

Click Submit to attach supporting documents.

OR

Click **Back** to go back to previous screen.

OR

Click Cancel to cancel the transaction. The Dashboard appears.

# 12.6.2 View Attached Documents

# View Outward Guarantee - Attached Documents tab

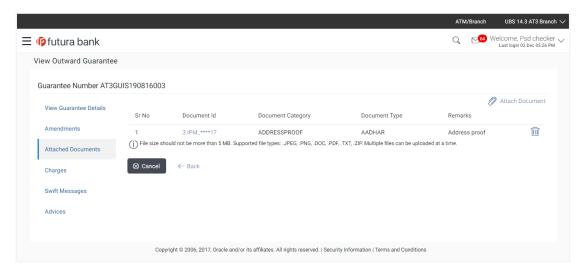

# **Field Description**

| Field Name                                           | Description                                                                                                    |
|------------------------------------------------------|----------------------------------------------------------------------------------------------------|
| Sr No                                                | The serial number of the attach document records.                                                                                                    |
| Document Id                                          | Displays the unique identification number for the attached document.                                                                                                    |
|                                                      | Displays the link to download the attach document.                                                                                                    |
| Document Category                                    | Displays the category of the document uploaded.                                                                                                    |
| Document Type                                        | Displays the type of the document uploaded.                                                                                                    |
| Remarks                                              | Displays the notes added, if any, for attaching the document.                                                                                                    |
| OR<br>Click <b>Back</b> .<br>The <b>View O</b><br>OR | quired link in the <b>Document ID</b> column to download the attach document. <b>Putward Guarantee</b> screen appears. <b>Put</b> to cancel the transaction, The <b>Dashboard</b> appears. |

Note: Attached documents section is not qualified with Oracle TFPM in this release.

# 12.7 Charges

This tab lists charges for the Outward Guarantee.

12. Click **Charges** tab to view list of commissions and charges for the Outward Bank Guarantee.

The Charges detail appears in the View Outward Guarantee screen.

OR

Click Back.

The View Outward Guarantee screen appears.

OR

# View Outward Guarantee - Charges tab

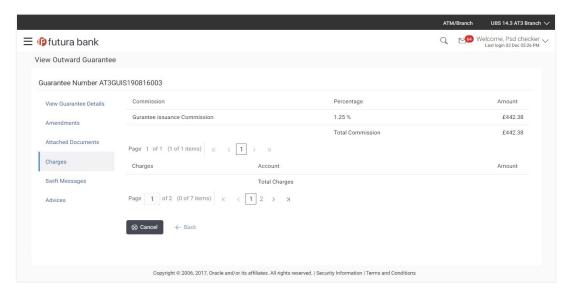

| Field Name              | Description                                                                      |
|-------------------------|----------------------------------------------------------------------------------|
| Commission              | Displays the commission charges in terms of percentage for the issued Guarantee. |
| Percentage              | Displays the percentage of Guarantee amount charged as commission.               |
| Amount                  | Displays the amount charged as commission.                                       |
| <b>Total Commission</b> | Displays the total amount of commission paid.                                    |
| Charges                 | Displays the reason of charges levied for Various Guarantee related processes.   |
| Account                 | Displays the account number for levying Cancellation Charges / Advice Charges.   |
| Amount                  | Displays the amount charged for the various processes.                           |
| Total                   | Displays the total charges applicable.                                           |

# 12.8 Swift Messages

This tab lists and displays list of all swift messages exchanged between both the parties. It allows the user to view and download the SWIFT messages generated for the selected Outward Guarantee.

13. Click **Swift Messages** tab.

The summary of all the all swift messages between both the parties appears.

OR

Click Back.

The View Outward Guarantee screen appears.

OR

Click Cancel to cancel the transaction.

#### View Outward Guarantee - Swift Messages tab

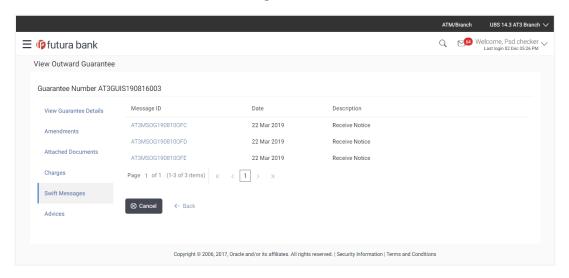

| Field Name  | Description                                   |
|-------------|-----------------------------------------------|
| Message ID  | Unique identification number for the message. |
| Date        | Date of sending advice.                       |
| Description | The swift message detailed description.       |

<sup>14.</sup> Click on the desired Message ID to view the respective Swift details.

The Swift detail appears in popup window along with the event date and description.

# 12.8.1 Swift Message Details

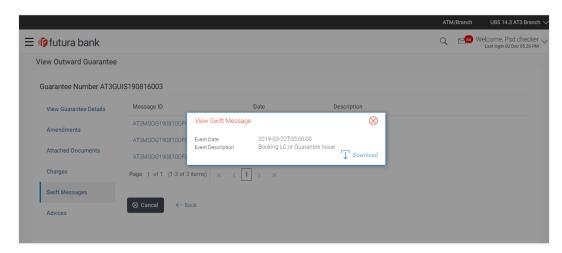

# **Field Description**

| Field Name               | Description                            |
|--------------------------|----------------------------------------|
| Event Date               | Displays the event date.               |
| <b>Event Description</b> | Displays the description of the event. |
| Description              | The details of the swift message.      |

- a. Click Download to download the SWIFT messages in selected format like PDF formats, if required.
- b. Click to close the window.

# 12.9 Advices

This tab denotes all the Advices being exchanged. It allows the user to view and download the advices generated for the selected outward Guarantee.

15. Click **Advices** tab. The summary of all the Advices being exchanged.

OR

Click Back.

The View Outward Guarantee screen appears.

OR

Click Cancel to cancel the transaction.

#### **View Outward Guarantee - Advices Tab**

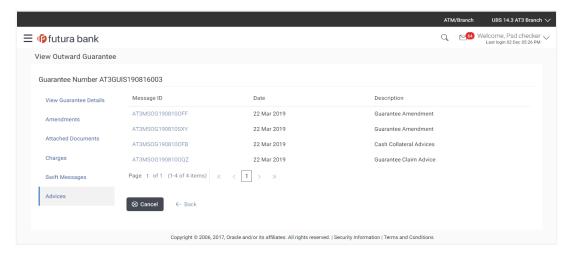

16. Click on the desired Message ID to view the respective advice details. The advice detail appears in popup window along with the event date and description.

#### 12.9.1 Advice Details

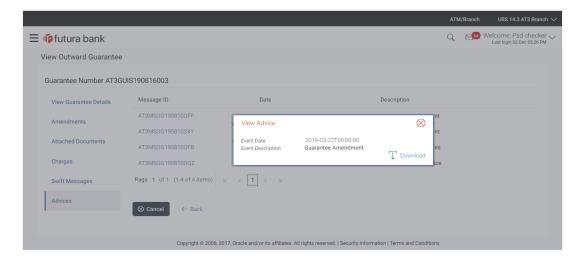

| Field Name               | Description                            |
|--------------------------|----------------------------------------|
| Event Date               | Displays the event date.               |
| <b>Event Description</b> | Displays the description of the event. |
| Description              | The details of the advice.             |

- a. Click Download to download the SWIFT messages in PDF format.
- b. Click to close the window.
- 17. Click Back.

The View Outward Guarantee screen appears.

OR

Click **Cancel** to cancel the transaction.

**Home** 

# 13. Initiate Shipping Guarantee

Using this option, you can initiate a shipment guarantee in the application.

#### **Pre-Requisites**

- User must have a valid corporate party Id and login credentials in place
- At least a single import LC should exist for the party ID and party must having view rights for it

#### Workflow

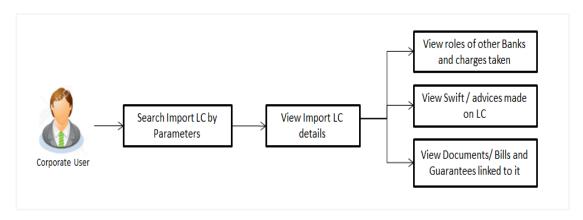

#### How to reach here:

Trade Finance > Letter of Credit > View Import LC OR

Dashboard > Toggle menu > Shipping Guarantee > Initiate Shipping Guarantee

# 13.1 Search Shipping Guarantee template

User can save shipping guarantee application as a Template so that same can be used for creation of similar kind of shipping guarantees, if required in future. User can search the saved shipping guarantee template using Template Name.

Note: Shipping Guarantee Application saved as Template can be re used any number of times for Shipping Guarantee Initiation.

# To search the shipping guarantee template:

- 1. In the **Search** field, enter the template name.
- 2. Click \( \text{\text{\$\quad}} \) . The saved collection a templates appears based on search criteria.

# **Shipping Guarantee Template - Search Result**

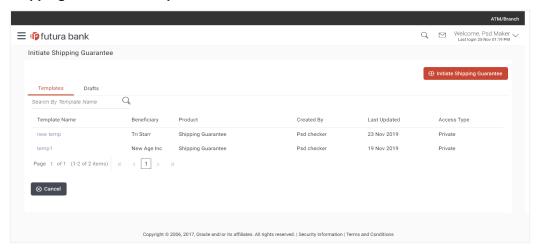

# **Field Description**

| Field Name    | Description                                                                                           |
|---------------|----------------------------------------------------------------------------------------------------|
| Search Result |                                                                                                    |
| Template Name | The name using which template is stored and can be used to initiate a shipping guarantee application. |
| Beneficiary   | The beneficiary name against whom shipping guarantee is to be created.                                |
| Product       | The Export Collection product.                                                                        |
| Created by    | The name of the maker who created the template.                                                       |
| Last Updated  | The last updated date of the template.                                                                |
| Access Type   | The type of access granted to template whether it is public or private.                               |

3. Click Cancel to cancel the transaction.

# 13.2 Search Shipping Guarantee Drafts

User can save shipping guarantee application as a Draft so that it can be used if required in future. User can search the saved shipping guarantee draft using Draft Name.

Note: Shipping Guarantee Application saved as Draft can be re used any number of times for Shipping Guarantee Initiation.

# To search the shipping guarantee draft:

- 1. In the Search field, enter the draft name.
- 2. Click \( \frac{\text{Q}}{\text{.}} \) . The saved collection a drafts appears based on search criteria.

# **Shipping Guarantee Draft - Search Result**

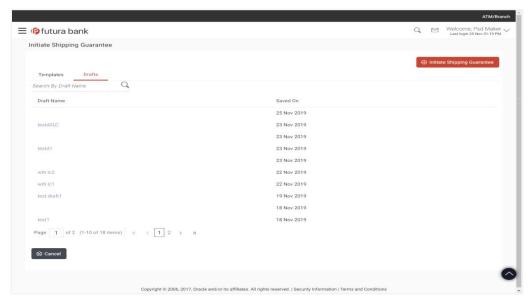

# **Field Description**

| Field Name    | Description                                                    |
|---------------|----------------------------------------------------------------|
| Search Result |                                                                |
| Draft Name    | The name of the shipping guarantee application saved as draft. |
| Saved On      | The date on which the draft was saved.                         |
| Saved On      | The date on which the draft was saved.                         |

3. Click Cancel to cancel the transaction.

# 13.3 Initiate a Shipping Guarantee

Using this option, you can initiate a shipping guarantee in the application. To initiate a collection in the application, you must enter details such as your LC linkage, Shipping Guarantee Details, Shipment Details, Instructions, and Attachments etc.

#### To initiate shipping guarantee:

1. Click Initiate Shipping Guarantee on Initiate Shipping Guarantee screen.

# **Initiate Shipping Guarantee**

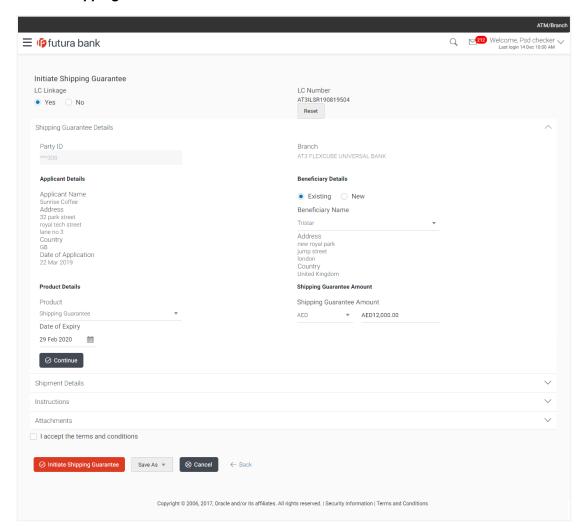

# **Field Description**

# Field Name Description LC Linkage Indicates whether any LC is linked to bill or not. The options are: Yes: guarantee is under an LC that was advised by user bank No: LC is not advised for a guarantee by the negotiating bank.

| Field Name | Description                                                                                                    |
|------------|----------------------------------------------------------------------------------------------------|
| LC Number  | It is the LC number if attached to the guarantee.  This field is appears if the <b>Yes</b> option is selected in <b>LC Linkage</b> field. |

#### **Shipping Guarantee Details**

**Party ID** The party ID of the customer which has access to creating guarantee.

**Branch** The bank branch ID where the guarantee is has to be made.

**Applicant Details** 

**Applicant Name** The name of applying party.

**Address** The address of applying party.

**Country** The country of applying party.

Date of Application

Application date when bill has to be initiated.

# **Beneficiary Details**

Beneficiary Type Indicates beneficiary party type.

The options are:

Existing

New

Beneficiary Name The name of beneficiary party.

**Address** The address of beneficiary party.

This field is enabled only if the New option is selected in the Beneficiary

Type field.

**Country** The country of beneficiary party.

This field is enabled only if the **New** option is selected in the **Beneficiary** 

Type field.

**Product Details** 

**Product** The product type as coming from Host.

| Field Name                      | Description                                                            |
|---------------------------------|------------------------------------------------------------------------|
| Date of Expiry                  | The expiry date of the guarantee.                                      |
| Shipping Guara                  | The expiry date must be later than the application date.  ntee Details |
| Shipping<br>Guarantee<br>Amount | The shipping guarantee amount along with the currency.                 |

- 2. Select the appropriate option from LC Linkage field
  - a. If you select Yes;
    - 1. In the **LC Number** field, enter the LC number attached to the guarantee.
    - Click Verify to verify the linkage of LC to the guarantee.
       OR
       Click Reset to cancel the entered LC linkage.
      - Olick Neset to caricel the entered LO linkage.
  - b. If you select **No**, it is considered to be standalone guarantee.
- 3. From the **Branch** list, select the appropriate option where the bill has been made.
- 4. In the **Beneficiary Name** field in the **Beneficiary Details** section, enter the name of beneficiary party.
- 5. In the **Address** field in the **Beneficiary Details** section, enter the address of beneficiary party.
- 6. From the **Country** list in the **Beneficiary Details** section, select the appropriate option.
- 7. From the **Product** list, select the appropriate option.
- 8. In the **Date of Expiry** field, select the expiry date of the shipping guarantee.
- 9. From the **Currency** list, select the appropriate currency for the guarantee.
- 10. In the **Amount** field, enter the amount for the guarantee.
- 11. Click Continue or click the Shipment Details tab.

The **Shipment Details** tab appears in the **Initiate Shipping Guarantee** screen. OR

Click **Initiate Shipping Guarantee.** The transaction is saved and the **Initiate Shipping Guarantee – Verify** screen appears.

OR

Click system allows transaction details to be saved as a draft. (For more details, refer **Save As Draft** section.)

OR

Click **Back** to go back to previous screen.

OR

# 13.3.1 Initiate Shipping Guarantee - Shipment Details tab

This tab includes the shipment details of the Guarantee application.

# Initiate Shipping Guarantee - Shipment Details tab

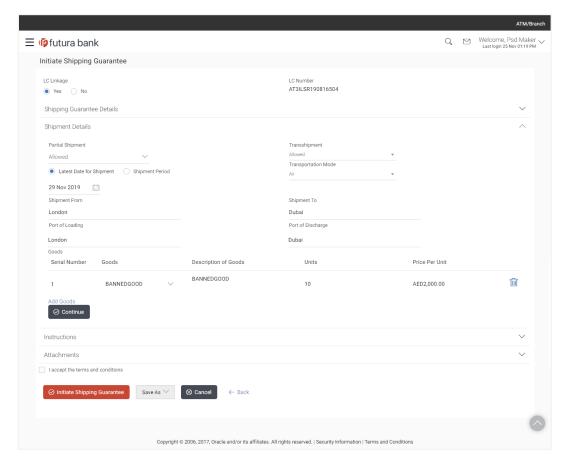

# **Field Description**

# Partial Shipment Indicates whether partial shipments are allowed under the Guarantee. The options are: •Allowed •Not Allowed •Conditional

| Field Name                  | Description                                                                                                    |
|-----------------------------|----------------------------------------------------------------------------------------------------|
| Transshipment               | Indicates whether transshipment is allowed under the Guarantee.                                                      |
|                             | The options are:                                                                                                    |
|                             | •Allowed                                                                                                    |
|                             | Not Allowed                                                                                                    |
|                             | ●Conditional                                                                                                    |
| Transportation<br>Mode      | Indicates which mode of transportation is to be used i.e. Air, Sea, Road, Rail, Multimodal etc.                      |
| Shipment Period             | The period of shipment during which the goods are to be loaded on board /dispatched /taken in charge.                |
| Latest Date for<br>Shipment | The latest date for shipment loading goods on board/dispatch/taking in charge.                                       |
|                             | The Latest Date for Shipment should not be later than the Guarantee Expiry Date.                                     |
|                             | Note: It is mandatory to enter the values either in the <b>Latest Shipment Date</b> or <b>Shipment Period</b> field. |
| Shipment From               | The place of receipt from where shipment will be done.                                                               |
| Shipment To                 | The place of delivery of goods.                                                                                      |
| Port of Loading             | The place of dispatch or taking in charge of the goods or loading on board.                                          |
| Port of<br>Discharge        | The port of discharge.                                                                                               |
| Goods.                      |                                                                                                    |
| SR No                       | Serial Number.                                                                                                    |
| Goods                       | The type of good being shipped has to be chosen.                                                                     |
| Description of Goods        | The description about the goods.                                                                                     |
| Units                       | The number of units of the good covered under the Guarantee.                                                         |
| Price Per Unit              | The price per unit of the good covered under the Guarantee.                                                          |

- 12. From the **Partial Shipment** list, select the appropriate option.
- 13. From the **Transshipment** list, select the appropriate option.
- 14. In the **Latest Date for Shipment** field, enter the latest shipment date for loading goods on board/ dispatch/ taking in charge.
- 15. In the **Shipment From** field, enter the name of the place where the goods are to be received.
- 16. In the **Shipment To** field, enter the name of the place for delivery of goods.
- 17. In the **Port of Loading** field, enter the port of dispatch or taking in charge of the goods or loading on board.
- 18. In the **Port of Discharge** field, enter the port of discharge of the goods.
- 19. In the **Goods** section,
  - a. In the **Goods** field, choose the desire good being shipped.
  - In the **Description of Goods** field, enter the description of the goods traded under the Guarantee.
  - c. In the **Units** field, enter the number of units of the goods traded under the Guarantee.
  - In the Price Per Unit field, enter the price per unit of the goods traded under the Guarantee.
  - e. Click **Add Goods** to add new good if required. OR

Click to remove the already added goods.

OR

Click **Continue** to save the details entered and proceeds to next level of details.

OR

Click the **Instructions** tab.

20. The **Instructions** tab appears in the **Initiate Shipping Guarantee** screen.

ΟR

Click **Initiate Shipping Guarantee.** The transaction is saved and the **Initiate Shipping Guarantee – Verify** screen appears.

OR

Click system allows transaction details to be saved as a template or draft. (For more details, refer **Save As Draft** section.)

OR

Click Back to go back to previous screen.

OR

Click **Cancel** to cancel the transaction. The **Dashboard** appears.

21. Click Initiate Shipping Guarantee - Instructions tab.

# 13.3.2 Initiate Shipping Guarantee - Instructions tab

This tab includes the miscellaneous information such as Advising Bank, Instructions to the bank (not forming part of guarantee).

# **Initiate Shipping Guarantee - Instructions tab**

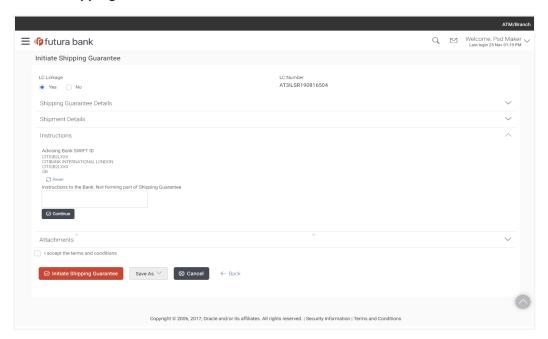

| Field Name            | Description                                             |  |
|-----------------------|---------------------------------------------------------|--|
| Advising Bank Details |                                                         |  |
| SWIFT Code            | Displays the swift code of Advising Bank.               |  |
| Advising Bank<br>Name | Displays the name of Bank who acts on behalf of Drawee. |  |
| Address               | Displays the address of Advising Bank.                  |  |
| Country               | Displays the name of collecting Bank's country.         |  |

| Field Name                                                                    | Description                                                    |
|-------------------------------------------------------------------------------|----------------------------------------------------------------|
| Instructions to<br>the Bank (not<br>forming part of<br>Shipping<br>Guarantee) | Any additional instructions that you want to give to the bank. |

- In the Instructions to the Bank field, enter the additional instructions that you want to give to the bank.
- 25. Click the **Attachments** tab.

The **Attachments** tab appears in the **Initiate Shipping Guarantee** screen.

OR

Click **Initiate LC**. The transaction is saved and the **Initiate Shipping Guarantee – Verify** screen appears.

OR

Click system allows transaction details to be saved as a template or draft. (For more details, refer **Save As Draft** section.)

OR

Click **Back** to go back to previous screen.

OR

Click Cancel to cancel the transaction, The Dashboard appears.

# 13.3.3 Initiate Shipping Guarantee - Attachments tab

Displays the list of documents presented to initiate the guarantee.

#### **To Attach Documents:**

26. Click Attach Document to upload the document.

The Attach Document popup window appears.

- a. From the **Document Category** select the appropriate option.
- b. From the **Document Type** select the appropriate option.
- c. In the **Remarks** field add notes for attaching documents.
- d. Click **Choose File** to browse and select the required document present on your computer.
- e. Click **Upload** to upload document.

The **Attachments** tab appears along with list of attached documents.

OR

# **Attachments tab - Upload Document**

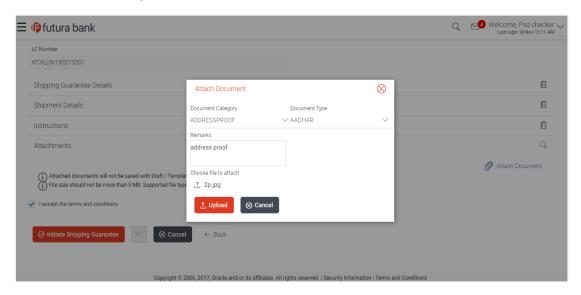

| Field Name            | Description                                                                                                    |
|-----------------------|----------------------------------------------------------------------------------------------------|
| Document<br>Category  | The category of the document to be uploaded.                                                                                                    |
| Document Type         | The type of the document to be uploaded.                                                                                                    |
| Remarks               | The notes added, if any for attaching the document.                                                                                                |
| Choose File to attach | Browse the file to be attached.                                                                                                    |
|                       | Note: File size should not be more than 5 MB. Supported file types: .jpeg, .png, .doc, .pdf, .txt, .zip. Multiple files can be uploaded at a time. |

#### 13.3.4 View Attached Documents

27. Click **Attachments** tab to view the attached documents.

The **Attachments** tab appears along with list of attached documents.

OR

Click **Back** to go back to previous screen.

OR

Click **Cancel** to cancel the transaction. The **Dashboard** appears.

Note: Click to remove the attached document.

#### Initiate LC - Attachments tab

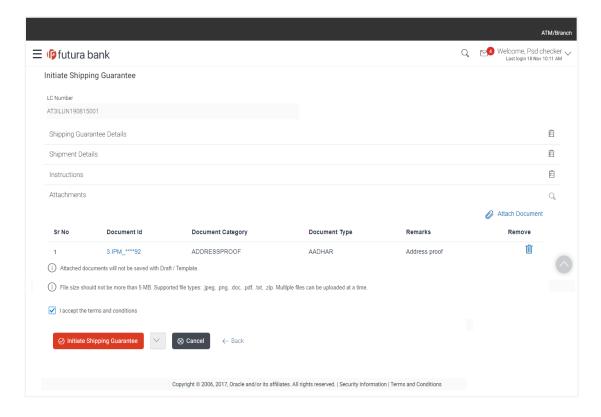

| Field Name  | Description                                                                                                    |
|-------------|----------------------------------------------------------------------------------------------------|
| SR No       | The serial number of the document attached record list.                                                                 |
| Document ID | Displays the unique identification number for the attached document.  Displays the link to download the attach document |

| Field Name           | Description                                                   |
|----------------------|---------------------------------------------------------------|
| Document<br>Category | The category of the document uploaded.                        |
| Document Type        | The type of the document uploaded.                            |
| Remarks              | Displays the notes added, if any, for attaching the document. |
| Remove               | Allow user to remove the attached document.                   |

28. Click the required link in the **Document ID** column to download the attached document.

OR

Click Back go back to previous screen.

OR

Click **Cancel** to cancel the transaction. The **Dashboard** appears.

- 29. Select the **Terms and Conditions** checkbox to accept the Terms and Conditions.
- 30. Click **Initiate Shipping Guarantee**. The transaction is saved and the **Initiate Shipping Guarantee Verify** screen appears.

OR

Click system allows transaction details to be saved as a template or draft. (For more details, refer **Save As Draft** section.)

OR

Click **Back** to go back to previous screen.

OR

Click Cancel to cancel the transaction, The Dashboard appears.

31. The review screen appears. It displays all the 4 sections with their respective fields namely Shipping Guarantee Details, Shipment Details, Documents, Instructions, and Attachments with an option to edit them individually.

Verify the details, and click **Confirm**.

OR

Click **Edit All** to modify all the fields for creation of guarantee.

ΛR

Click Cancel to cancel the transaction. The Dashboard appears.

32. The success message initiation of guarantee creation appears along with the reference number. Click **OK** to complete the transaction.

# 13.4 Save As Template

User can save LC application as a Template so that it can be used for creation of similar LCs, if required in future. The application allows the template access as public or private if saved as template.

 Public: A template marked as 'Public are visible to all the users mapped to the Party ID of the user who created the template. All users mapped to the party will only be able to view

- and use whereas they will not be able to edit or delete template. Only the creator of the template is allowed to edit or delete the template.
- Private: A template marked as 'Private' is available to only the creator of the template. Only
  creator of the template can use the template while initiating LC and modify or delete such
  templates.

User can search the saved LC template by template name in search tab. The LC applications earlier saved as template can also be saved as draft while initiating a LC.

Note: User cannot save application with attached document as Template.

## To save Shipping Guarantee application as template:

- 1. Enter the required details in application.
- 2. Click , and then select **Template** option.

## Save as Template

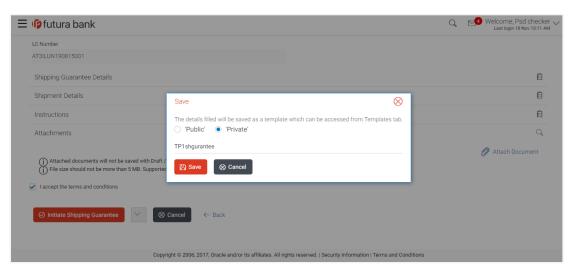

## **Field Description**

## Field Name Description

#### **Template Type**

Indicates the type of access for the template.

The options are:

- •Public: A template marked as 'Public' is visible to all the users mapped to the Party ID for which the user has created the template. All such users will only be able to view and use this template, however they will not be able to edit or delete the template. Only the creator of the template is allowed to edit or delete the template.
- •Private: A template marked as 'Private' is available to only the creator of the template. Only creator of the template can use it while initiating Shipping Guarantee and modify or delete such template.

**Template Name** Name of the template to be saved.

- 3. From the **Template Type** list, select the appropriate option.
- 4. In the **Template Name** field, enter the desired name for the template.
- 5. Click **Save** to save the template.

The transaction details are saved as a template which can be access from the **Template** tab.

OR

Click Cancel to cancel the transaction. The Dashboard appears.

## 13.5 Save As Draft

User can save Shipping Guarantee application as a Draft so that it can be used if required in future. It can be re used only one time for Shipping Guarantee Application initiation. User can search the saved Shipping Guarantee draft using the draft name in search box. The saved drafts can be accessed from the **Draft** tab. The Shipping Guarantee applications, which were saved as draft can also be saved as template after adding all other necessary fields.

Note: User cannot save application with attached document as Draft.

#### To save Shipping Guarantee application as draft:

- 1. Enter the required details in Shipping Guarantee application.
- Click Save As and then select Draft option.

#### Save as Draft

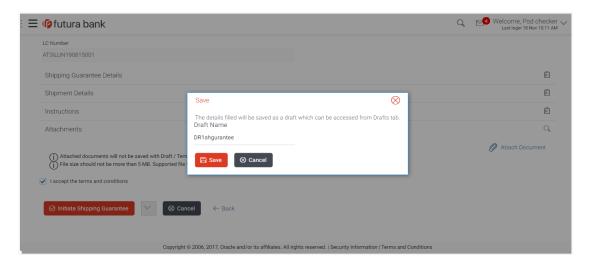

#### **Field Description**

| Field Name | Description        |
|------------|--------------------|
| Draft Name | Name of the draft. |

- 3. In the **Draft Name** field, enter the desired name for the draft.
- 4. Click **Save** to save the draft.

The transaction details are saved as a draft which can be accessed from the  ${\bf Draft}$  tab. OR

Click Cancel to cancel the transaction. The Dashboard appears.

Note: When shipping Guarantee is linked with LC it cannot be saved as Draft, when it is not linked with LC, then it can be saved either as a draft or as a template.

Home

# 14. View shipping Guarantee

Using this option, you can view existing shipping guarantees in the application.

A guarantee from a lending institution ensures that the liabilities of a debtor will be met. In other words, if the applicant fails to fulfil a commitment, the lending institution will cover it. A bank guarantee enables user to show more credibility while doing business.

Guarantees can be initiated in the system using the Initiate Shipping Guarantee option. This option allows you to search for guarantees based on a certain search criterion. It allows you to view a list of guarantees for the selected customer. Details of an individual guarantee can be viewed and exported in various formats.

#### **Pre-Requisites**

- User must have a valid corporate party ld and login credentials in place
- At least a single import LC should exist for the party ID and party must having view rights for it

#### Workflow

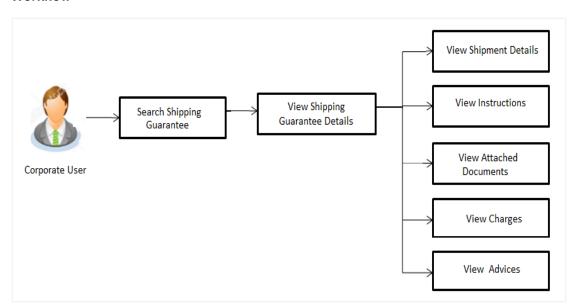

#### How to reach here:

Dashboard > Toggle menu > Trade Finance > Shipping Guarantee > View Shipping Guarantee

# To view Shipping guarantee:

1. The **View Shipping Guarantee** screen appears.

# **View Shipping Guarantee - Search**

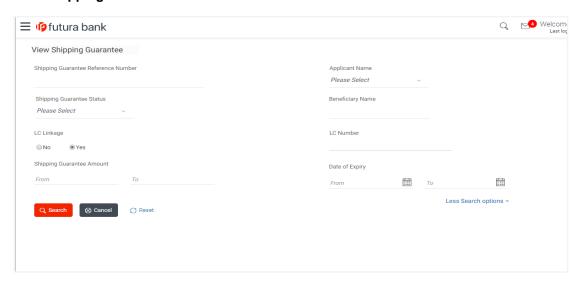

| Field Name                                   | Description                                                                               |
|----------------------------------------------|-------------------------------------------------------------------------------------------|
| Shipping<br>Guarantee<br>Reference<br>Number | The shipping guarantee number.                                                            |
| Applicant Name                               | The name of the applicant of the shipping guarantee.                                      |
| Shipping<br>Guarantee<br>Status              | The status of the shipping guarantee.  The options are:  •Active •Hold •Cancelled •Closed |
| Beneficiary<br>Name                          | The name of the beneficiary of the shipping guarantee.                                    |
| LC Linkage                                   | The LC is linked to guarantee or not.                                                     |

| Field Name                                   | Description                                 |
|----------------------------------------------|---------------------------------------------|
| LC Number                                    | The LC number if attached to the guarantee. |
| Shipping<br>Guarantee<br>Amount From -<br>To | The shipping guarantee amount.              |
| Date of Expiry                               | The expiry date of the guarantee.           |

- 2. Enter the search criteria.
- 3. Click Search.

The View Shipping Guarantee screen appears with the search results.

OR

Click Reset to reset the search criteria.

OR

Click Cancel to cancel the transaction.

## View Shipping Guarantee - Search Result

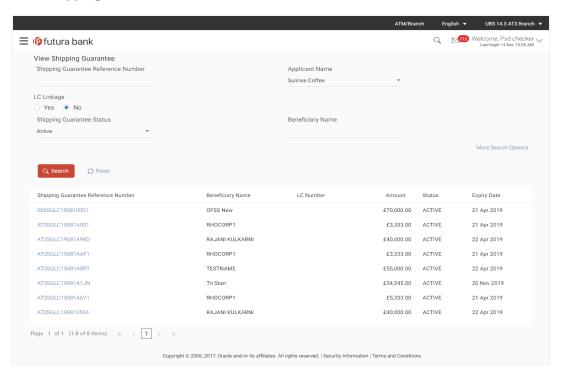

#### **Field Description**

| Field Name                                   | Description                                                                                  |
|----------------------------------------------|----------------------------------------------------------------------------------------------|
| Shipping<br>Guarantee<br>Reference<br>Number | The Shipping Guarantee number.  Displays the link to view details of the Shipping Guarantee. |
| Beneficiary<br>Name                          | Displays the name of the beneficiary of the shipping guarantee.                              |
| LC Number                                    | Displays the LC number if the shipping guarantee is attached to it.                          |
| Amount                                       | Displays the amount of the shipping guarantee.                                               |
| Status                                       | Displays the status of the shipping guarantee.                                               |
| Expiry Date                                  | Displays the expiry date of the shipping guarantee.                                          |

- 4. Click on the desired record link in the **Shipping Guarantee Reference Number** column. The **View Shipping Guarantee** screen appears with the details of the selected shipping guarantee.
  - By default, the **Shipping Guarantee Details** tab appears.
- 5. Click Shipping Guarantee Details tab.

# 14.1 Shipping Guarantee Details

**View Shipping Guarantee – Shipping Guarantee Details** 

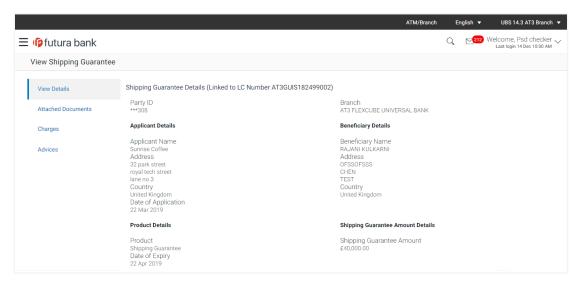

# **Field Description**

| Field Name                        | Description                                                                   |
|-----------------------------------|-------------------------------------------------------------------------------|
| Party ID                          | Displays the party ID of the customer which has access to creating guarantee. |
| Branch                            | Displays the bank branch ID where the guarantee was made.                     |
| Applicant Details                 |                                                                               |
| Applicant Name                    | Displays the name of applying party.                                          |
| Address                           | Displays the address of applying party.                                       |
| Country                           | Displays the country of applying party.                                       |
| Date of Application               | Displays the application date when bill has been initiated.                   |
| Beneficiary Details               |                                                                               |
| Beneficiary Name                  | Displays the name of beneficiary party.                                       |
| Address                           | Displays the address of beneficiary party.                                    |
| Country                           | Displays the country of beneficiary party.                                    |
| Product Details                   |                                                                               |
| Product                           | Displays the product type as coming from Host.                                |
| Date of Expiry                    | Displays the expiry date of the shipping guarantee.                           |
| Shipping Guarantee Amount Details |                                                                               |
| Shipping Guarantee<br>Amount      | Displays the amount of the shipping guarantee.                                |

# 14.2 Shipment Details

This tab includes the shipment details of the Guarantee application.

6. Click **Shipment Details** tab.

The Shipment details appears in the View Shipping Guarantee screen.

OR

Click Back.

The View Shipping Guarantee screen appears.

#### OR

Click Cancel to cancel the transaction.

## **View Shipping Guarantee - Shipment Details tab**

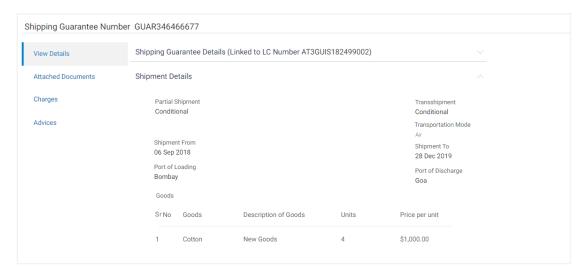

## **Field Description**

| Field Name | Description |
|------------|-------------|
|------------|-------------|

**Partial Shipment** Displays the status of partial shipments under the Guarantee.

The options are:

- Allowed
- Not Allowed
- Conditional

**Transshipment** Displays the status of transshipments under the Guarantee.

The options are:

- Allowed
- Not Allowed
- Conditional

Transportation Mode

Displays the transportation mode for the goods.

**Shipment Period** Displays the period of shipment during which the goods are to be loaded on board /dispatched /taken in charge.

| Field Name           | Description                                                                          |
|----------------------|--------------------------------------------------------------------------------------|
| Shipment From        | Displays the place of receipt from where shipment will be done.                      |
| Shipment To          | Displays the place of delivery of goods.                                             |
| Port of Loading      | Displays the place of dispatch or taking in charge of the goods or loading on board. |
| Port of<br>Discharge | Displays the port of discharge.                                                      |
| Goods                |                                                                                      |
| Section displays t   | he added goods for shipment.                                                         |
| SR No                | Displays the serial number.                                                          |
| Goods                | Displays the type of good being shipped.                                             |
| Description of Goods | Displays the description about the goods.                                            |
| Units                | Displays the number of units of the good covered under the guarantee.                |
| Price Per Unit       | Displays the price per unit of the good covered under the guarantee.                 |

# 14.3 Instructions

This tab includes the bank instruction details of the Shipment Guarantee application.

7. Click **Instructions** tab.

The Instructions details appears in the View Shipment Guarantee screen.

OR

Click Back.

The View Shipment Guarantee screen appears.

OR

Click Cancel to cancel the transaction.

# View Shipment Guarantee - Instructions tab

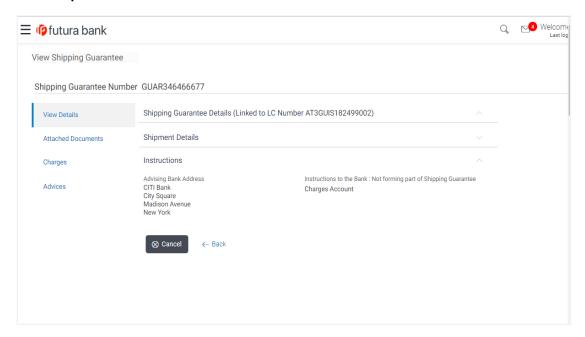

| Field Name                                                              | Description                                                                                               |  |  |
|-------------------------------------------------------------------------|----------------------------------------------------------------------------------------------------|--|--|
| Advising Bank D                                                         | Advising Bank Details                                                                                     |  |  |
| SWIFT Code                                                              | Displays the swift code of Drawee Bank.                                                                   |  |  |
| Drawee Bank<br>Name                                                     | Displays the name of Bank who acts on behalf of Drawee.                                                   |  |  |
| Address                                                                 | Displays the address of Drawee Bank.                                                                      |  |  |
| Country                                                                 | Displays the name of collecting Bank's country.                                                           |  |  |
| Instruction to<br>Bank: Not<br>Forming part of<br>Shipping<br>Guarantee | Displays the instruction which was provided by user to bank to be taken care of while creating guarantee. |  |  |

# 14.4 Attached Documents

You can see attached documents related to shipping guarantee here. You can also view the list of all documents uploaded by you.

8. Click **Attached Documents** tab to view the list of all documents uploaded or to attach document.

The **Attached Documents** details appear in the **View Shipping Guarantee** screen. OR

Click Back.

The View Shipping Guarantee screen appears.

OR

Click Cancel to cancel the transaction.

#### 14.4.1 View Attached Documents

#### View Shipping Guarantee - Attached Documents tab

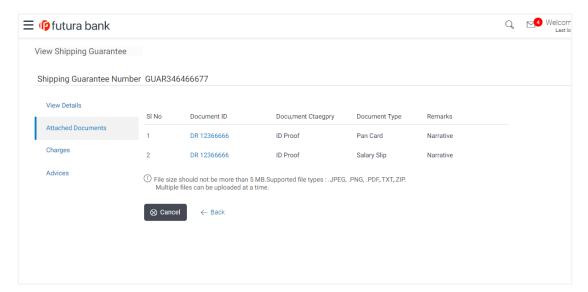

| Field Name           | Description                                                                                                    |
|----------------------|----------------------------------------------------------------------------------------------------|
| Sr No                | The serial number of the attached document records.                                                                        |
| Document ID          | Displays the unique identification number for the attached document.  Displays the link to download the attached document. |
| Document<br>Category | Displays the category of the document uploaded.                                                                            |

| Field Name                                  | Description                                                                                                    |
|---------------------------------------------|----------------------------------------------------------------------------------------------------|
| Document Type                               | Displays the type of the document uploaded.                                                                                                    |
| Remarks                                     | Displays the notes added, if any, for attaching the document.                                                                                                    |
| OR<br>Click <b>E</b><br>The <b>Vi</b><br>OR | ne required link in the <b>Document ID</b> column to download the attached document.  Back.  ew Shipping Guarantee screen appears.  Cancel to cancel the transaction. |

Note: Attached documents section is not qualified with Oracle TFPM in this release.

# 14.5 Charges

This tab lists charges for the Shipping Guarantee.

- 9. Click **Charges** tab to view list of commissions and charges for the shipping guarantee.
- The Charges detail appears in the View Shipping Guarantee screen.
   OR

Click Back.

The View Shipping Guarantee screen appears.

OR

Click **Cancel** to cancel the transaction.

# View Shipping Guarantee - Charges tab

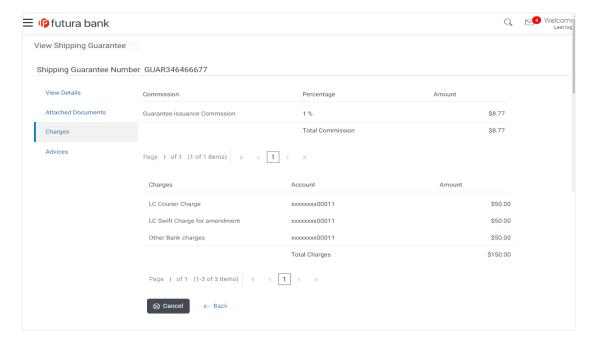

| Field Name          | Description                                                                      |
|---------------------|----------------------------------------------------------------------------------|
| Commission          | Displays the commission charges in terms of percentage for the issued Guarantee. |
| Percentage          | Displays the percentage of Guarantee amount charged as commission.               |
| Amount              | Displays the amount charged as commission.                                       |
| Total<br>Commission | Displays the total amount of commission paid.                                    |
| Charges             | Displays the reason of charges levied for Various Guarantee related processes.   |
| Account             | Displays the account number for levying Cancellation Charges / Advice Charges.   |
| Amount              | Displays the amount charged for the various processes.                           |
| Total Charges       | Displays the total charges applicable.                                           |

# 14.6 Advices

This tab denotes all the Advices being exchanged. It allows the user to view and download the advices generated for the selected shipping guarantee.

11. Click **Advices** tab. The summary of all the Advices being exchanged.

OR

Click Back.

The View Shipping Guarantee screen appears.

OR

Click Cancel to cancel the transaction.

# **View Shipping Guarantee - Advices Tab**

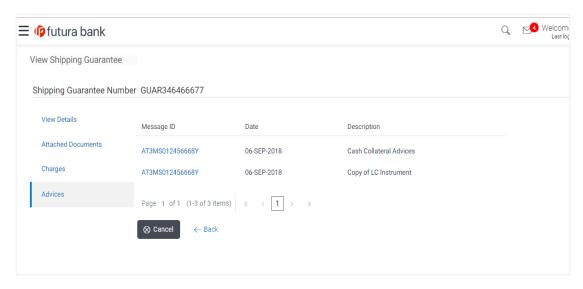

12. Click on the desired Message ID to view the respective advice details.

The advice detail appears in popup window along with the event date and description.

## 14.6.1 Advice Details

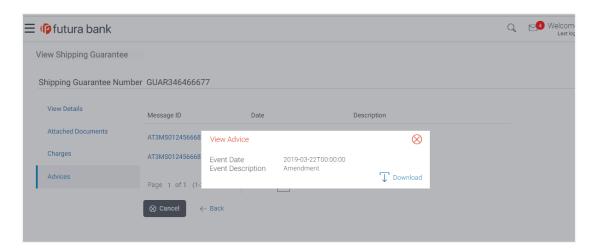

# **Field Description**

| Field Name           | Description                            |
|----------------------|----------------------------------------|
| <b>Event Date</b>    | Displays the event date.               |
| Event<br>Description | Displays the description of the event. |
| Description          | The details of the advice.             |

- a. Click Download to download the SWIFT messages in PDF format.
- b. Click to close the window.
- 13. Click Back.

The View Shipping Guarantee screen appears.

OR

Click Cancel to cancel the transaction.

Home

# 15. Customer Acceptance

Using this option, user can accept or reject both discrepancies in import bills or amendments under export Letter of Credit and Outward Guarantee amendments, and send for further action to bank.

#### **Pre-Requisites**

User must have a valid corporate party ld and login credentials in place

# 15.1 Customer Acceptance - Bill Discrepancies

User can search discrepancies in import bills under Letters of Credit using various parameters like Drawee, Bill Reference Number, and Drawer etc.

#### How to reach here:

Dashboard > Toggle menu > Trade Finance > Customer Acceptance > Bill Discrepancies

#### To search discrepancies in import bills:

- 1. Select the Bill Discrepancy option.
- 2. Enter the search criteria, if required
- 3. Click Search.

The **Bill Discrepancy Acceptance** screen appears with the search results.

OR

Click Reset to reset the search criteria.

OR

Click **Cancel** to cancel the transaction. The **Dashboard** appears.

#### **Bill Discrepancy Customer Acceptance Search Result**

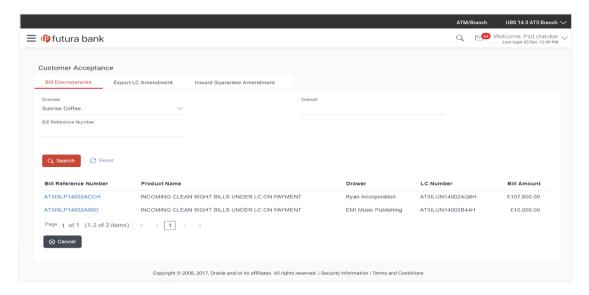

# **Bill Discrepancy Acceptance - import Bills Search Result**

## **Field Description**

| Field Name               | Description                                                                           |
|--------------------------|---------------------------------------------------------------------------------------|
| Search                   |                                                                                       |
| Drawee                   | The name of person who has to settle the bill. He is the receiver of bill.            |
| Drawer                   | The name of the drawer under the bill.                                                |
| Bill Reference<br>Number | The import bill reference number.                                                     |
| Search Result            |                                                                                       |
| Bill Reference<br>Number | The import bill reference number.  Displays the link to view the import bill details. |
| <b>Product Name</b>      | The product of the import bill.                                                       |
| Drawer                   | The name of the drawer of the import bill.                                            |
| LC Number                | The LC number attached to the bill.                                                   |
| Bill Amount              | The import bill amount.                                                               |

<sup>4.</sup> Click on the desired Bill Reference Number to view the import bill details. The discrepancy details appears.

# **Bill Discrepancy Acceptance - Discrepancy Details**

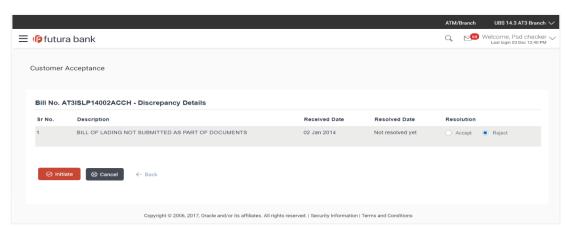

# 15.2 Initiate customer acceptance for bill discrepancy

Using this option, you can accept discrepancies in import bills for further action from Bank or reject it.

#### Workflow

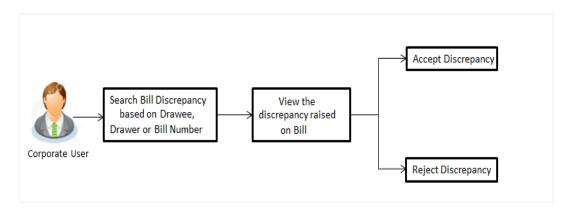

#### To initiate customer acceptance for bill discrepancy:

- 1. Enter the search criteria, if required.
- Click Search.
   The Bill Discrepancy Acceptance screen appears with the search result.
- Click the required link in the Bill Reference Number column.
   The Bill Discrepancy Acceptance screen appears with the discrepancy details.

## **Bill Discrepancy Acceptance - Discrepancy Details**

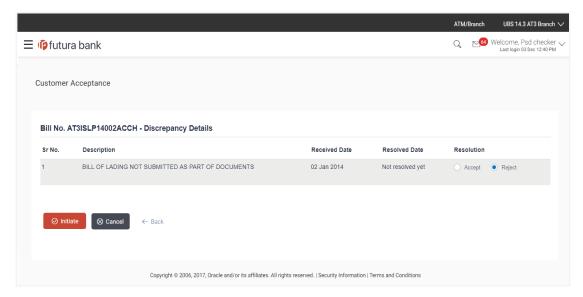

#### **Field Description**

| Field Name    | Description                                                                  |
|---------------|------------------------------------------------------------------------------|
| Sr No.        | The serial number of the discrepancy records.                                |
| Description   | The reason for raising the discrepancy.                                      |
| Received Date | Displays date on which the discrepancy has been identified and received.     |
| Resolved Date | Displays the date when the resolution to discrepancy was provided.           |
| Resolution    | The resolution status of the discrepancy.  The options are:  •Accept •Reject |

- 4. From the **Resolution** list, select the appropriate option.
- 5. Click **Initiate**. The transaction accepted / rejected based on input.

OR

Click **Back**. The **Bill Discrepancy Acceptance** screen with search result appears.

ΩR

Click Cancel to cancel the transaction, The Dashboard appears.

- 6. The success message initiation of Bill Discrepancy Acceptance appears.
- 7. Click Go to Dashboard, to navigate to the dashboard.

# 15.3 Customer Acceptance – Export LC Amendments

User can search amendments under export Letter of Credits using various parameters like Beneficiary Name, LC Number, and Applicant Name etc.

## How to reach here:

Dashboard > Toggle menu > Trade Finance > Customer Acceptance > LC Amendments

#### To search LC amendments:

- 1. Select the **LC Amendment** option.
- 2. Enter the search criteria, if required
- 3. Click Search.

The **LC Amendment Acceptance** screen appears with the search results.

OR

Click Reset to reset the search criteria.

# OR Click **Cancel** to cancel the transaction. The **Dashboard** appears.

# LC Amendment Acceptance - Export LC Search Result

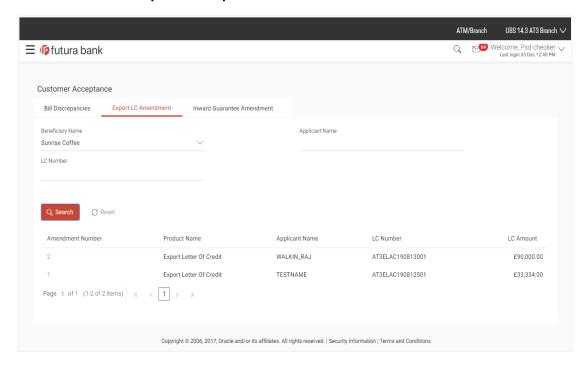

| Field Name          | Description                                                       |
|---------------------|-------------------------------------------------------------------|
| Search              |                                                                   |
| Beneficiary<br>Name | The name of the beneficiary of the export LC.                     |
| LC Number           | The export LC number for which amendment request is received.     |
| Applicant Name      | The name of the applicant of the advised LC.                      |
| Search Result       |                                                                   |
| Amendment<br>Number | The amendment number of the LC.                                   |
| <b>Product Name</b> | The product of the LC for which amendment acceptance is required. |

| Field Name     | Description                                                   |
|----------------|---------------------------------------------------------------|
| Applicant Name | The name of the LC applicant.                                 |
| LC Number      | The LC number against which amendment acceptance is required. |
| LC Amount      | The amount of export LC.                                      |

# LC Amendment Acceptance - Import LC Search Result

| Field Name          | Description                                                       |
|---------------------|-------------------------------------------------------------------|
| Search              |                                                                   |
| Beneficiary<br>Name | The name of the beneficiary of the export LC.                     |
| LC Number           | The export LC number for which amendment request is received.     |
| Applicant Name      | The name of the applicant of the advised LC.                      |
| Search Result       |                                                                   |
| Amendment<br>Number | The amendment number of the LC.                                   |
| Product Name        | The product of the LC for which amendment acceptance is required. |
| Applicant Name      | The name of the LC applicant.                                     |
| LC Number           | The LC number against which amendment acceptance is required.     |
| LC Amount           | The amount of export LC.                                          |

<sup>4.</sup> Click on the desired <u>Amendment Number</u> to view the amendment number of the LC. The amendment details appear.

#### LC Amendment Acceptance - Amendment Details

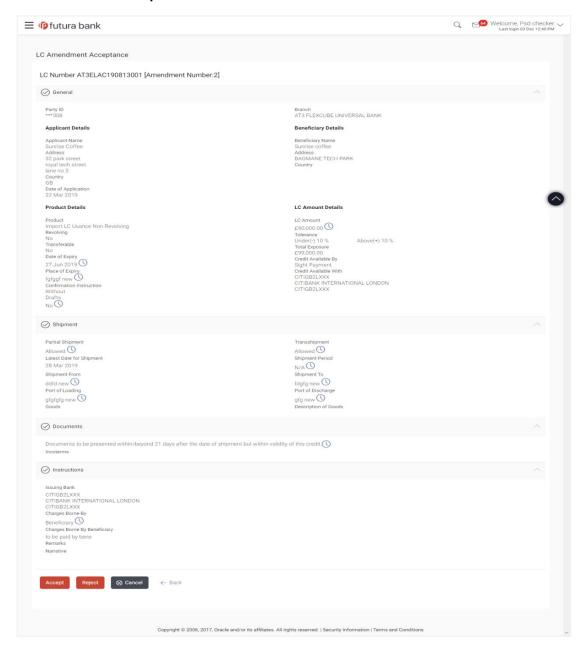

# 15.4 Initiate customer acceptance for LC amendments

Using this option, you can accept / reject LC amendments. The amended value comes on the screen and the previous value is shown beneath the same field in red.

#### Workflow

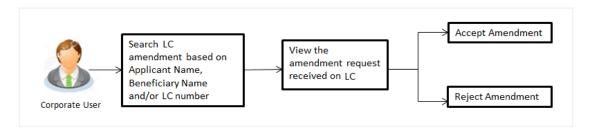

## To initiate customer acceptance for amendment:

- 1. Enter the search criteria, if required.
- Click Search.
   The LC Amendment Acceptance screen appears with the search result.
- 3. Click the required link in the **Amendment Number** column.
  The **LC Amendment Acceptance** screen appears with the amendment details.

# LC Amendment Acceptance - LC Amendment Details

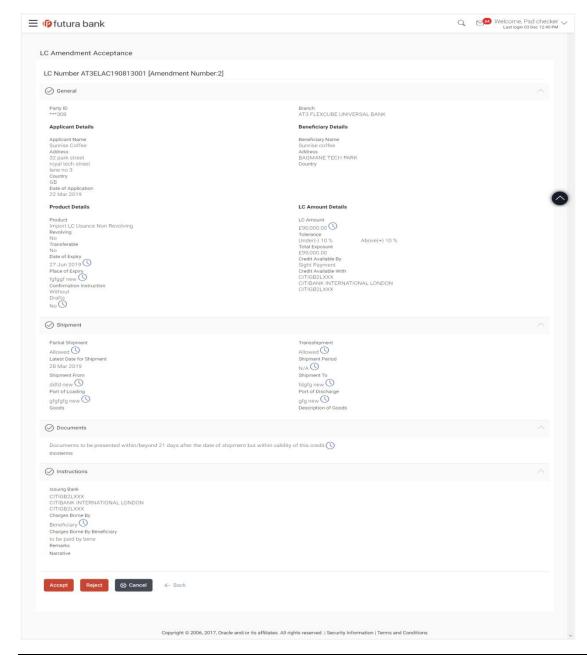

Note: For field details refer section Initiate LC Details tab.

4. Click **Accept** to accept the amendment.

OR

Click **Reject** to reject the amendment.

OR

Click **Back**. The **LC Amendment Acceptance** screen with search result appears. OR

Click **Cancel** to cancel the transaction. The **Dashboard** appears.

- 5. The success message initiation of LC Amendment Acceptance appears along with the reference number.
- 6. Click **Go to Dashboard**, to navigate to the dashboard.

# 15.5 Customer Acceptance – Inward Guarantee Amendments

User can search guarantee amendments done under guarantee.

#### How to reach here:

Dashboard > Toggle menu > Trade Finance > Customer Acceptance > Guarantee Amendments

#### To search discrepancies in inward Guarantee:

- 1. Select the Guarantee Amendments option.
- 2. Enter the search criteria, if required
- 3. Click Search.

The **Guarantee Amendment Acceptance** screen appears with the search results.

OR

Click Reset to reset the search criteria.

OR

Click Cancel to cancel the transaction. The Dashboard appears.

#### **Guarantee Amendment Acceptance - Inward Search Result**

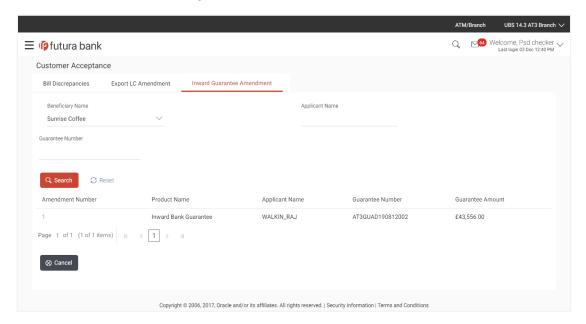

# **Field Description**

| Field Name          | Description                                                                 |
|---------------------|-----------------------------------------------------------------------------|
| Search              |                                                                             |
| Beneficiary<br>Name | The name of the beneficiary of the Inward Guarantee.                        |
| Applicant Name      | The name of the applicant of the Inward Guarantee.                          |
| Guarantee<br>Number | The Inward Guarantee number.                                                |
| Search Result       |                                                                             |
| Amendment<br>Number | The amendment number of the Inward Guarantee.                               |
| Product Name        | The product of the guarantee for which amendment acceptance is required.    |
| Applicant Name      | The name of the applicant of the Inward Guarantee.                          |
| Guarantee<br>Number | The Inward Guarantee number against which amendment acceptance is required. |

# **Inward Guarantee Amendment Customer Acceptance Search Result**

| Field Name            | Description                                          |
|-----------------------|------------------------------------------------------|
| Search                |                                                      |
| Beneficiary<br>Name   | The name of the beneficiary of the Inward Guarantee. |
| <b>Applicant Name</b> | The name of the applicant of the Inward Guarantee.   |
| Guarantee<br>Number   | The Inward Guarantee number.                         |
| Search Result         |                                                      |

| Field Name          | Description                                                                 |
|---------------------|-----------------------------------------------------------------------------|
| Amendment<br>Number | The amendment number of the Inward Guarantee.                               |
| Product Name        | The product of the guarantee for which amendment acceptance is required.    |
| Applicant Name      | The name of the applicant of the Inward Guarantee.                          |
| Guarantee<br>Number | The Inward Guarantee number against which amendment acceptance is required. |

<sup>4.</sup> Click on the desired <u>Amendment Number</u> link to view the guarantee amendment details. The amendment details appear.

## **Guarantee Amendment Acceptance - Amendment Details**

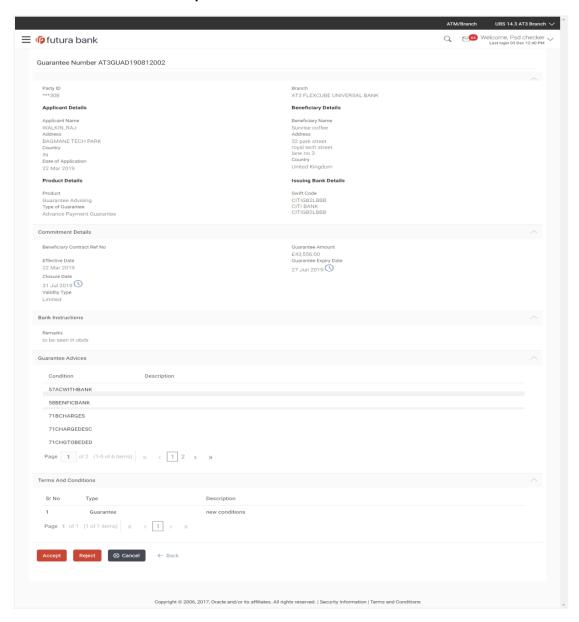

# 15.6 Initiate customer acceptance for guarantee amendment

Using this option, you can accept / reject amendments for inward / outward guarantee.

#### Workflow

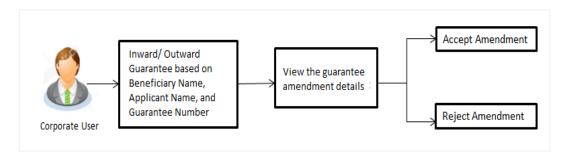

## To initiate customer acceptance for guarantee amendment:

- 1. Enter the search criteria, if required.
- Click Search.
   The Guarantee Amendment Acceptance screen appears with the search result.
- 3. Click the required link in the **Amendment Number** column.
  The **Guarantee Amendment Acceptance** screen appears with the amendment details.

# **Guarantee Amendment Acceptance - Amendment Details**

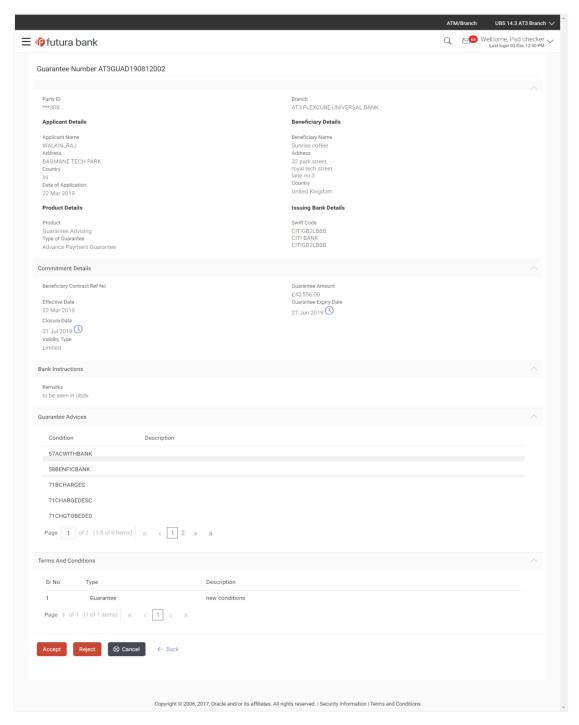

 Click **Accept** to accept the amendment. OR Click Reject to reject the amendment.

OF

Click **Back**. The **Guarantee Amendment Acceptance** screen with search result appears. OR

Click Cancel to cancel the transaction. The Dashboard appears.

- 5. The success message Guarantee Amendment Acceptance appears along with the reference number.
- 6. Click **Go to Dashboard**, to navigate to the dashboard.

Home

# 16. Beneficiary Maintenance

Using this option, you can create the Beneficiary/Drawee for the LC/Bills/Guarantee.

#### **Pre-Requisites**

• User must have a valid corporate party ld and login credentials in place

#### Workflow

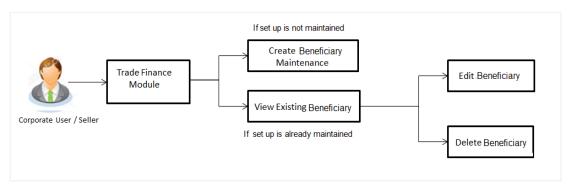

#### **Features Supported In Application**

Available features to corporate user in the application:

- View Beneficiary
- Create Beneficiary
- Edit Beneficiary
- Delete Beneficiary

#### How to reach here:

Dashboard > Toggle menu > Trade Finance > Beneficiary Maintenance

# 16.1 Beneficiary Maintenance - Search

Using this option, corporate user can search and view the details of any beneficiary maintained based on the search parameters. If the search parameters are not specified, records of all the beneficiaries maintained in the application are displayed (i.e. a blank search is allowed).

#### To view beneficiary:

- 1. In the **Search** field, enter the beneficiary name.
- 2. Click . The saved beneficiary appears based on search criteria.

Click **Create** to create beneficiary. The **Create Beneficiary** screen appears. OR

Click **Cancel** to cancel the transaction. The **Dashboard** appears.

## **Beneficiary Maintenance- Search**

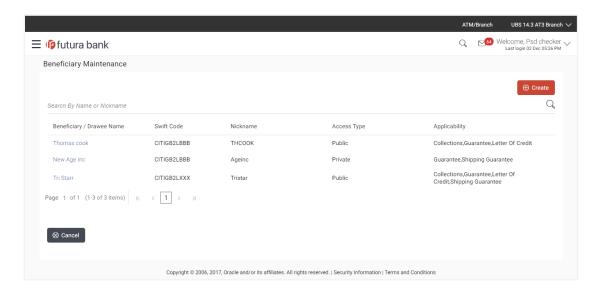

## **Field Description**

| Field Name                 | Description                                                                                                    |
|----------------------------|----------------------------------------------------------------------------------------------------|
| Beneficiary/Drawee<br>Name | The beneficiary against whom LC/Bills/ Guarantee is created.                                                                            |
| Swift ID                   | The SWIFT ID of the Beneficiary/Drawee bank.                                                                                            |
| Nickname                   | The nickname of the Beneficiary/drawee.                                                                                                 |
| Access Type                | The accessibility the beneficiary recorded i.e. public or private.                                                                      |
| Applicability              | The transactions for which the beneficiary recorded are applicable.  It can be either of them or combination of them, i.e. as selected: |
|                            | <ul><li>Letter of Credit</li><li>Bills</li></ul>                                                                                        |
|                            | Guarantee                                                                                                    |

 To view the details of a specific beneficiary, click the required link in the Beneficiary/Drawee Name column. The View Beneficiary screen with maintained details appears.

#### **View Beneficiary**

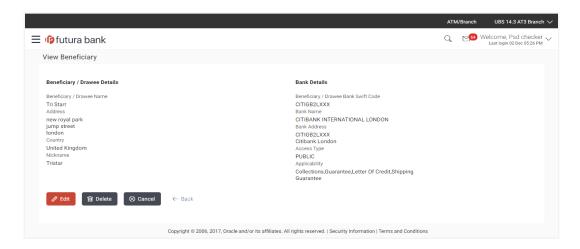

#### **Field Description**

Field Name Description

#### **Beneficiary/Drawee Details**

Beneficiary/Drawee

Name

The beneficiary against whom LC/Bills/ Guarantee is to be

created.

**Address** The address of beneficiary to be saved.

**Country** The country of the LC beneficiary.

**Nickname** The nickname of the Beneficiary/drawee.

**Bank Details** 

Beneficiary/Drawee Bank Swift Code

The SWIFT ID of the Beneficiary/Drawee Bank.

Click Lookup Swift Code if required, to search and select the

bank details, available in the application.

**Bank Name** The name of beneficiary bank.

**Bank Address** The address of beneficiary bank.

**Access Type** The accessibility the beneficiary recorded will have.

| Field Name    | Description                                                      |  |  |
|---------------|------------------------------------------------------------------|--|--|
| Applicability | The applicability the beneficiary recorded will have. It can be: |  |  |
|               | Letter of Credit                                                 |  |  |
|               | • Bills                                                          |  |  |
|               | Guarantee                                                        |  |  |

4. Click **Edit** to edit the beneficiary details.

OR

Click **Delete** to delete the beneficiary.

OR

Click Cancel to cancel the transaction. The Dashboard appears.

OR

Click Back to navigate to previous screen.

## 16.2 Beneficiary Maintenance- Create

## To create beneficiary:

1. Click **Create** to create beneficiary. The **Create Beneficiary** screen appears.

## **Create Beneficiary**

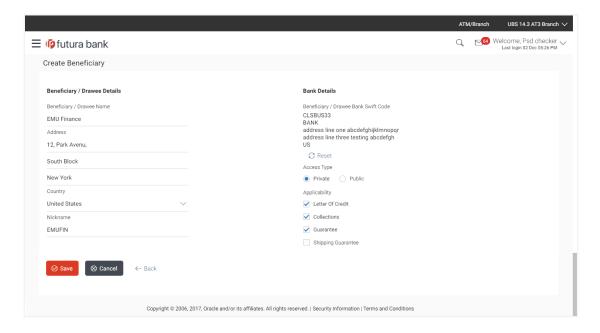

#### **Field Description**

Field Name Description

#### **Beneficiary/Drawee Details**

**Beneficiary/Drawee** 

Name

The beneficiary against whom LC/Bills/ Guarantee is to be

created.

**Address** The address of beneficiary to be saved.

**Country** The country of the beneficiary.

**Nickname** The nickname of the Beneficiary/drawee.

**Bank Details** 

Beneficiary/Drawee Bank The SWIFT ID of the Beneficiary/Drawee Bank.

Swift Code

Click Lookup Swift Code if required, to search and select the

bank details, available in the application.

Name Displays the name of the Beneficiary/Drawee Bank.

**Address** Displays the address of the Beneficiary/Drawee Bank.

**Country** Displays the country of the Beneficiary/Drawee Bank.

**Access Type** The accessibility the beneficiary recorded will have.

**Applicability** The applicability the beneficiary recorded will have.

The options are:

- Letter of Credit
- Bills
- Guarantee
- 2. In the **Beneficiary/Drawee Name** field, enter the name of the beneficiary.
- 3. In the **Address** field, enter the address of the beneficiary.
- 4. In the **Country** field, enter the country of the beneficiary.
- 5. In the **Nickname** field, enter the nickname name of the beneficiary.
- From Beneficiary/Drawee Bank Swift Code, use the lookup and select the right swift code.
  - a. Click **Verify** to verify the details. The beneficiary bank detail appears.

OR

Click Reset to cancel entered details.

- 7. From **Access Type** list, select the appropriate option.
- 8. From **Applicability** list, select the appropriate options.
- 9. Click **Save** to save the beneficiary details.

OR

Click Back to navigate to previous screen.

OR

Click Cancel to cancel the transaction.

 The Review Beneficiary/Drawee Details screen appears. Verify the details, and click Confirm.

OR

Click Cancel to cancel the transaction.

- 11. The success message of beneficiary creation appears along with the reference number.
- 12. Click Go to Dashboard, to navigate to the Dashboard.

## 16.3 Beneficiary Maintenance - Update

Using this option corporate user can edit the details of selected beneficiary, maintained in the application.

## To modify beneficiary:

1. Enter the search criteria, and click Search.

The beneficiary maintained appears based on the entered search parameters.

OR

Click Reset to reset the details.

OR

Click Cancel to cancel the transaction.

- Click on beneficiary whose details you want to modify. The View Beneficiary screen with maintained details appears.
- 3. Click **Edit** to edit the beneficiary details. The **Edit Beneficiary** screen appears.

#### **Edit Beneficiary**

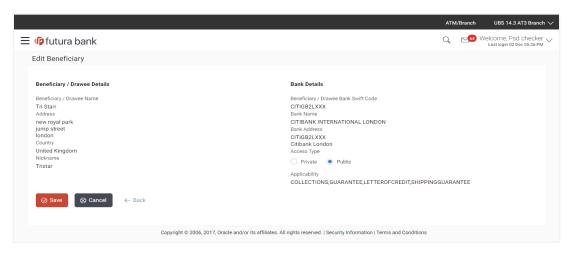

- 4. Update the required fields.
- 5. Click **Save** to save the beneficiary details.

ΩR

Click **Back** to navigate to previous screen.

OR

Click Cancel to cancel the transaction.

The Review Beneficiary/Drawee Details screen appears. Verify the details, and click Confirm.

OR

Click Cancel to cancel the transaction.

- 7. The success message of beneficiary updation appears.
- 8. Click Go to Dashboard, to navigate to the Dashboard.

## 16.4 Beneficiary Maintenance- Delete

Using this option, corporate user can search and delete an existing beneficiary.

#### To delete beneficiary:

- 1. Repeat steps 1 to 2 of Edit Beneficiary section.
- 2. To delete beneficiary, click **Delete**.
- 3. The **Delete Warning** message appears.
- 4. Click **Yes** to delete the beneficiary.

ΛR

Click No to cancel the transaction.

## **Beneficiary Delete Warning**

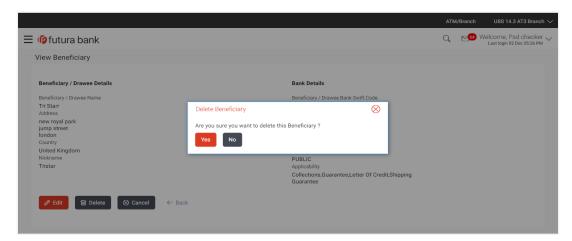

5. The **Beneficiary Maintenance** screen with the successful beneficiary deletion message appears. Click **Done** to complete the transaction.

# 17. Application Tracker

The Application Tracker enables you to view the progress of submitted applications and also to retrieve and complete applications that have been saved as Draft. You can search for the required application using the application number or draft name. The Trade Finance Application tracker currently supports Initiate and View Import LC and Initiate and View Outward Guarantee, Initiate LC amendment and Customer Acceptance – Bills & LC which are going to be processed through Trade Finance mid office.

Through the application tracker, you can perform the following actions:

- View and update application in draft: While filling out an application form, if you opt to save the application instead of submitting it, the application is saved in the app tracker as an 'In Draft application'. You can select any of the applications available under this widgets in order to complete not yet started stages and submit that application.
- View submitted application: The application tracker enables you to view details of submitted applications, which includes viewing status history, application summary and uploaded documents.
- **View application in progress**: The application form that are picked up by the mid-office user and are under processing, comes under "In progress" state.
- View approved application: The application tracker enables you to view details of applications that are approved by the approver.
- **View rejected application**: The application tracker enables you to view details of applications that are rejected by the approver.

#### How to reach here:

Dashboard > Toggle menu > Application Tracker

## To track an application:

1. Click on the **Trade Finance** option or Click **Click Here**.

The **Application Tracker- Trade Finance** screen appears with all the letter of credit and guarantees applications.

OR

Click **Cancel** to cancel the operation and to navigate back to 'Dashboard'.

OR

Click **Back** to navigate back to previous screen.

## **Application Tracker - Trade Finance**

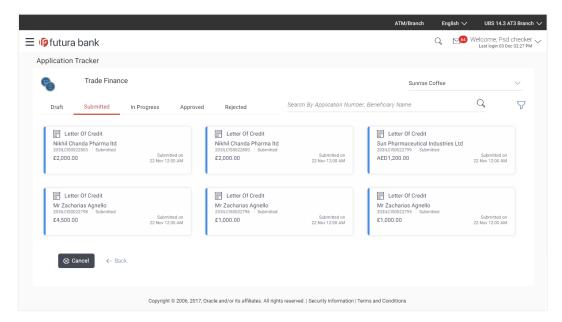

## **Field Description**

| Field Name | Description                                                                              |  |
|------------|------------------------------------------------------------------------------------------|--|
| Search By  | The search the application by the <b>Application Number</b> or <b>Beneficiary Name</b> . |  |
|            | In case of draft applications you can search by name of the draft.                       |  |
| Filter     |                                                                                          |  |
| Туре       | The option to filter the application based on type.                                      |  |
|            | The options are:                                                                         |  |
|            | • All                                                                                    |  |
|            | <ul> <li>Letter of Credit</li> </ul>                                                     |  |
|            | Bank Guarantee                                                                           |  |
|            | <ul> <li>Import LC Amendment</li> </ul>                                                  |  |
|            | <ul> <li>LC Amendment Customer Acceptance</li> </ul>                                     |  |
|            | Bill Discrepancy Customer Acceptance                                                     |  |

| Field Name    | Description                                                                            |
|---------------|----------------------------------------------------------------------------------------|
| Duration      | The option to filter the application based on duration of submission the applications. |
|               | The options are:                                                                       |
|               | Last 7 Days                                                                            |
|               | Last 15 Days                                                                           |
|               | Last 1 Month                                                                           |
|               | Last 3 Months                                                                          |
|               | Last 6 Months                                                                          |
|               | Last 1 Year                                                                            |
| Search Result |                                                                                        |
|               | splayed in form of cards.                                                              |

| i ip pinounioni oui uo |                                                                                                    |                   |            |                                        |              |
|------------------------|----------------------------------------------------------------------------------------------------|-------------------|------------|----------------------------------------|--------------|
| Туре                   | Displays the type of trade finance application that is Letter of Credit or Bill Guarantee.                    |                   |            |                                        |              |
| Party Name             | Displays the party name of the applicant.                                                                     |                   |            |                                        |              |
| Application Number     | Displays the application reference number as generated by the bank at the time the application was submitted. |                   |            |                                        |              |
| Status                 | Displays<br>The status c                                                                                      | the<br>an be:     | current    | application's                          | progress.    |
|                        | •                                                                                                    |                   |            | which has not ye the applicant.        | et submitted |
|                        | •                                                                                                    |                   |            | tion has been processing               | filled and   |
|                        | •                                                                                                    |                   | office and | ation is getting p<br>I is yet to be a |              |
|                        | •                                                                                                    |                   |            | the application is itted to back offic |              |
|                        | •                                                                                                    | Rejected rejected |            | he application is                      | completely   |

| Field Name   | Description                                                                                                    |
|--------------|----------------------------------------------------------------------------------------------------|
| Submitted On | Displays the date and time on which the application was submitted. This is applicable for all application status except "Drafts". |
| Amount       | Displays the amount for the Letter of Credit or Bill Guarantee is applied for.                                                    |
| Saved On     | Displays the date and time on which the application was saved. This is applicable when application status is "Drafts".            |
| Draft Name   | Displays the name of Draft which was used to save the application. This is applicable when application status is "Drafts".        |

2. Search or filter an application;

In the **Search By** field, enter the **Application Number** or **Beneficiary Name** by which application is to be searched, and click OR

Click of the filter by list, the popup showing filter options opens.

a. From the **Type** list, select the appropriate type.

From the **Duration** list, select the duration for which the applications needs to tracked.

- b. Click **Reset** to clear the criteria selected.
- 3. The cards of trade finance applications appear based on search criteria under respective tabs.
  - a. Click on the "Draft" tab, it opens the all applications cards with Draft status. Click on an application card, details screen with pre-populated details that you have already entered and saved as draft will appear, you can update those details and fill any other details required in the application form and submit it.
    OR

Click **Cancel** to cancel the operation and to navigate back to 'Dashboard'.

OR

Click **Back** to navigate back to the previous screen.

## **View Application Details - Draft**

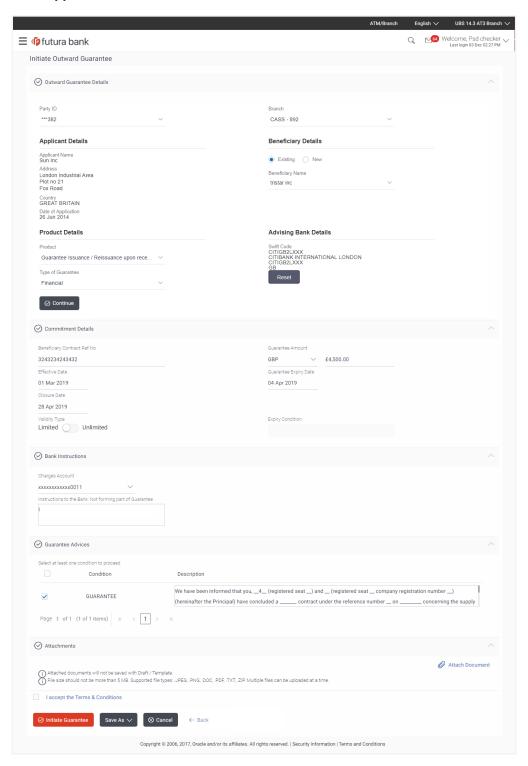

OR

Click "Submit" tab, it opens the all applications widgets with Submit status.

b. Click on an application card, it opens the application details screen as 'submitted' by the customer

Click the **Documents (View/ Download Your Documents)** icon to view and download the documents that are submitted.

OR

Click the **Application Details (View Your Application)** icon to view your submitted application. Refer **Initiate LC** or **Initiate Guarantee** transactions for more details.

OR

Click Close to cancel the operation and to navigate back to 'Dashboard'.

OR

Click **Back** to navigate back to the previous screen.

## **View Application Details - Submitted**

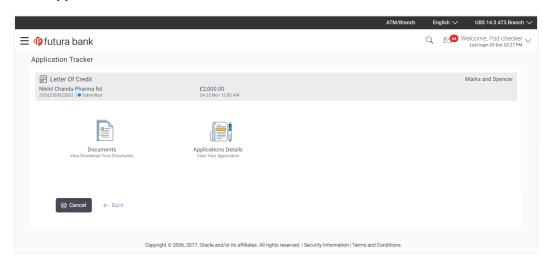

## **Field Description**

| Field Name                      | Description                                                                                                   |
|---------------------------------|----------------------------------------------------------------------------------------------------|
| Application Card                |                                                                                                    |
| Туре                            | Displays the type of trade finance application that is Letter of Credit or Bill Guarantee.                    |
| Party Name                      | Displays the party name of the applicant.                                                                     |
| Application Reference<br>Number | Displays the application reference number as generated by the bank at the time the application was submitted. |
| Status                          | Displays the current application's progress as submitted.                                                     |

| Field Name   | Description                                                                    |
|--------------|--------------------------------------------------------------------------------|
| Amount       | Displays the amount for the Letter of Credit or Bill Guarantee is applied for. |
| Submitted On | Displays the date and time on which the application was submitted.             |

## **View Submitted Application Details**

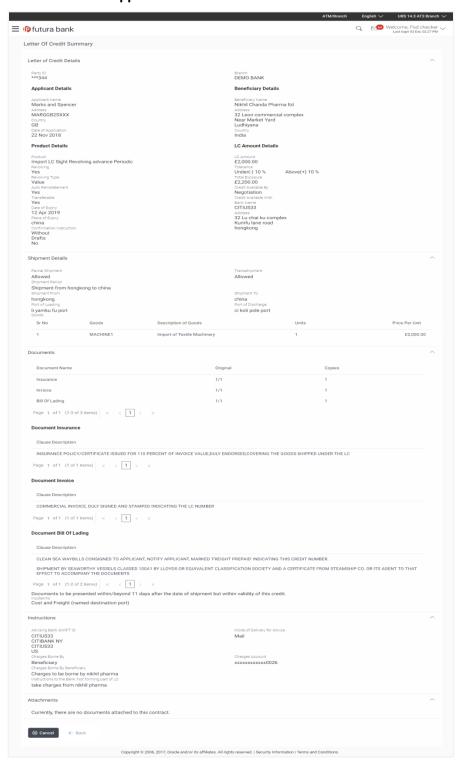

OR

Click "In Progress" tab, it opens all the applications with In Progress status.

c. Click on an application, the application submitted but not yet completed appears.

OF

Click **Cancel** to cancel the operation and to navigate back to 'Dashboard'.

OR

Click **Back** to navigate back to the previous screen.

OR

Click "Approved" tab, it opens all the applications with Approved status.

ΩR

Click "Rejected" tab, it opens all the applications with Rejected status.

ΩR

Click Cancel to cancel the operation and to navigate back to 'Dashboard'.

OR

Click **Back** to navigate back to the previous screen.

## **FAQs**

1. Can I see the changes which has been done by mid office to my initial application submitted through channel?

Currently, this is not supported. User can see only the stage in which his application is along with the original copy of application. Once it is accepted, then the modified application can be seen in the View Transaction only once it has been approved.

2. Can I see the reason of rejection of my application?

No, currently this is not supported.

3. Will I be able to see the Draft form of application before the final send off to my beneficiary?

No, currently drafted SWIFT copy is not available to be shown to customer.

4. Can I change some part of my application, once submitted from channel?

It can be done by calling bank directly and not from channel.

Home